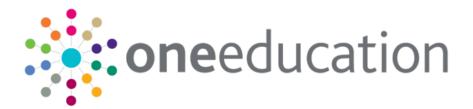

## eStart Web User

last updated for the Spring 2020 release (3.71)

Handbook

# CAPITA

#### Copyright

eStart Web User Handbook/Spring 2020/26-06-2020

© Capita Business Services Ltd 2020. All rights reserved. No part of this publication may be reproduced, photocopied, stored on a retrieval system, translated or transmitted without the express written consent of the publisher. Microsoft® and Windows® are either registered trademarks or trademarks of Microsoft Corporation in the United States and/or other countries.

www.capita-one.co.uk

#### **Contacting One Application Support**

You can log a call at: https://support.capitasoftware.com/

#### **Providing Feedback on Documentation**

We always welcome comments and feedback. If you have any comments, feedback or suggestions please email:

onepublications@capita.co.uk

Please ensure that you include the document name, version and aspect of documentation on which you are commenting.

## Contents

| 01 | Document Change Control                                          | 7  |
|----|------------------------------------------------------------------|----|
| 02 | eStart Web User Handbook                                         | 9  |
| •  | Overview                                                         |    |
|    | Technical Support                                                | 9  |
|    | Logging into eStart                                              | 9  |
|    | Logging Out                                                      | 10 |
|    | Navigation                                                       | 11 |
|    | Changing your Security Answers                                   | 11 |
|    | Passwords                                                        | 11 |
|    | Dates                                                            | 12 |
|    | Colours and Indicators                                           | 12 |
|    | People Icons                                                     | 12 |
| 03 | Find People                                                      | 13 |
| -  | The People Search Facility                                       | 13 |
|    | Search Results                                                   | 14 |
|    | Request Affiliations                                             | 16 |
| 04 | Add a Family                                                     | 19 |
| •  | Add a New Family                                                 | 19 |
|    | Step 1: Address Details                                          | 19 |
|    | Step 2: Registration, Setting and Additional Affiliation Details | 20 |
|    | Step 3: GP and Health Visitors                                   | 20 |
|    | Step 4: Add Children and Carers, or Finish                       | 21 |
|    | Step 5: Add Carer – Basic Details                                | 21 |
|    | Step 6: Add Carer – Additional Information                       | 22 |
|    | Step 7: Add Carer – Address and Languages                        | 23 |
|    | Step 8: Add Carer – Smoking History                              | 23 |
|    | Step 9: Add Child – Basic Details                                | 25 |
|    | Step 10: Add Child – Additional Information                      | 26 |
|    | Step 11: Add Child - Address and Languages                       | 26 |
|    | Step 12: Add Child - Health Details                              | 27 |
| 05 | Family                                                           | 29 |
|    | Family Screen                                                    | 29 |
|    | Family Icons                                                     | 30 |
|    | Registration and Affiliation Details                             | 31 |
|    | Involvement Start and End Dates                                  | 31 |
|    | Pre-Archive Period                                               | 31 |
|    | Ending and Deleting Involvements                                 | 31 |
|    | Add Setting Involvement for a Member                             | 32 |
|    | Change an Address                                                | 33 |

|    | Additional Details for a Family               | 33 |
|----|-----------------------------------------------|----|
|    | Activities                                    | 34 |
|    | Add a New Contact                             | 34 |
|    | Linked Documents                              | 36 |
|    | Activity Report                               | 37 |
|    | Notes                                         | 38 |
|    | Notes History Tab                             | 38 |
|    | Confidential Notes Tab                        | 39 |
|    | Summary Tab                                   | 39 |
|    | Service Requests                              | 40 |
|    | Custom Fields                                 | 40 |
|    | Hard to Reach                                 | 42 |
|    | In Greatest Need – Payment by Results         | 44 |
|    | Identifying Families who are In Greatest Need | 45 |
|    | In Greatest Need History                      | 46 |
|    | Workless Households                           | 47 |
|    | Workless Household History                    | 47 |
|    | Items                                         | 49 |
|    | Audit Log and Access Log                      | 49 |
| 06 | Carer Record                                  | 51 |
|    | Carer Details                                 | 51 |
|    | Name History                                  | 51 |
|    | Status                                        | 52 |
|    | Date of Death                                 | 52 |
|    | Smoking History                               | 52 |
|    | Benefits                                      | 53 |
|    | Special Needs                                 | 53 |
|    | Disabilities                                  | 54 |
|    | Warnings                                      | 54 |
|    | Delete a Carer                                | 54 |
|    | Carer's Record - Additional Details           | 55 |
|    | Health                                        | 55 |
|    | Pregnancy                                     | 57 |
|    | Address and Languages                         | 58 |
| 07 | Child Record                                  | 59 |
|    | Child Details                                 | 59 |
|    | Date of Death                                 | 59 |
|    | Lists of Carers                               | 59 |
|    | CPP History                                   |    |
|    | Two Year Old Entitlement                      |    |
|    | Delete a Child                                | 62 |
|    | Child's Record - Additional Details           | 62 |
|    |                                               |    |

|    | Birth and Development                       | 63  |
|----|---------------------------------------------|-----|
|    | Development Plans                           | 63  |
|    | Referrals                                   | 64  |
| 08 | Monitoring eStart Use                       | 67  |
|    | Monitoring eStart Use                       | 67  |
|    | Audit Log                                   | 67  |
|    | Access Log                                  | 69  |
| 09 | Merging and Moving                          | 71  |
| -  | Merging and Moving                          | 71  |
|    | Merging Data                                | 71  |
|    | Merging Families                            | 75  |
|    | Dependency Data                             | 77  |
| 10 | Events                                      | 79  |
| •  | Manage Events                               |     |
|    | View Event Types                            | 79  |
|    | Adding Favourite Event Types                | 80  |
|    | Outcome Summary                             | 80  |
|    | Satisfaction Ratings                        | 81  |
|    | Adding an Event Type                        | 81  |
|    | Adding an Event Date                        | 82  |
|    | All Events                                  | 83  |
|    | Registrants                                 | 84  |
|    | Attendees                                   | 86  |
|    | Individual Outcomes                         | 86  |
|    | Time and Travel Breakdowns for Care Workers | 87  |
|    | Events Calendar                             | 88  |
|    | Day View                                    | 89  |
|    | Week View                                   | 89  |
|    | Month View                                  | 90  |
|    | Recurring Events                            | 90  |
| 11 | Manage Lists                                | 93  |
|    | Manage Lists                                | 93  |
|    | My Lists                                    | 93  |
|    | Other Lists                                 | 93  |
|    | List Admin                                  | 93  |
|    | Static and Dynamic Lists                    | 94  |
|    | Search Criteria                             | 94  |
|    | Public and Private Lists                    | 95  |
|    | Creating New Static List                    | 95  |
|    | Creating New Dynamic List                   | 98  |
|    | Editing Records in a Static List            | 101 |
|    | Appending one List to Another               | 101 |

|    | Exporting Lists to Other Formats          | . 101 |
|----|-------------------------------------------|-------|
|    | Mail Shot                                 | . 102 |
|    | To Excel                                  | . 104 |
|    | To CTF                                    | . 105 |
| 12 | Messages                                  | 107   |
|    | Sending Messages through eStart           | . 107 |
|    | Sending an Email through eStart           | . 107 |
|    | Inbox                                     | . 108 |
|    | Sent Items                                | . 108 |
|    | SMS Management Permissions                | . 109 |
|    | Sending an SMS Message through eStart     | . 109 |
|    | Viewing Sent SMS Messages                 | . 111 |
|    | Exporting a Message List                  | . 112 |
|    | Enabling/Disabling SMS User Limits        | . 114 |
|    | Viewing/Editing User SMS Limits           | . 114 |
|    | Creating a New SMS Message Template       | . 116 |
|    | Editing an SMS Message Template           | . 118 |
|    | Deleting an SMS Message Template          | . 118 |
|    | Managing SMS Sender Names                 | . 119 |
| 13 | ТСР                                       | 120   |
|    | Setting up Accreditors and Qualifications | . 120 |
|    | Add a TCP Course                          | . 121 |
|    | Edit TCP Course                           | . 122 |
|    | Registrants                               | . 123 |
|    | Carer TCP Courses                         | . 124 |
| 14 | Reports                                   | 127   |
|    | Reports Overview                          | . 127 |
|    | Reach Reports                             | . 127 |
|    | Volume Reports                            | . 127 |
|    | Queries                                   | . 128 |
|    | Running a Report                          | . 128 |
|    | Report Criteria                           | . 128 |
|    | Report Output                             | . 132 |
|    | Report Toolbar                            | . 133 |
|    | Exporting a Report                        | . 134 |
|    | Printing a Report                         | . 134 |
|    | Standard Reports                          | . 135 |
|    | Children Reports                          | . 135 |
|    | Carer Reports                             | . 135 |
|    | Family Reports                            | . 136 |
|    | Registration Reports                      | . 136 |
|    | Event Reports                             | . 136 |

| Index                                      | 158 |
|--------------------------------------------|-----|
| Deleting a flexible report                 |     |
| Exporting a flexible report                |     |
| Copying a flexible report                  |     |
| Editing a flexible report                  |     |
| Removing access from a report              | 153 |
| Assigning permissions to a flexible report | 151 |
| Viewing a flexible report                  | 151 |
| Creating a new flexible report             | 144 |
| Introduction                               | 144 |
| Flexible Reports                           | 144 |
| Workless Households                        | 143 |
| Target Evidence Based Events               | 142 |
| Two Year Old Entitlement                   | 141 |
| In Greatest Need                           | 141 |
| Standard Queries                           | 140 |
| Custom Query Repository                    | 140 |
| Custom Queries                             |     |
| Quarterly Profiles                         | 139 |
| Annual Profiles                            | 139 |
| Audit Log Reports                          |     |
| Events by Aims Reports                     |     |
| Hard To Reach Reports                      | 139 |
| Custom Fields                              |     |
| Sure Start Reports                         | 138 |
| Development Plan Reports                   |     |
| Care Worker Reports                        |     |
| Health Reports                             |     |
| Breast Feeding Reports                     |     |
| Pregnancy and Birth Reports                |     |
| Non Attendance Reports                     |     |

# **01** Document Change Control

| Date           | Release | Description                                                                                                    |
|----------------|---------|----------------------------------------------------------------------------------------------------|
| Spring<br>2020 | 3.71    | The <b>Add-On Modules</b> chapter has been renamed to <b>TCP</b> .<br>The sections listed below has been removed due to no<br>longer being used.                                                                                                    |
|                |         | Electronic Registration                                                                                                    |
|                |         | Cost Effectiveness                                                                                                    |
|                |         | UNA – Universal Needs Assessment                                                                                                    |
|                |         | See <u><i>TCP</i></u> page <u>120</u>                                                                                                    |
|                |         | The <b>Delete</b> functionality has been updated so that Child or Carer records can be deleted without having to remove all the Events that the Child or Carer had previously attended.                                                                                                    |
|                |         | See <u>Delete a Carer</u> on page <i>54</i> .                                                                                                    |
|                |         | See <u>Delete a Child</u> on page 62.                                                                                                    |
|                |         | This enables the user to comply with data protection rules in<br>a more timely manner if a person wants a record removing<br>from the system.                                                                                                    |
| Spring<br>2018 | 3.65    | The eStart person <b>Delete</b> functionality has been updated to<br>be compliant with GDPR regulations. Deleting a person<br>(e.g., parent, carer, child or family) from eStart, now<br>removes all information about them from all the relevant<br>database tables. Deleting a person is <u>irreversible</u> . |

# **02** eStart Web User Handbook

## **Overview**

eStart is an assessment, reporting and monitoring tool for Children's Centres. eStart is deployed authority-wide using a common database, and so enables Local Authorities to develop a greater understanding of local needs and target resources more appropriately. This handbook is produced to assist with the day-to-day use of eStart.

The eStart Console Manager or Administrator is responsible for the consistent management and maintenance of eStart, setting up user accounts, configuring permissions and monitoring use. The *eStart Web Administrator Handbook* is produced to assist administrators.

## **Technical Support**

The Service Desk is available from 8.30am to 5pm for all support calls and for advice regarding change requests.

You can log a call at https://support.capitasoftware.com/

## Logging into eStart

To log in to the eStart demo site, open an internet browser and go to <u>http://www.estartdemo.com</u>.

Your own site's URL for eStart begins with https://. This ensures that it is a secure site so you must use https rather than http to display the web page.

Before you log in, save this page to your favourite sites. Open the **Favourites** menu in your internet browser and click **Add to Favourites**. The next time you want to log in you can then just go to the favourites menu and select **eStart Web** without having to type the whole address in again.

The login screen lists all the settings recorded in your database (these are not shown on figure 1 and figure 2).

There are two versions of the login screen:

#### 1. Standard eStart Web Login Screen

The standard login screen asks for your name and password:

| one |                                       | CAPITA |
|-----|---------------------------------------|--------|
|     | Gtart                                 |        |
|     | Viuri                                 |        |
|     |                                       |        |
|     | Name<br>Password                      |        |
|     | estart O Extended Services 3.55 Login |        |
|     |                                       |        |
|     |                                       |        |
|     |                                       |        |
|     |                                       |        |
|     |                                       |        |
|     |                                       |        |

Figure 1 eStart Web Login page (standard)

Enter the user name and password (case sensitive) as provided by your administrator and click the **Login** button to display the **Home** screen. If you enter an incorrect name and/or password, an error message is displayed:

Login Failed!

#### 2. eStart Web Login Screen with Enhanced Security

If your eStart administrator has implemented an extra level of security to eStart to prevent unauthorised access, this login screen is displayed:

|          | <b>C</b> tart                                                                                                    |                        |
|----------|----------------------------------------------------------------------------------------------------|------------------------|
| Name     |                                                                                                    |                        |
| Password |                                                                                                    |                        |
| Question | Where were you born?                                                                                                    |                        |
| Answer   |                                                                                                    |                        |
|          | eStart      Extended Services                                                                                                    |                        |
|          | If you have not answered the login<br>questions as asked above, please<br>leave it blank. You will be prompted<br>to set an answer to it on the next<br>page. |                        |
| 3.55     | Logi                                                                                                    | Ð                      |
|          |                                                                                                    | About SSL Certificates |

Figure 2 eStart Web Login page (with extra security question)

This extended version of the login screen asks for your user name and password as before, but also asks one of a series of questions that you have answered previously and to which only you know the answers. The first time this screen is displayed you must record your answers (which you can change later if necessary), as described below.

If this screen is displayed but you have not previously entered answers to the security questions, do not type in the answer field. Instead, enter your user name and password and click the Login button. A screen is displayed enabling you to enter your answers to the security questions. Once you have entered all the answers you will be logged in. The next time you log in you will be asked one of these questions, selected at random.

**NOTE:** When you first type in your answers, you must make sure that you give answers you will remember and are spelt correctly. If you give an incorrect or differently spelt answer when you next try to log in, your login will fail.

It is not currently possible to reset your answers if you forget them.

If this screen is displayed and you have previously entered your answers to the extra security questions in eStart, type the correct answer into the field and click the Login button. If you give an incorrect answer or leave the answer field empty, an error message is displayed:

Login Failed!

If your session times out, an error message is displayed:

Sorry, eStart has ended your session. This is due to a period of inactivity.

Click the **Restart** button and re-enter your name and password.

Following a successful login, the eStart Main Menu is displayed:

## **Logging Out**

For security reasons, you should always use the **Log Out** button when exiting any of the eSuite applications. Do not use the **Close** button on your internet browser or on the tab in an attempt to log out. This will not always log you out of eStart and may pose a security risk for the data.

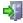

Figure 3 eStart Log Out button

#### **Navigation**

eStart does not support the use of internet browser **Back** and **Forward** arrows. They should not be used to navigate around eStart under any circumstances.

If these arrows are used you may not receive the expected result and this can result in data issues or inaccuracies.

### **Changing your Security Answers**

If you need to change your answers to the security questions, you can do this after logging in.

The answers are changed via **My Settings/Details | My Details | Change Answers**. If the extra security question functionality is not activated in your version of eStart, this menu option is not available.

| 24                    | it Login Questions |
|-----------------------|--------------------|
|                       |                    |
| Question              | Answer             |
| Where were you born?  |                    |
| Mother's Maiden Name? |                    |
| Favourite Pet?        |                    |

Figure 4 Changing your answers to the security questions

Type your new answers to the questions and click the **Save** button. Make sure your answers are memorable and correctly spelt to ensure that you can log in next time.

#### Passwords

For eStart accounts to be as secure as possible, passwords must obey the following rules:

- Must be a minimum of eight characters
- Must contain at least one number
- Must contain at least one capital letter (A-Z).

Passwords are changed under the following circumstances:

- Every new user must change their password the first time they log in to eStart.
- Passwords can be changed at any time via My Settings/Details | My Details | Change Password.
- The eStart administrator sets a time limit for the life of passwords, so every so often you are automatically asked to choose a new password.

You must enter your current password (the one you have just used to log in) and your new password, and retype your new password to confirm it. These two versions of the new password must be identical. Passwords are case sensitive.

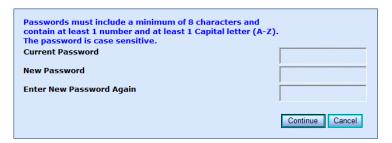

Figure 5 Change Password

#### Dates

To enter a date, either type the date in the format dd/mm/yyyy in the field, or click the calendar icon to display the calendar, and select the date.

| DOB<br>All Member | <   | Nove | mber | •   | 201 | 12 - | >   |
|-------------------|-----|------|------|-----|-----|------|-----|
|                   | Mon | Tue  | Wed  | Thu | Fri | Sat  | Sun |
|                   | 29  | 30   | 31   | 1   | 2   | 3    | 4   |
|                   | 5   | 6    | 7    | 8   | 9   | 10   | 11  |
|                   | 12  | 13   | 14   | 15  | 16  | 17   | 18  |
|                   | 19  | 20   | 21   | 22  | 23  | 24   | 25  |
|                   | 26  | 27   | 28   | 29  | 30  | 1    | 2   |

Figure 6 Popup Calendar

## **Colours and Indicators**

In order to highlight important information, different colours are used throughout eStart.

If text is displayed in red, this is a warning and may indicate that more information needs to be added, or that something is incomplete.

Fields highlighted in yellow are either mandatory fields or fields that are not mandatory but are considered important parts of records or are used as search criteria in other areas of the system.

To view more details for an individual, click on the **Go** button

## **People Icons**

When looking at the results of a search, the individuals are displayed with different icons:

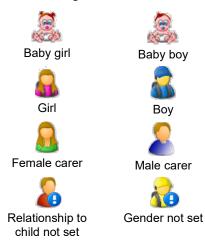

# **03** Find People

## The People Search Facility

The Search option enables you to find any individuals that have been entered into eStart.

*Important Note*: In order to avoid duplication of records you must always search for a person or family to check that they don't already have an eStart record before you add them to eStart.

Click **Search** on the main menu or in the left-hand menu to display the search.

| Family                   | Welcome to eStart - Main Menu |  |  |  |  |  |
|--------------------------|-------------------------------|--|--|--|--|--|
| 🔍 Search<br>🤹 Add Family | 🕵 Search                      |  |  |  |  |  |
|                          | 🕵 Add a Family                |  |  |  |  |  |
|                          | Manage Events                 |  |  |  |  |  |
| Events                   |                               |  |  |  |  |  |
| Reports                  |                               |  |  |  |  |  |

Figure 7 Search for a Person

To use the search facility you have to enter some basic information about the person or family, then select the results that match these criteria.

Many search options are available. You can search on **First Name**, **Surname**, **Address**, **Postcode**, **Family Status**, **Member ID**, **Family ID**, **Member Status**, **Type** (child, carer or both), their registered **Setting** and their **Date of Birth**.

| Search       |                            |                         |                            |  |  |  |
|--------------|----------------------------|-------------------------|----------------------------|--|--|--|
| First Name   | Minimum of 2 Characters    | Surname                 |                            |  |  |  |
| Address      | Minimum of 2 Characters    | Postcode                | Details                    |  |  |  |
| Family       | ○ Active ○ Inactive ● Both | MemberID                |                            |  |  |  |
| Member       | ○ Active ○ Inactive ● Both | FamilyID                |                            |  |  |  |
| Setting      | All My Settings 🗸          | Туре                    | ● Both ○ Carers ○ Children |  |  |  |
| DOB          |                            | Order By                | Surname 🗸 🔍 A-Z 🔾 Z-A      |  |  |  |
| All Member   | s of Family                | Results                 | 10 🗸 Search Reset          |  |  |  |
| Families wit | hout Members               |                         |                            |  |  |  |
|              |                            |                         |                            |  |  |  |
|              |                            |                         |                            |  |  |  |
|              |                            |                         |                            |  |  |  |
|              |                            |                         |                            |  |  |  |
| Male Jon Doe | Female Jane Doe Unknow     | nJay Doe Member Inactiv | e <del>Jake Doe</del>      |  |  |  |

Figure 8 Search for a Person | Search Criteria

You can search using part or all of a **Name**, **Postcode**, **Family ID** etc. It is better not to make your search too specific (for example, enter Jon instead of Jones and the first part of a postcode rather than the whole postcode), but you must enter at least two characters in any field.

The % symbol acts as a wildcard in eStart searches, i.e. if you enter % instead of a character the search acts as if the % is any character, including an apostrophe or space. For example, using **D%** in the surname field results in all the surnames starting with D (Davies, D'Angelo etc) being included. The wildcard is particularly useful when searching for a name such as O'Connor that could have been entered as O' Connor, O Connor or Oconnor. By entering O% the search finds all these versions. Entering %% (i.e. the required minimum two characters) displays all results that meet the other search criteria.

If you enter a postcode, clicking the **Details** button displays the full address information for that area, and the nearest children's centre or setting.

If you need to begin the search again, click on the **Reset** button to clear all the fields.

#### **Other Search Options**

If you change any of these options, click the **Search** button again to display the new list of results.

- Select the All Members of Family check box to include all the members of each family in the list.
- Select the Families without Member check box to search for inactive families that do not have any members recorded.
- The default search criteria are set to display both carers and children. Change the **Type** if you wish to display only one of these.
- If you would like the results to be displayed in a particular order, select the Order by function. By default the list is in alphabetical order by Surname, however this can be changed to order the list by Name, Address, Postcode, Family ID or Age. The order can be reversed using the A-Z and Z-A radio buttons.
- Choose how many results to include in the list, from 10, 50, 100 or 500.

#### **Advanced Search Options**

Users with permissions to search for members will also see an **Advanced Search** section on the main **Search** page.

|                                |                            | Search   |                                    |
|--------------------------------|----------------------------|----------|------------------------------------|
| First Name                     | Minimum of 2 Characters    | Surname  | Minimum of 2 Characters            |
| Address                        | Minimum of 2 Characters    | Postcode | Details                            |
| Family                         | ○ Active ○ Inactive ● Both | MemberID |                                    |
| Member                         | ○ Active ○ Inactive ● Both | FamilyID |                                    |
| Setting                        | Anitha Children Centre     | Туре     | ● Both ○ Carers ○ Children         |
| ров                            |                            | Order By | Surname V 🔍 A-Z O Z-A              |
| All Members of Family          |                            | Results  | 10 V Search Reset                  |
| Families without Members       | s 🗌                        |          |                                    |
| Advanced Search                |                            |          | •                                  |
| Including Similar Sounding Nam | nes (?)                    | S        | earch for Surname in FirstName 🕐 🗌 |
| Include Swapped Date Format    | (?)                        | s        | earch for FirstName in Surname (?) |
|                                |                            |          |                                    |

Expand the **Advanced Search** bar to display the four options now available to supplement any member or family search:

- Including Similar Sounding Names: returns results for similar sounding names i.e. Smith and Smyth
- Include Swapped Date Format: searches for swapped dates i.e. a date of birth would consider 8/7/2012 as well as 7/8/2012.
- Search for Surname in First Name: searches for surnames that may have been inadvertently recorded in the First Name field i.e. Jake Samuel. If selected, the search will also consider and return Samuel Johnson in any results.
- Search for First Name in Surname: searches for first names that may have been inadvertently recorded in the Surname field, i.e. Summer Roberts may also return John Summer in addition to Summer Robert.

#### Search Results

A basic search gives a large number of results; in this example, searching on **Surname** only, 25 records have been returned, the first 10 of which are displayed (as per the selection in the **Results** drop-down):

|        |         |         |                          |                 |                  |     | Search                           |               |                            |
|--------|---------|---------|--------------------------|-----------------|------------------|-----|----------------------------------|---------------|----------------------------|
| First  | Name    | Minim   | um of 2 Cha              | aracters        |                  |     | Sur                              | name          | Smith                      |
| Addr   | ess     | Minim   | um of 2 Cha              | aracters        |                  |     | Pos                              | tcode         | Details                    |
| ami    | ily     | OAct    | ive 🔿 Inad               | tive 🖲 Both     |                  |     | Mer                              | nberID        |                            |
| Mem    | ber     | OAct    | ive OIna                 | tive 💿 Both     |                  |     | Fan                              | nilyID        |                            |
| Setti  | ng      | All My  | Settings                 | ~               |                  |     | Тур                              | e             | ● Both ○ Carers ○ Children |
| юв     |         |         |                          |                 |                  |     | Ord                              | er By         | Surname 🗸 🔍 A-Z 🔾 Z-       |
| All M  | embe    | s of Fa | amily                    |                 |                  |     | Res                              | ults          | 10 V Search Reset          |
| Orph   | aned    | Family  |                          |                 |                  |     |                                  |               |                            |
| •      |         | •       |                          | fine your searc |                  |     |                                  |               |                            |
| 10 rec | Jorus - | rou may | nave to re               | ine your searc  |                  |     |                                  |               |                            |
| Go G   | iender  | Family  | FamilyID                 | Name            | Туре             | Age | Address                          | Postcoo       | le Setting                 |
| >      | None    | Active  |                          | -               | <del>Child</del> | -   |                                  |               |                            |
| >      | Male    | Active  |                          | Alex Smith      | Child            | 1   | PR RATER AND AND AND             | Frank Col     |                            |
| > F    | emale   | Active  |                          | Alice Smith     | Child            | 2   | tell han one second and          |               |                            |
| >      |         | Active  | 11 <sup>-1</sup> 100-100 | Andrew Smith    | Child            | 9   | tering states and a              |               |                            |
| >      | Male    | Active  |                          | Gary Smith      | Child            | 1   |                                  |               | a State and a subject of   |
| >      | Male    | Active  |                          | James Smith     | Child            | з   | in the Incomingnation of Streems | 1000 100 × 10 |                            |
| >      | Male    | Active  |                          | James Smith     | Child            | 1   | or Residences                    |               |                            |
| > F    | emale   | Active  |                          | Jane Smith      | Carer            | 30  | Distance and                     |               | and the station            |
| >      | Male    | Active  |                          | Jason Smith     | Carer            | 33  |                                  |               | an marin                   |
| >      | Male    | Active  |                          | Jason Smith     | Carer            | 37  | 100 10                           |               |                            |
|        |         |         |                          |                 |                  |     |                                  |               |                            |

Figure 9 Search results using a single criterion

It is usually better to perform a search with more criteria, to minimise the number of results.

In the example, an entry has now been made in the **First Name** field:

|             |                 |              |         |     | Search                            |                |         |                  |              |
|-------------|-----------------|--------------|---------|-----|-----------------------------------|----------------|---------|------------------|--------------|
| First Name  | Ja              |              |         |     | Su                                | rname          | Smith   |                  |              |
| Address     | Minimum of 2 Ch | aracters     |         |     | Po                                | stcode         |         |                  | Details      |
| Family      | ○ Active ○ Ina  | ctive 💿 Both |         |     | Me                                | mberID         |         |                  |              |
| Member      | ○ Active ○ Ina  | ctive 💿 Both |         |     | Fa                                | milyID         |         |                  |              |
| Setting     | All My Settings | ~            | 1       |     | Ту                                | pe             | Both    | O Carers C       | Children     |
| DOB         |                 |              |         |     | Or                                | der By         | Surname | · · ·            | A-Z OZ-A     |
| All Member  | s of Family     |              |         |     | Re                                | sults          | 10 🗸    | Sear             | h Reset      |
| Orphaned F  | amily           |              |         |     |                                   |                |         |                  | لتشتقد وتنتق |
| 5 records   | -               |              |         |     |                                   |                |         |                  |              |
| Go Gender F | amily FamilyID  | Name         | Туре    |     | Address                           | Postcod        | •       | Setting          |              |
|             | Active          | James Smith  |         | 3   |                                   | TOSICOL        |         | Jetting          |              |
|             | Active          | James Smith  | Child   | 1   |                                   |                |         |                  |              |
|             | Active          | Jane Smith   |         | -   |                                   |                |         |                  |              |
|             | Active          | Jason Smith  |         |     |                                   |                |         | Real Property in |              |
|             |                 |              |         |     |                                   |                |         |                  |              |
| > Male /    | Active          | Jason Smith  | Carer   | 37  | REASON REASON                     |                |         |                  |              |
|             |                 |              |         |     |                                   |                |         |                  |              |
|             | <b>_</b>        |              |         |     | 1                                 |                |         |                  |              |
| Male Jon Do | e Female Jane   | Doe Unknow   | vnDay ( | Doe | Member Inactive <del>Jake E</del> | <del>loe</del> |         |                  |              |

Figure 10 Search results using additional criteria

To see the details for an individual, click the arrow against their name to display their **Family** screen.

If you then access other areas of eStart, you can return to the results of the search by selecting **Search** | **Results** in the left-hand menu. This displays the results of the latest search.

If you only select **Search**, this displays the criteria that were entered, without the results.

You can select members of the **Current Family** and view their details using the left-hand menu.

#### Find People

| Family               |  |
|----------------------|--|
| 🖃 🔍 Search           |  |
| 🕵 Results            |  |
| 🤹 Add Family         |  |
| 🖃 🥵 Current Family   |  |
| 🖃 🍰 Carers           |  |
|                      |  |
| 🕀 🔮 🚥 🚥              |  |
| 🖃 🕵 Children         |  |
|                      |  |
| ⊕                    |  |
| Notes                |  |
| Service Requests     |  |
| Custom Fields        |  |
| Hard to Reach        |  |
| 🙀 In Greatest Need   |  |
| 🚾 Workless Household |  |
| 🏐 Items              |  |
| 🖅 📝 Family UNA       |  |
| 🔍 Audit Log          |  |
| 📎 Access Log         |  |

Figure 11 Current Family tree view

## **Request Affiliations**

If you do not have permissions to edit or manage a family, you can request an affiliation.

1. First, search for the family.

| Family       |               |                   |            | Sea           | rch                      |                         |          |         |
|--------------|---------------|-------------------|------------|---------------|--------------------------|-------------------------|----------|---------|
| Search       | First Name    | j                 |            | Surname       | smith                    |                         |          |         |
| 🤹 Add Family | Address       | Minimum of 2 Char | racters    | Postcode      |                          |                         | Details  |         |
|              | Family        | O Active O Inact  | ive 💿 Both | FamilyID      |                          |                         |          |         |
|              | Member        | O Active O Inact  | ive 💿 Both | Туре          | <ul> <li>Both</li> </ul> |                         |          |         |
| Events       | Setting       | All My Settings   | ~          | Order By      | Surnam                   | 3 💙 💿                   | A-Z OZ-A |         |
| Events       | DOB           | Not Set           | *          | Results Di    | splaye                   | 10 V Sear               | ch Reset |         |
| Reports      | All Members   |                   |            |               |                          |                         |          |         |
| Messages     | Orphaned Fa   | mily 🗌            | 13 possib  | de matches in | other se                 | ettings (Max Top 500 Sł | nown)    |         |
| Admin        | Go Gender Act | tive FamilyID     | Name       | Туре          | Age                      | Address                 | Postcode | Setting |
| Manage Lists | > Male Ye     | es A              | J Smith    | Carer         | 30                       | 103                     | S        | S       |

Figure 12 Search results with information message

 When you retrieve the results, you may see a message similar to that shown in <u>Figure 12</u> above: 2 possible matches in other settings

Click the message to display all the possible matches.

| Family ID |    | lame    | T     |     | Address | Postcode | Setting | Affiliate \ | eriele | Request    |
|-----------|----|---------|-------|-----|---------|----------|---------|-------------|--------|------------|
| Family 10 | '  | ame     | Туре  | Aye | Address | Postcode | Setting | Annate      | witti  | Affiliatio |
| B ******  | j  | smith   | Child | 1   | 10      | S        | S       | S           | *      | Go!        |
| B ******* | j  | smith   | Carer | 35  | 10      | S        | s       | S           | *      | Go!        |
| B ******  | J  | Smith   | Child | 0   | 13      | S        | S       | S           | ¥      | Go!        |
| B ******  | J. | Smith   | Carer | 50  | 15      | s        | s       | S           | ¥      | Go!        |
| A ******  | J  | SMITH   | Carer | 20  | 21      | S        | S       | S           | ¥      | Go!        |
| A ******* | J  | J Smith | Child | з   | 13      | S        | s       | S           | *      | Go!        |
| A ******* | J  | Smith   | Carer | 21  | 13      | s        | s       | S           | ¥      | Go!        |
| A ******* | J  | Smith   | Carer | 30  | 10      | S        | S       | S           | ¥      | Go!        |
| B ******* | J  | Smith   | Carer | 27  | 11      | S        | S       | S           | 4      | Go!        |
| B ******* | J  | Smith   | Carer | 19  | 10      | S        | S       | S           | *      | Go!        |
| B ******  | j  | smith   | Carer | 57  | 17      | S        | s       | S           | *      | Go!        |
| B ******* | J  | Smith   | Carer | 33  | 10      | S        | S       | S           | ¥      | Go!        |
| B ******* | J  | Smith   | Child | 0   | 10      | s        | s       | S           | *      | Go!        |

Figure 13 Viewing Families at other centres

3. Click the **Go!** button for the family to make the affiliation request and return to the **Family** screen.

A user with administrator access can confirm the request:

1. Select Admin | Affiliation Requests from the left-hand menu.

| FamilyID | Address | Family Setting | Requested Setting | Requested By |
|----------|---------|----------------|-------------------|--------------|
| B *****  | 10      | 4              | 2                 | w            |
| B *****  | 10      | 4              | 2                 | w            |
| B *****  | 10      | 4              | 2                 | w            |
| B *****  | 10      | 4              | 2                 | w            |
| B ****** | 10      | 4              | 2                 | w            |
|          |         |                |                   |              |
|          |         |                |                   |              |

Figure 14 Admin | Affiliation Requests

2. Select the family you wish to affiliate and click the **Save** button.

The family has now been affiliated to the requested setting. If the requestor runs a search, the family appears in their setting.

# **04** Add a Family

## Add a New Family

Before you add a new family you must always carry out a search for them to make sure that they aren't already recorded in eStart. Once you have done this, click **Add Family** from the left hand menu, or return to the **Home** page and click **Add a Family**.

| Family                                   | Welcome to eStart - Main Menu |
|------------------------------------------|-------------------------------|
| Er 🔍 Search<br>式 Results<br>🤹 Add Family | Search                        |
|                                          | 🕵 Add a Family                |
|                                          | Manage Events                 |
| Evente                                   |                               |

Figure 15 Add a New Family

Complete the following steps to add the new family to eStart.

#### **Step 1: Address Details**

The first screen is the **Add Family** screen. The fields highlighted in yellow are mandatory.

| Ad                                       | ld Family   |
|------------------------------------------|-------------|
| House Number<br>Address                  |             |
| Town<br>County<br>Postcode<br>Home Phone |             |
|                                          | Next Cancel |

Figure 16 Add a Family screen

If the address is already in eStart you can use the postcode lookup to search for an existing address to complete this section.

- Enter a complete postcode in the **Postcode** field and click the **Lookup** button to display a list of known addresses for that postcode.
- Alternatively, if you are unsure of the postcode or don't have the whole postcode, enter a house number and part of the address and click the Lookup button to display a list of all addresses that include this house number and address.

Select the correct address from the list and click Next.

The following dialog may be displayed:

| Family<br>ID | Member<br>ID | Name   | Setting | Actio  |
|--------------|--------------|--------|---------|--------|
| A            | A            | Ν      | ē       | Select |
| A            | A            | F<br>C | а       | Select |
| в            | B<br>I B     |        | a       | Select |
|              | В            |        |         |        |

This indicates that the family might already be in the system. Review the list of families. If you find the family you are trying to add in the list, click the **Select** hyperlink to display the full details for the family. If the family you are trying to add is not listed, click the **Add a new Family** button to add them.

Figure 17 Families residing at this address

#### Step 2: Registration, Setting and Additional Affiliation Details

- 1. Enter the family's **Date Joined**. This defaults to today's date but you can use the dropdown calendar to change it, or click in the field and delete.
- 2. Select the **Registration** description that is most appropriate for this family.
- 3. **Setting** (mandatory) defaults to setting that is assigned to the family's home postcode. This can be changed to another setting by selecting from the dropdown list.
- 4. Click the **Update Affiliations** button to affiliate the family to more settings if you know that they are already linked to them.

|              | Add Family                         |   |          |      |        |
|--------------|------------------------------------|---|----------|------|--------|
| Date Joined  | 29 April 2009                      | ¥ |          |      |        |
| Registration |                                    | * |          |      |        |
| Setting      | 10                                 | * |          |      |        |
| Affiliations | 4<br>6<br>8<br>Update Affiliations |   |          |      |        |
|              |                                    |   | Previous | Next | Cancel |

Figure 18 Add a Family | Date Joined, Registration, Setting & Affiliations

*Note:* Administrators can add postcodes and their assigned settings via Admin | Manage DropDowns | Postcodes/Settings | Postcodes.

### Step 3: GP and Health Visitors

Select the family's **GP Practice**, **Centre Health Visitor** and **Family Health Visitor** from the dropdown lists, then click **Next**. These are all optional.

| Α                     | dd Family      |          |      |       |
|-----------------------|----------------|----------|------|-------|
| GP Practice           | (no selection) |          | ~    |       |
| Centre Health Visitor | (no selection) |          | ~    |       |
| Family Health Visitor | (no selection) |          | ~    |       |
|                       |                |          |      |       |
|                       |                |          |      |       |
|                       |                |          |      |       |
|                       |                | Previous | Next | Cance |

Figure 19 Add a Family | GP & Health Visitors

#### Step 4: Add Children and Carers, or Finish

Next, you can either add a carer or child to the new family. Alternatively, click on **Finish** to create the record and enter child and carer details at a later time.

| Add Children and Carers |                   |  |  |  |  |  |
|-------------------------|-------------------|--|--|--|--|--|
| New Family at M*        | ****              |  |  |  |  |  |
| Carers                  | Add Carer         |  |  |  |  |  |
| Type Name               | Relation to child |  |  |  |  |  |
| Children                | Add Child         |  |  |  |  |  |
| Type Name               | Age               |  |  |  |  |  |
|                         | Finish            |  |  |  |  |  |

Figure 20 Add a Family | Add Children & Carers

**Note**: If you have the **One/eStart Link** module, an **Add Carer | Search One** screen is displayed at this point to enable you to add a carer to eStart whose details are already recorded in One. Click **Next** when you have finished.

#### Step 5: Add Carer – Basic Details

If you select Add Carer the following screen is displayed:

| Title                 | (no selection) | <b>.</b> I | Mobile Phone  |                |              |
|-----------------------|----------------|------------|---------------|----------------|--------------|
| First Name            |                |            | Status        | Active         |              |
| Middle Name           | [              |            | Email Address |                |              |
| Surname               |                |            | Date of Birth | Not Set        | ۲            |
| Country of Birth      | (no selection) | •          |               | ContactPoint S | top Notice 🗆 |
| Marital Status        | (no selection) | •          |               | Post-natal c   | lepression 🗆 |
| Relationship to Child | (no selection) | •          |               | Send corres    | spondence 🛛  |
| Baby Due              |                |            |               | LC             | one Parent 🗆 |

Figure 21 Add a Family | Basic Carer Information (1)

Complete all the relevant fields.

By default the new carer's record is active and the **Send Correspondence** check box is selected. You can change these if they are not the settings you need.

**First Name**, **Surname** and **Relationship to Child** are mandatory. All other fields are optional. If you enter the same name as another member of this family (or the same name and date of birth), you are warned when you move to the next page. You can continue but should first check that the duplicate is correct.

The entries in the **Relationship to Child** dropdown are added and maintained by administrators via **Admin | Manage Dropdowns | Carer | Carer Descriptions**. The choice from this dropdown indicates the gender of the carer, determines which icon is displayed on their details and makes other options available, for example, the **Carer | Health | Pregnancy** page is only available for carers with a female carer description.

**Note**: The **Lone Parent** check box is optional but is used by some reports, for example the **Workless Household** custom queries (see page 143) that support Payment by Results (PbR), so it is important to select this check box when appropriate.

Click the **Next** button to continue or the **Cancel** button to return to the **Add Children and Carers** screen.

## Step 6: Add Carer – Additional Information

Now you need to complete the following details.

|                   | Add Carer            |   |          |             |                 |
|-------------------|----------------------|---|----------|-------------|-----------------|
| Date Joined       | 12 December 2011 🗸   | - |          |             |                 |
| Employment        | (no selection)       |   |          |             |                 |
| Working Hours     | (no selection)       |   |          |             | The Date Joined |
| Ethnicity         | (no selection)       |   |          |             | defaults to     |
| Sub-Ethnicity     | ~                    |   |          |             | today's date.   |
| Other Ethnic Info |                      |   |          |             |                 |
| Religion          | ×                    |   |          |             |                 |
| Benefits          |                      |   |          |             |                 |
|                   |                      |   |          |             |                 |
|                   |                      |   | n        |             |                 |
|                   | Update Benefits      |   |          |             |                 |
| Special Needs     |                      |   |          |             |                 |
|                   |                      |   |          |             |                 |
|                   |                      |   | 1        |             |                 |
| Disabilities      | Update Special Needs |   |          |             |                 |
| Disabilities      |                      |   |          |             |                 |
|                   |                      |   |          |             |                 |
|                   | Update Disabilities  |   | 1        |             |                 |
| Warnings          |                      |   | 1        |             |                 |
| 2                 |                      |   |          |             |                 |
|                   |                      |   |          |             |                 |
|                   | Update Warnings      |   | ]        |             |                 |
|                   |                      |   |          |             |                 |
|                   |                      |   | Previous | Next Cancel |                 |

Figure 22 Add a Family | Additional Carer Information (2)

Select **Employment**, **Working Hours**, **Ethnicity**, **Sub-Ethnicity** and **Religion** from the dropdowns.

Use the **Update** buttons to update **Benefits**, **Special Needs**, **Disabilities** and **Warnings**. Click on items in the list to add them; if you add one by mistake, click on it again to remove it.

Click the **Next** button to continue.

**Note**: The **Employment** and **Working Hours** fields are not linked to the **Workless Household** records, which must be maintained separately via the **Workless Household Details** button on the **Family** screen, or the **Workless Household** option in the left-hand menu.

### Step 7: Add Carer – Address and Languages

Sometimes a carer's address may be different to that already recorded for the family. If this is the case, their address can be added here. You do not need to enter an address here if it is the same as the family address you have already entered.

|                | Add Carer      |        |
|----------------|----------------|--------|
| Addres         | ily's)         |        |
| House Number   |                |        |
| Address        |                |        |
|                |                |        |
| Town           |                |        |
| County         |                |        |
| Postcode       |                | Lookup |
| Housing Status | (no selection) | ~      |
|                |                |        |
|                | Languages      |        |
| Spoken         | (no selection) | ~      |
| Read           | (no selection) | *      |
| Written        | (no selection) | *      |
| English        | (no selection) | *      |
|                |                | P      |

Select Language details from the dropdown lists (optional).

Figure 23 Add a Family | Carer Address & Language Details

Click the **Next** button to continue.

#### Step 8: Add Carer – Smoking History

You can now enter any smoking history for the carer. This is optional.

|                    | Ad                       | ld Carer      |          |        |        |
|--------------------|--------------------------|---------------|----------|--------|--------|
|                    | Smo                      | king History  |          |        |        |
| Date of Change     | 28/10/2009               |               |          |        |        |
| Reason for Change  | (no selection)           | ~             |          |        |        |
| Description        | (no selection)           | ~             |          |        |        |
| Notes              |                          |               |          |        |        |
|                    |                          |               | <u>.</u> |        |        |
| Click the 'Add' bu | itton to add any smoking | g history Add | 1        |        |        |
|                    |                          |               | Previous | Finish | Cancel |

Figure 24 Add a Family | Carer Smoking History

*Note*: Administrators can add more reasons and descriptions via **Admin | Manage DropDowns |** *Health*.

When entering smoking details you need to enter both a **Reason for Change** and a **Description** in order to save the information. Click the **Add** button to save the details, which are then added to the smoking history, below.

To add subsequent smoking history records, select the carer from the **Family Details** screen or from the left-hand menu.

|            |                |                                             |             |     | ~        |        |        |
|------------|----------------|---------------------------------------------|-------------|-----|----------|--------|--------|
| Click the  |                | tton to add any smok                        | ing history | Add |          |        |        |
| Date       | Reason         | Description                                 | Notes       |     |          |        |        |
| 28/10/2009 | 'Registration' | 'C2 - Stopped within the last<br>12 months' |             |     |          |        |        |
|            |                |                                             |             |     | Previous | Finish | Cancel |

Figure 25 Add a Family | Carer Smoking History added

Click the **Finish** button to complete the new carer record. The new carer's details are displayed.

|                   | Ca                    | arer: F        | T - A*****                            | **                   |          |
|-------------------|-----------------------|----------------|---------------------------------------|----------------------|----------|
| 2                 | Have consent to store | information at | oout this carer                       |                      |          |
| Title             | (no selection)        |                | Lone parent                           | Send correspondence  | <b>V</b> |
| First Name        | F                     |                | Left England                          |                      |          |
| Middle Name       |                       |                | Country of Birth                      | (no selection)       | *        |
| Surname           | T                     | Name History   | Ethnicity                             | (no selection)       | *        |
| Housing Status    | (no selection)        | Ŷ              | Sub-Ethnicity                         |                      | *        |
| Marital Status    | (no selection)        | ~              | Other Ethnic Info                     |                      |          |
| Email Address     |                       |                | Religion                              |                      | *        |
| Mobile Phone      |                       |                | Employment                            | (no selection)       | *        |
| Date of Birth     | 01 November 1974      | ¥              | Working Hours                         | (no selection)       | *        |
| Relation to Child | Uncle                 | ~              |                                       | Smoking History      |          |
| Status            | Active                | ~              | Benefits                              |                      |          |
| Date Of Death     | Not Set               | ¥              |                                       |                      |          |
| Date Joined       | 22 November 2011      | *              |                                       |                      |          |
| Comments          |                       | ~              |                                       | Update Benefits      |          |
|                   |                       |                | Special Needs                         |                      | -        |
|                   |                       | ~              |                                       |                      |          |
|                   |                       |                |                                       |                      |          |
|                   |                       |                |                                       | Update Special Needs | _        |
|                   |                       |                | Disabilities                          | opdate opecial needs |          |
|                   |                       |                | o o o o o o o o o o o o o o o o o o o |                      |          |
|                   |                       |                |                                       |                      |          |
|                   |                       |                |                                       |                      | _        |
|                   |                       |                |                                       | Update Disabilities  |          |
|                   |                       |                | Warnings                              |                      |          |
|                   |                       |                |                                       |                      |          |
|                   |                       |                |                                       |                      |          |
|                   |                       |                |                                       | Update Warnings      |          |
|                   |                       |                |                                       |                      |          |
| Sau               |                       |                |                                       |                      | 0        |
| Save              |                       |                |                                       |                      | Car      |

Figure 26 Add a Carer - Carer Details

You can add to any of these details, or update them before clicking the Save button.

| Add Chi   | dren and Carers   |        |
|-----------|-------------------|--------|
| New Famil | y at M ******     |        |
| Carers    | Add Carer         |        |
| Type Name | Relation to child |        |
| 🤰 T. A    | Father            |        |
| Children  | Add Child         |        |
| Type Name | Age               |        |
|           |                   | Finish |

Figure 27 Add a Family - new Family with Carer details added

Click **Add Carer t**o add more carers, or click **Add Child**. Alternatively, click on **Finish** to create the family record and add child details later (by clicking **Add Child** on the **Family Details** screen).

### Step 9: Add Child – Basic Details

*Note*: If you have the One/eStart Link, the *Add Child* | *Search One* screen is now displayed, to enable you to add a child whose details are already recorded in One. Click *Next* when you have finished.

|                                       | Add Child                                  |          |      |
|---------------------------------------|--------------------------------------------|----------|------|
| Have carer's cor                      | sent to store information about this child |          |      |
| Date Joined                           | 10/11/2015                                 |          | •    |
| First Name                            | 10/11/2015                                 |          |      |
| Middle Name                           |                                            |          |      |
| Surname                               |                                            | _        |      |
| Gender                                | No Selection                               |          |      |
|                                       |                                            | <u> </u> |      |
| Primary Carer                         | (no selection)                             | ~        |      |
| Looked After Child                    |                                            |          |      |
| Date of Birth                         |                                            |          |      |
| NH Number                             |                                            |          |      |
| UPN                                   |                                            |          |      |
| Country of Birth                      | (no selection)                             | ~        |      |
| School                                | (no selection)                             | ~        |      |
| Ethnicity                             | (no selection)                             | ~        |      |
| Sub-Ethnicity                         |                                            | ~        |      |
| Other Ethnic Info                     |                                            |          |      |
| Carers With Parenta<br>Responsibility | 1                                          |          |      |
| responsionery                         |                                            |          |      |
|                                       |                                            |          |      |
|                                       | Edit Carers With Parental Responsibility   |          |      |
| Other Carers For<br>This Child        |                                            |          |      |
| This child                            |                                            |          |      |
|                                       |                                            |          |      |
|                                       | Edit Carers For This Child                 |          |      |
|                                       |                                            |          |      |
|                                       | Next                                       | Ca       | ncel |

When you select Add Child, the following screen is displayed:

Figure 28 Add a Family | Child Information (1)

**First Name**, **Surname** and **Date of Birth** are mandatory, all other fields are optional. If you enter the same name as another member of this family (or the same name and date of birth) you are warned when you move to the next page. You can continue, but should first check that the duplicate entry is correct.

There are two lists of carers for a child; those with **Parental Responsibility** and **Other Carers for This Child**. Anyone who has been added as a carer for the family will be included in both lists, however when you click on a name in one of the lists to select them, that name is removed from the other list because the two lists are mutually exclusive.

• **Carers with Parental Responsibility** are those carers who have legal rights and obligations in making decisions which affect the child's life.

• Other Carers for this Child might include, for example, an adult within the household who is the parent of other children within the same family but not of this child. This person might be a carer for the child but would not necessarily have parental responsibility.

### Step 10: Add Child – Additional Information

You can now enter further details about the child including **Date Joined**, **Status**, **Gender** and **Religion**. Use the **Update** buttons to add details about **Special Needs**, **Disabilities** and **Warnings**.

|               | Add Child            |             |  |              |                 |             |               |                |                 |                     |                        |                 |
|---------------|----------------------|-------------|--|--------------|-----------------|-------------|---------------|----------------|-----------------|---------------------|------------------------|-----------------|
|               |                      |             |  |              |                 |             |               |                |                 |                     |                        |                 |
| Date Joined   | 01/07/2013           | ▶           |  | The <b>I</b> | The <b>Date</b> | The Data Io | The Data Loin | The Data Joing | The Date Joined | The Data loined     | The <b>Date Joined</b> | The Date loined |
| Status        | Active               | •           |  |              |                 |             |               |                |                 | defaults to today's |                        |                 |
| Religion      | (no selection)       | •           |  |              | date.           |             |               |                |                 |                     |                        |                 |
|               |                      | _           |  |              |                 |             |               |                |                 |                     |                        |                 |
| Special Needs |                      |             |  |              |                 |             |               |                |                 |                     |                        |                 |
|               |                      |             |  |              |                 |             |               |                |                 |                     |                        |                 |
|               |                      |             |  |              |                 |             |               |                |                 |                     |                        |                 |
|               | Update Special Needs |             |  |              |                 |             |               |                |                 |                     |                        |                 |
| Disabilities  |                      |             |  |              |                 |             |               |                |                 |                     |                        |                 |
|               |                      |             |  |              |                 |             |               |                |                 |                     |                        |                 |
|               |                      |             |  |              |                 |             |               |                |                 |                     |                        |                 |
|               | Update Disabilities  |             |  |              |                 |             |               |                |                 |                     |                        |                 |
| Warnings      |                      | -           |  |              |                 |             |               |                |                 |                     |                        |                 |
|               |                      |             |  |              |                 |             |               |                |                 |                     |                        |                 |
|               |                      |             |  |              |                 |             |               |                |                 |                     |                        |                 |
|               | Update Warnings      |             |  |              |                 |             |               |                |                 |                     |                        |                 |
|               | oposie monings       | -           |  |              |                 |             |               |                |                 |                     |                        |                 |
|               | Previous             | Next Cancel |  |              |                 |             |               |                |                 |                     |                        |                 |
|               |                      |             |  |              |                 |             |               |                |                 |                     |                        |                 |

Figure 29 Add a Family | Child Information (2)

Click the Next button when all the details have been entered.

#### Step 11: Add Child - Address and Languages

Sometimes a child's address may be different to that of their family. If this is the case, it can be added here. You do not need to enter an address here if the child's address is the same as the family address you have already entered.

Select the child's language details from the dropdown lists.

These fields are optional.

|                 | Add Child                    |
|-----------------|------------------------------|
| Address         | (if different from family's) |
| House Number    |                              |
| Address         |                              |
|                 |                              |
| Town            |                              |
| County          |                              |
| Outside England | d 🗆                          |
| Postcode        | Lookup                       |
| Postcode        | COOKUP                       |
|                 | Languages                    |
| Spoken          | (no selection)               |
| Read            | (no selection)               |
| Written         | (no selection)               |
| English         | (no selection)               |
|                 | Previous Next Cancel         |

Figure 30 Add a Family | Address and Languages

### Step 12: Add Child - Health Details

Next, you can enter **Health Details** for the child. These are all optional, but this information should be obtained where possible because some of it is used for the **Payment by Results** scheme. Low birth weight and the length of time spent breast feeding are some of the risk factors that can be used when assessing whether or not families are **In Greatest Need**.

|                                                                      | Add Cl                                                             | nild              |        |
|----------------------------------------------------------------------|--------------------------------------------------------------------|-------------------|--------|
| Breast Feeding<br>Birth<br>6 Weeks<br>3 Months<br>6 Months<br>1 Year | Books for Babies<br>16 Weeks<br>7-8 Months<br>18 Months<br>3 Years | Speech & Language |        |
| Birth Details<br>Ibs+ozs<br>Weight Kgs                               |                                                                    |                   |        |
|                                                                      | days                                                               |                   |        |
| Location (no selection)                                              | ~                                                                  |                   |        |
|                                                                      |                                                                    | Previous Finish   | Cancel |

Figure 31 Add a Family | Child Health Details

The low birth weight indicator on the family screen is triggered by entering a birth weight of 2.466kg (5lb 7oz) or less. This information can be changed or added to later, by selecting the child's **Birth and Development** option from the left-hand menu.

Click the **Finish** button to display the child's details (as on Figure 32).

|               | Chi                        | ld:              |                   | 047                                      |                  |
|---------------|----------------------------|------------------|-------------------|------------------------------------------|------------------|
| 🔬 🗵           | Have carer's consent to st | tore information | about this child  |                                          |                  |
| First Name    |                            | <u> </u>         | School            | (no selection)                           |                  |
| Middle Name   |                            |                  | Ethnicity         | (no selection)                           |                  |
| Surname       |                            | Name History     | Sub-Ethnicity     | ~                                        |                  |
| Date of Birth | 01/02/2010                 |                  | Other Ethnic Info |                                          |                  |
| Looked After  |                            | CPP History      | Country of Birth  | (no selection)                           | If a gender      |
| ContactPoint  |                            |                  | Religion          | (no selection)                           | has not been     |
| Stop Notice   |                            |                  | Special Needs     |                                          | selected, a      |
| Left England  |                            |                  |                   |                                          |                  |
| Primary Carer |                            | ×                |                   |                                          | flashing icon is |
| Gender        | No Selection               | ••               |                   |                                          | displayed.       |
| Date Joined   | 08/06/2011                 |                  | St. 1.1994        | Update Special Needs                     |                  |
| Status        | Active                     | ~                | Disabilities      |                                          |                  |
| Date of Death |                            |                  |                   |                                          |                  |
| NH Number     |                            |                  |                   |                                          |                  |
| Comments      |                            |                  |                   | Update Disabilities                      |                  |
|               |                            | ^                | Warnings          |                                          |                  |
|               |                            | $\sim$           |                   |                                          |                  |
|               |                            |                  |                   |                                          |                  |
|               | Two Year Old Entitle       | ement            |                   | Update Warnings                          |                  |
|               |                            |                  | Carers With       | oposic fromings                          |                  |
|               |                            |                  | Parental          |                                          |                  |
|               |                            |                  | Responsibility    |                                          |                  |
|               |                            |                  |                   |                                          |                  |
|               |                            |                  |                   | Edit Carers With Parental Responsibility |                  |
|               |                            |                  | Other Carers For  |                                          |                  |
|               |                            |                  | This Child        |                                          |                  |
|               |                            |                  |                   |                                          |                  |
|               |                            |                  |                   | Edit Carers For This Child               |                  |
|               |                            |                  |                   |                                          |                  |
| Save          |                            |                  |                   | Cancel                                   |                  |

Figure 32 Add a Family | Child Details

You can add to, or update any of these details.

If the child is on a child protection register or is the subject of a child protection plan, you can record this information by clicking the **CPP History** button.

If you wish to add another carer or child then you can do so by either selecting **Add Carer** or **Add Child** from the **Current Family** screen. This can also be carried out at a later stage.

You can add numbers that external systems might use to reference the child by clicking the **External System Identifiers** button. This can be used to record any type of reference number, such as an ID number issued by the council or by the Capita One MIS.

Click the Save button.

# 05 | Family

## **Family Screen**

The **Family** screen is displayed when you select a member from the search screen or click on **Current Family** in the left-hand menu.

This screen shows the most important information about a family. It includes the basic details such as **Address**, **Telephone Number**, **Date Joined**, **Registration** status, **GP**, **Health Visitor** information, the **Setting** to which they belong and whether they have any **Affiliations** to other settings. You can also see the **Status** of the family and all carers and children that are part of this family.

|                       | Fa             | mily - X                                |                                    |
|-----------------------|----------------|-----------------------------------------|------------------------------------|
| House No.             | *              | Carers                                  | Add Carer                          |
| Address               | *              | Go Type Name                            | Relation to child                  |
|                       | *              | A 1 1 1 1 1 1 1 1 1 1 1 1 1 1 1 1 1 1 1 | Mother 🐣 🥙 🖑                       |
| Town                  | *              | Children                                | Add Child                          |
| County                | *              | Go Type Name                            | Age                                |
| Postcode              | Change Address | A Si                                    | 2 🕺 🦉 💁                            |
| Area                  | Мар            |                                         |                                    |
| Home Phone            | *              | GP Practice                             | (no selection) -                   |
| Family Status         | Active -       | e i u blaca                             | (                                  |
| Date Joined           |                | Centre Health Visitor                   | (no selection) -                   |
| Registration          | Registered -   | Family Health Visitor                   | (no selection)                     |
| Comments              |                | ,                                       |                                    |
|                       |                | Setting                                 | african wild ass 🔹                 |
|                       |                |                                         | Registration & Affiliation Details |
|                       |                | Affiliations                            | A                                  |
|                       |                | 1                                       |                                    |
|                       | 🕰 🛄 🧶          |                                         | <b></b>                            |
| <b>S</b>              | ۴ 🛃            |                                         | Update Affiliations                |
| 2                     | GN WH          |                                         | In Greatest Need Details           |
| Family is out of area | 3              |                                         | Workless Household Details         |
|                       |                |                                         |                                    |
|                       |                |                                         |                                    |
|                       |                |                                         |                                    |
|                       |                |                                         |                                    |
|                       |                |                                         |                                    |
|                       |                |                                         |                                    |
|                       |                |                                         |                                    |
|                       |                |                                         |                                    |
| Save                  |                |                                         | Cancel                             |

Figure 33 Family screen

To add a carer or child to the current family, use the buttons at the top right-hand side. To view the current carer or child record, click the blue arrow button next to their name. You can make changes to a family record by selecting from the relevant dropdown list, then clicking on **Save**.

**Note**: In order to make a family completely inactive you need to make **all** the members of the family inactive as well, on their individual record. Simply changing the family status to inactive will not make all the members of that family inactive.

To view the **Area** where the family's address is located, click the **Map** button; this opens a new browser window for a website showing a map of the area.

## **Family Icons**

Warning icons are displayed on the Family, Carer and Child screens. Applicable icons are displayed in colour. If an icon is grey with a red cross, then it does not apply to this family.

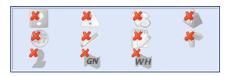

Figure 34 Icons not applicable for a Family

| Icons Applic | Icons Applicable for a Family                                                                                                    |  |  |  |  |  |  |
|--------------|----------------------------------------------------------------------------------------------------|--|--|--|--|--|--|
| Active Icon  | Description                                                                                                    |  |  |  |  |  |  |
| ?            | The family are out of area, have no children within the age range for attending a children's centre, and have no pregnant carer. |  |  |  |  |  |  |
| 1            | The family has a carer who has a warning against them.                                                                           |  |  |  |  |  |  |
| 8            | The family has a pregnant carer.                                                                                                 |  |  |  |  |  |  |
| <b>A</b>     | The family have a child with a low birth weight.                                                                                 |  |  |  |  |  |  |
| CPP          | The family have a child who is the subject of a child protection plan.                                                           |  |  |  |  |  |  |
| 2            | The family has a carer who smokes.                                                                                               |  |  |  |  |  |  |
| ****         | The family has a notes history. It will be highlighted if there are any notes stored against the family.                         |  |  |  |  |  |  |
| 1            | The family has an open referral.                                                                                                 |  |  |  |  |  |  |
| GN           | The family are currently in greatest need of early intervention.                                                                 |  |  |  |  |  |  |
| 2            | The family has a child that has taken up the Two Year Entitlement.                                                               |  |  |  |  |  |  |
| WH           | This is currently a workless household.                                                                                          |  |  |  |  |  |  |
| Move your mo | use pointer over an active icon to display further details about that icon.                                                      |  |  |  |  |  |  |

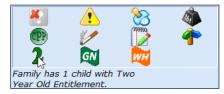

Figure 35 Hovering over a family icon

## **Registration and Affiliation Details**

To view the details of all the settings with which this family are involved, click the **Registration** and **Affiliation Details** button on the **Family Details** screen.

| GP                    | (no selection)                     | v |
|-----------------------|------------------------------------|---|
| Centre Health Visitor | (no selection)                     | * |
| Family Health Visitor | (no selection)                     | ~ |
| Setting               | 11                                 | Y |
|                       | Registration & Affiliation Details |   |
|                       |                                    |   |
| Affiliations          |                                    |   |
| Annuciona             |                                    |   |
|                       |                                    | - |
|                       | Update Affiliations                |   |

Figure 36 Opening Registration and Affiliation Details

The **Setting Involvement Details** screen is now displayed (registrations and affiliations are collectively referred to as **Involvements** for the purposes of this screen).

|        | Setting Involvement Details for Family A |       |                              |  |                        |                      |                       |                      |      |        |
|--------|------------------------------------------|-------|------------------------------|--|------------------------|----------------------|-----------------------|----------------------|------|--------|
| Add    | Back                                     |       |                              |  |                        |                      |                       |                      |      |        |
| Name   | DOB                                      | Туре  | Setting                      |  | Involvement<br>Started | Involvement<br>Ended | Pre-Archive<br>Period | Last<br>Updated      |      |        |
| T<br>B | : /11                                    | Child | Anitha<br>Children<br>Centre |  | ~                      | ~                    | 0 months 🗶            | 19/07/12<br>13:01:23 | Save | Delete |
| L      | : /80                                    | Carer | Anitha<br>Children<br>Centre |  | <b>~</b>               | ~                    | 0 months 🗶            | 19/07/12<br>12:58:54 | Save | Delete |
| E      | /02                                      | Carer | Anitha<br>Children<br>Centre |  | -                      | ~                    | 0 months 🗶            | 20/08/14<br>15:01:56 | Save | Delete |

Figure 37 Setting Involvement (Registration and Affiliation) Details

There is a line for each family member, for each of their affiliated children's centres. Some of this information can be changed. If you make any changes, click the **Save** button for that line.

There may be two lines for a single child or carer at one children's centre if they leave the centre and then come back at a later date.

### **Involvement Start and End Dates**

Initially the involvement dates default to the same dates for the whole family, but you can change them if necessary.

- The Involvement Started date cannot be empty. This is the date on which the family members were registered or affiliated to the setting.
- The Involvement Ended date can be entered here or can be added when a member is made inactive through the Status setting on the Child or Carer Details screen. When a member is made inactive, all open affiliations and registrations for them are ended and given today's date as the Involvement Ended date.

### **Pre-Archive Period**

The Pre-Archive Period is was used by ContactPoint and is now deprecated.

#### **Ending and Deleting Involvements**

There are important differences between ending an involvement and deleting an involvement:

If you end an involvement (by entering an Involvement Ended date or by a member being made inactive), then that information is sent to ContactPoint and all the details relating to the involvement are kept for the selected pre-archive period.

If you delete an involvement, maybe because it was entered in error (by clicking on the Delete button for a line of information on this screen), then an archive fragment<sup>1</sup> will be sent to ContactPoint indicating that the information about the involvement should be removed. When a successful response has been received back from ContactPoint (i.e. the archive process has succeeded), the fragment will automatically be sent again, with all the relevant information about the child, but without the deleted involvement (this is because ContactPoint still needs to know about the child, just not about this deleted involvement).<sup>2</sup>

### Add Setting Involvement for a Member

If a family member does not have an involvement for one or more of the settings to which the other family members are registered or affiliated, you can add an involvement. Click the **Add** button at the top of the screen to open the **Add Setting Involvement** screen.

| Add Settin          | Add Setting Involvement for Family X |   |  |  |  |  |
|---------------------|--------------------------------------|---|--|--|--|--|
| Member              | (no selection)                       | • |  |  |  |  |
| Setting             |                                      | Ŧ |  |  |  |  |
| Involvement Started | Not Set 👻                            |   |  |  |  |  |
| Involvement Ended   | Not Set 👻                            |   |  |  |  |  |
| Pre-Archive Period  |                                      | - |  |  |  |  |
| Save Cancel         |                                      |   |  |  |  |  |

Figure 38 Add Setting Involvement screen 1

Select the member to whom you are adding the involvement from the dropdown. Once you have chosen a name eStart checks to see which of the family's settings have no involvement for this person. You cannot now select a different member without cancelling and starting again.

| Add Settin          | g Involvement for Family | Х |
|---------------------|--------------------------|---|
| Member              | A . 07/11/11 (Child)     | - |
| Setting             | a                        | - |
| Involvement Started | Not Set 🧧                |   |
| Involvement Ended   | Not Set 🗾                |   |
| Save Cancel         |                          |   |

Figure 39 Add Setting Involvement screen 2

Choose the name of the setting from the dropdown list and enter the **Involvement Start Date**. If the **Involvement End Date** is known then you can also enter it here. You cannot enter dates that overlap with another involvement for the same member at the same setting. However, one involvement can end and another start on the same day for the same member and setting.

#### The Pre-Archive Period is described under Registration and Affiliation Details.

When you click the **Save** button you are returned to the previous screen and a new line is added for the member and Involvement you have just added.

<sup>&</sup>lt;sup>1</sup> A fragment is made up of the child record and all contact details deemed worth sending. See ContactPoint and eStart on page 67 for an explanation of fragments and what they contain.

<sup>&</sup>lt;sup>2</sup> If the archive process fails, then an administrator will need to send the fragment manually as the automatic send will not happen.

## **Change an Address**

If you have been notified by a family that their address has changed, click the **Change Address** button on the **Family** screen.

| House No. | 44                  | Cai |
|-----------|---------------------|-----|
| Address   | N Rd.               | Go  |
|           | F t                 | >   |
| Town      | В                   | Chi |
| County    | K                   | Go  |
| Postcode  | W Z Change Address  | 5   |
| Area      | Horsebridge Cottage | Лар |

Figure 40 Change Address button

The following screen is now displayed:

| Char            | Change address of Family at 44, N |                   |               |  |  |  |  |  |
|-----------------|-----------------------------------|-------------------|---------------|--|--|--|--|--|
| Address History | Address History                   |                   |               |  |  |  |  |  |
| Address         | Dat                               | te moved in       |               |  |  |  |  |  |
|                 |                                   |                   |               |  |  |  |  |  |
|                 |                                   |                   |               |  |  |  |  |  |
|                 |                                   |                   |               |  |  |  |  |  |
|                 |                                   |                   |               |  |  |  |  |  |
|                 |                                   |                   |               |  |  |  |  |  |
|                 |                                   |                   |               |  |  |  |  |  |
| r               |                                   |                   |               |  |  |  |  |  |
| Current Address | 5                                 | Enter New Address |               |  |  |  |  |  |
| Date Moved In:  |                                   | Date Moved In:    | 13/10/2016    |  |  |  |  |  |
| House No:       | 44                                | House No:         | ii ii         |  |  |  |  |  |
| Address:        | Ni Rd.                            | Address:          | ii ii         |  |  |  |  |  |
|                 |                                   | Address:          |               |  |  |  |  |  |
|                 | P t                               | _                 |               |  |  |  |  |  |
| Town            | B                                 | Town              | •••           |  |  |  |  |  |
| County          | К                                 | County            | 1             |  |  |  |  |  |
| Post Code:      | W                                 | Post Code:        | Look up Clear |  |  |  |  |  |

Figure 41 Changing a Family address

You can enter the new address here using the postcode lookup tool. Select their moving date and click **Save**. The family address is now updated.

The **Outside England** check box should be selected if the new address is not in England (for example it is a Welsh, Scottish or Northern Irish address).

## **Additional Details for a Family**

The left-hand menu has further menu options enabling you to record additional information about a whole family. These options appear below the **Carers** and **Children** menu nodes.

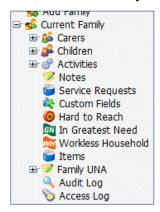

The options are: Activities, Notes, Service Requests, Custom Fields, Hard to Reach, In Greatest Need, Workless Household, Items followed by the Audit and Access Logs.

Figure 42 Additional Family Menu Options

## **Activities**

Select **Activities** from the left-hand menu for a specific member (child or carer) to display a list of all events attended by this member. To see a complete list of all events attended by all the members of the family, select Current Family | Activities | Existing Contact.

The list shows the **Activity Name**, the **Date** of the activity and the member's **Attendee Status** for that event. When all the results for a family are displayed, each member's name, type and age are also included.

|       | Events/activities for this family: |       |     |               |            |                               |        |  |
|-------|------------------------------------|-------|-----|---------------|------------|-------------------------------|--------|--|
| Act   | ivity Report                       |       |     |               |            |                               |        |  |
| Acti  | vity List                          |       |     |               | Show       | v First 100 🗹 Show Past Event | s Only |  |
| Activ | ity Name:                          |       |     |               |            |                               |        |  |
| Start | Date :                             |       |     |               |            |                               |        |  |
| End   | Date :                             |       |     |               |            |                               |        |  |
| Sea   | arch Reset                         |       |     |               |            |                               |        |  |
|       |                                    |       |     |               |            |                               |        |  |
| Nam   | e                                  | Туре  | Age | Activity Name | Date       | Attendee Status               |        |  |
| G     | R                                  | Carer | 34  | ECDL          | 28/10/2011 | Attendee                      | Docs   |  |
| G     | R                                  | Carer | 34  | ECDL          | 04/11/2011 | Attendee                      | Docs   |  |
| G     | R                                  | Carer | 34  | ECDL          | 16/11/2011 | Attendee                      | Docs   |  |
| G     | R                                  | Carer | 34  | ECDL          | 23/11/2011 | Attendee                      | Docs   |  |
| F     | R                                  | Child | 3   | Fees          | 28/10/2011 | Attendee                      | Docs   |  |
| F     | R                                  | Child | 3   | Fees          | 04/11/2011 | Attendee                      | Docs   |  |
| м     | R                                  | Child | 5   | Fees          | 16/11/2011 | Attendee                      | Docs   |  |

Figure 43 Activities for a Family

Filter the list by entering part or all of an **Activity Name**, and a date range. Select the check boxes in the upper right-hand corner to limit the number of activities listed to the first 100 results or to show only past events.

All a family's events and activities are referred to as **Contacts**. Select Current Family | **Activities** | New Contact to add a new activity for a child or carer. When adding the new activity, you can choose which family members it applies to. You cannot add a new activity via Child | Activities or Carer | Activities.

## Add a New Contact

Select Current Family | Activities | New Contact to display the Add Family Contact screen.

|                                  | Add Fam | ily Contact                |        |
|----------------------------------|---------|----------------------------|--------|
| Events:(TCP Events not included) |         | Family members to include: |        |
| Settings: (no selection)         | -       | Carers                     |        |
|                                  |         | Gender Name RelationTo     | Child  |
|                                  |         | Female G E R Mother        |        |
|                                  |         | Children                   |        |
|                                  |         | Gender Name                | Age    |
|                                  |         | Male F H R                 | 3      |
|                                  |         | Male M A R                 | 5      |
|                                  |         | Care Workers               |        |
|                                  |         | Health Visitors            |        |
| Save                             |         |                            | Cancel |

Figure 44 Activities (New Contact) screen

To add a new contact, you first need to search for the events that make up the contact, then select the family members who are taking part and any care workers or health visitors who are involved.

1. Select the setting at which the activity is held from the Settings dropdown.

The Home Visit check box and Event Type dropdown list are now available:

|             | Add Fa               | mily | Contact                     |
|-------------|----------------------|------|-----------------------------|
| Events:(TCP | Events not included) |      | Family members to include:  |
| Settings:   | b                    | •    | Carers                      |
| Home Visit: |                      |      | Gender Name RelationToChild |
| Event Type: | (no selection)       | •    | Female G E R Mother         |
|             |                      |      |                             |
|             |                      |      | Gender Name Age             |
|             |                      |      |                             |
|             |                      |      | Male M A G 5                |
|             |                      |      | Care Workers                |
|             |                      |      | Name                        |
|             |                      |      | A R                         |
|             |                      |      | A C                         |
|             |                      |      | A T                         |
|             |                      |      | A K                         |
|             |                      |      | A C                         |
|             |                      |      | Health Visitors             |
|             |                      |      | Name                        |
|             |                      |      | G T                         |
|             |                      |      | □ J P =                     |
|             |                      |      | 0 F                         |
|             |                      |      | RE                          |
| Save        |                      |      | Cancel                      |

Figure 45 Activities (New Contact) screen with Setting selected

2. Select the **Home Visit** check box if appropriate, and select the **Event Type** from the dropdown list.

The **Date Range** fields are now available.

| Add Family Contact |                     |   |        |                             |
|--------------------|---------------------|---|--------|-----------------------------|
| Events:(TCP        | Events not included | ) |        | Family members to include:  |
| Settings:          | b                   | • |        | Carers                      |
| Home Visit:        |                     |   |        | Gender Name RelationToChild |
| Event Type:        | Netball Court Hire  | • |        | Female G E R Mother         |
| Date Range:        | то                  |   | Search |                             |
| Events:            |                     |   |        | Gender Name Age             |
|                    |                     |   |        | Male M A G 5                |
|                    |                     |   |        | Care Workers                |
|                    |                     |   |        | Name                        |
|                    |                     |   |        | A R                         |
|                    |                     |   |        | A C                         |
|                    |                     |   |        | A T                         |
|                    |                     |   |        | A K                         |
|                    |                     |   |        |                             |
|                    |                     |   |        | Health Visitors             |
|                    |                     |   |        |                             |
|                    |                     |   |        |                             |
|                    |                     |   |        |                             |
|                    |                     |   |        | RE                          |
| Save               |                     |   |        | Cancel                      |

Figure 46 Activities screen with Setting and Event Type selected

3. Enter the **Date Range** of the contact and click **Search** to display a list of events at this setting that fall within the date range. An information message is displayed if there are no events for the selected date range.

|             | Add                      | Family Co | ntact                                                                                                    |          |
|-------------|--------------------------|-----------|----------------------------------------------------------------------------------------------------|----------|
| Events:(TCP | Events not included)     |           | Family members to include:                                                                                                    |          |
| Settings:   | b                        | •         | Carers                                                                                                    |          |
| Home Visit: |                          |           | Gender Name RelationToC                                                                                                    | hild     |
| Event Type: | Netball Court Hire       | •         | Female G E R Mother                                                                                                    |          |
| Date Range: | 01/06/2011 то 01/11/2012 | Search    |                                                                                                    | Age      |
| Events:     | EventDate                |           | COLUMN DESCRIPTION OF REAL PROPERTY AND DESCRIPTION OF REAL PROPERTY AND DESCRIPTION OF REAL PROPER | Age<br>3 |
|             | 25/01/2012               |           | Male M A G                                                                                                    | 5        |
|             | 18/01/2012               |           | Care Workers                                                                                                    |          |
|             | 28/10/2011               |           | Name                                                                                                    |          |
|             |                          |           | AR                                                                                                    | (=)      |
|             |                          |           | A C                                                                                                    |          |
|             |                          |           | 🔲 А Т                                                                                                    |          |
|             |                          |           | 🔲 А К                                                                                                    |          |
|             |                          |           | A C                                                                                                    | -        |
|             |                          |           | Health Visitors                                                                                                    |          |
|             |                          |           | Name<br>G T                                                                                                    | ĥ        |
|             |                          |           |                                                                                                    |          |
|             |                          |           | 0 F                                                                                                    |          |
|             |                          |           | RE                                                                                                    |          |
| Save        |                          |           | C                                                                                                    | ancel    |

Figure 47 Activities screen with date range selected

4. To add one or more family members, care workers or health visitors to an event (or multiple events), select their names and the event dates to which you wish to add them, and click **Save**.

#### **Linked Documents**

A document can be linked to an activity by clicking the **Docs** button for the activity (see <u>Figure</u> <u>43</u> <u>Activities for a Family</u>), to display the **Documents** panel, then uploading it to eStart. Only files that meet the following requirements can be uploaded:

- Files must be smaller than 2MB.
- Supported file types are: .doc, .docx, .xls, .xlsx, .txt, .ppt, .pptx, .pdf, .pic, .jpg, .jpeg, .bmp, .jpe, .jfif, .dib, .gif, .tif, .tiff, .png.

To upload and link a document, click the **Browse** button to locate the document then click the **Upload** button.

Each linked document is listed, showing the name and document type. Click a linked document name to open it.

An uploaded document can be removed from the activity record by clicking the **Delete** button.

|                  |        |        | Documents            |          |
|------------------|--------|--------|----------------------|----------|
|                  | Browse | Upload |                      |          |
| Name             |        | Ту     | be                   |          |
| TestWordDoc.docx |        | Mic    | rosoft Word Document | Delete   |
| TestPDF.pdf      |        | Ado    | be Acrobat Document  | 📜 Delete |

Figure 48 Linked Documents

#### **Activity Report**

The **Activity Report** contains details of all activities attended by a family, carer or child, or at which they are registered.

- 1. Click the **Activity Report** button (see <u>Figure 43 Activities for a Family</u>) to display the date range.
- 2. Select a different From and To date if required.

The report contains all activities between these dates.

|                    |      | Events/activities | foi | r this family: |
|--------------------|------|-------------------|-----|----------------|
| View Report Cancel |      |                   |     |                |
| Events/Activities  | From | 09/08/2011        | ~   |                |
|                    | То   | 09/11/2011        | ~   |                |
|                    |      |                   |     |                |

Figure 49 Choose Dates for Activity Report

3. Click the View Report button to generate the report.

The report displays identifying information for the selected family, carer or child and details of their activities within the chosen date range.

| Back                                |                                                                                                    |                                                                                                    |                 |                       |
|-------------------------------------|----------------------------------------------------------------------------------------------------|----------------------------------------------------------------------------------------------------|-----------------|-----------------------|
| 📩 🗂 Main Report 👻 🖉                 |                                                                                                    |                                                                                                    | <b>4</b> 100% - | crystal 💠             |
|                                     |                                                                                                    |                                                                                                    |                 |                       |
| Report on Family                    |                                                                                                    |                                                                                                    |                 |                       |
| Registered at:                      |                                                                                                    |                                                                                                    |                 |                       |
| Carers                              |                                                                                                    |                                                                                                    |                 |                       |
| Member ID                           | Name                                                                                                    | Relationship of                                                                                                    |                 | Ethnicity             |
| -Transmission                       | i se suite                                                                                                    | Mother                                                                                                    |                 |                       |
| Children                            |                                                                                                    |                                                                                                    |                 |                       |
| Member ID                           | Name                                                                                                    | Primary Carer                                                                                                    |                 | Ethnicity             |
| Carteria                            | Handy Chevron                                                                                                    | i alega de la composition de la composition de la composition de la composition de la composition de la composi                                                                                                    |                 |                       |
|                                     | Anna Canto                                                                                                    | (In the little in the little i |                 |                       |
| Address                             |                                                                                                    |                                                                                                    |                 | Phone                 |
| 10 Ib. in Codes - Direction         | · · · · · · · · · · · · · · · · · · ·                                                                                                    |                                                                                                    | 10000-0.00      | BOOK BOOK STREET      |
| Seen Between: 09/08/2011 and        |                                                                                                    |                                                                                                    |                 |                       |
| Event Name: ECDL Exam Fees          | Date: 04/11/20                                                                                                    | 011 At:                                                                                                    | Pro             | ovider:               |
| Child or Carer                      | Name                                                                                                    |                                                                                                    |                 | Attended / Registered |
| Carer                               | - Constraining and Constraining Street                                                                                                    |                                                                                                    |                 | Attended              |
| Child                               |                                                                                                    |                                                                                                    |                 | Attended              |
| Child<br>Event Name: ECDL Exam Fees | D-t 20/40/20                                                                                                    | 44                                                                                                    | Des             | Attended              |
|                                     | Date: 28/10/20                                                                                                    | 011 At:                                                                                                    | Pro             | ovider:               |
| Child or Carer                      | <u>Name</u>                                                                                                    |                                                                                                    |                 | Attended / Registered |
| Carer                               | and a local division of the second second se |                                                                                                    |                 | Attended              |
| Child<br>Child                      |                                                                                                    |                                                                                                    |                 | Attended<br>Attended  |
| Child                               |                                                                                                    |                                                                                                    |                 | Allended              |

Figure 50 Activity Report

## Notes

Notes can be recorded for carers, children and families. There are two types of notes:

- General Notes are viewed via the Notes History tab.
- **Confidential Notes** can only be viewed by users with a high level of permission.

Your ability to view or create general notes and confidential notes depends on your level of permissions (see the *eStart Web Administrator Handbook* for more details).

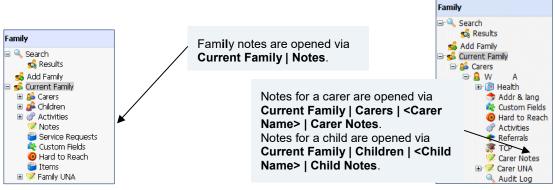

Figure 51 Family Notes

Figure 52 Carer Notes

A screen with three tabs is displayed. The first tab is **Notes History**.

#### **Notes History Tab**

The Notes History tab gives details of any general notes and enables you to add new notes.

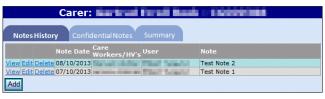

Figure 53 Notes History tab

1. Click the Add button to open the text editor.

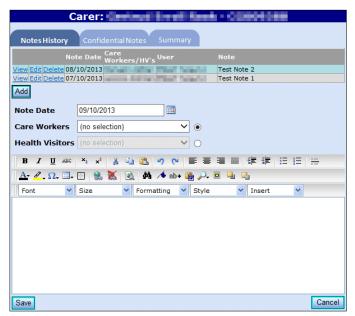

Figure 54 Individual Note History

- 2. Select the date.
- 3. Optionally, click the care worker or health visitor radio button and select the name from the dropdown list.
- 4. Type the note, then click the **Save** button.

Users with suitable permissions can **View**, **Edit** or **Delete** existing notes by clicking the hyperlinks to the left of the **Note Date**.

#### **Confidential Notes Tab**

This tab displays the same options as the **Notes History** tab but is intended for notes of a private nature. Only users with a suitably high level of permission can view or add confidential notes.

#### **Summary Tab**

The **Summary** tab displays a list of notes for the selected carer, child or family. By default all the notes that you have permission to view are listed. Select the **Notes History** or **Confidential Notes** radio button (the confidential notes option is only available if you have the correct permission level to view confidential notes), to display one type or the other.

Notes cannot be viewed, edited or deleted from the Summary tab.

| Note Date  | Care<br>Worke | rs/HV's | Confidenti | al Note                | Add<br>to<br>Prin |
|------------|---------------|---------|------------|------------------------|-------------------|
| 01/11/2012 | S             | в       | Yes        | Test Confidential Note |                   |
| 31/10/2012 | DA            |         | No         | Test Note 1            |                   |
| 31/10/2012 | D A           |         | No         | Test Note 2            |                   |
|            |               |         |            |                        |                   |

Figure 55 Notes Summary tab

Select the **Add to Print** check boxes and click the **Print** button to display a printable version of the selected notes. The notes can then be sent to a printer or printed to a file.

|              |                                   |              | User E T logged in at 10 |
|--------------|-----------------------------------|--------------|--------------------------|
| Entered Date | Care Workers &<br>Health Visitors | Confidential | Notes                    |
| 31/10/2012   | D A                               | No           | Test Note 1              |
| 31/10/2012   | DA                                | No           | Test Note 2              |
| 01/11/2012   | S B                               | Yes          | Test Confidential Note   |

Figure 56 Printable Notes Summary

### **Service Requests**

**Service Requests** can be added to a family's account if the family has been referred to an external agency. eStart can then record assessments on the family.

Click Current Family | Service Requests. then click the New Service Request button.

| Family                                                                                                    |                                                      |                                                      | Service   | Requests            |                 |
|----------------------------------------------------------------------------------------------------|------------------------------------------------------|------------------------------------------------------|-----------|---------------------|-----------------|
| Current Family  Carers  Carers  Condenne  Condenne  Condenne  Condenne  Service Requests  Condenne  Condenne  Conde | Service Requests<br>Current New<br>Assessments Asses | New Service Request<br>Edit Service<br>sment Request | Reason Ou | tline Ope           | :n Close Review |
| Events                                                                                                    | Add/Edit Service Re<br>Request Reason                | quest<br>(no selection)                              | •         | Outline of Request: |                 |
| Reports                                                                                                    | Opened By                                            | (no selection)                                       |           | outline of kequest. |                 |
| Messages<br>Admin                                                                                                    | Agency                                               | (no selection)                                       | •         |                     |                 |
| Manage Lists                                                                                                    | Assigned To<br>Open Date                             | (no selection)                                       |           |                     | T               |
| Cost Effectiveness                                                                                                    | Assigned To Date                                     |                                                      |           | Additional Notes:   | ·               |
| Electronic Registrations                                                                                                    | Review Date                                          |                                                      |           |                     |                 |
| My Settings/Details                                                                                                    | Assessment On                                        |                                                      |           |                     |                 |
| SEF Builder                                                                                                    | Close Date                                           |                                                      |           |                     | -               |
| ContactPoint                                                                                                    | Save                                                 |                                                      |           |                     | Cancel          |

Figure 57 Family | Service Requests

Complete the fields, enter comments into the **Outline of Request** and **Additional Notes** fields if required, and click the **Save** button.

*Note:* Administrators can add more items to these dropdown lists via **Admin | Manage DropDowns |** *Service Requests.* 

#### **Custom Fields**

Note: These reports are for families only. Additional reports are available through the **Reports** menu.

The **Custom Fields** area enables you to generate reports on statistical data. When one of the fields is selected, a report can be run to produce a list of all families who had this option selected.

To record custom field details:

1. From within the current family, select **Current Family | Custom Fields** to display the **Custom Field History for Family** page.

| Family 🔺             |                             | Custom Fie     | ld History for Family - Al | M055594                |
|----------------------|-----------------------------|----------------|----------------------------|------------------------|
| 🗄 🔍 Search           |                             |                |                            |                        |
| 🐝 Add Family         | Start Date                  | 05/09/2014     | End Date                   |                        |
| 🖃 🥵 Current Family   |                             |                |                            |                        |
| 🗉 🝰 Carers           |                             |                |                            | *                      |
| 🗄 🕵 Children         | Reason                      |                |                            |                        |
| Activities           | Reason                      |                |                            | Ψ                      |
| ØNotes               |                             |                | Update Custom Field Reason |                        |
| Service Requests     |                             |                |                            |                        |
| 🎎 Custom Fields      | Notes                       |                |                            |                        |
| Hard to Reach        | (Maximum 300<br>characters) |                |                            |                        |
| MIn Greatest Need    | characters                  |                |                            |                        |
| Workless Household   |                             |                |                            |                        |
| Ttems                |                             | Save           |                            | Cancel                 |
| Family UNA           |                             |                |                            |                        |
| Audit Log            |                             |                |                            |                        |
| ⊗Access Log          | 1<br>Start Date En          | nd Date Reason | Notes                      | Created By Edit Delete |
| Events               |                             |                |                            |                        |
| Reports -            |                             |                |                            |                        |
| Messages 🔻           |                             |                |                            |                        |
| Admin -              |                             |                |                            |                        |
| Manage Lists 🔹       |                             |                |                            |                        |
| Cost Effectiveness 🔹 |                             |                |                            |                        |

- 2. If required, select a different **Start Date**.
- 3. If required, select an End Date.
- 4. Add a Reason:
  - a. Click the Update Custom Field Reason button to display list of available reasons.

| Family                                                                                                    |                           | Custom Fiel                           | d Histor | y for Fan           | nily - AM055594 |      |
|----------------------------------------------------------------------------------------------------|---------------------------|---------------------------------------|----------|---------------------|-----------------|------|
| 🗉 🔍 Search                                                                                                    |                           |                                       |          |                     |                 |      |
| 式 Add Family                                                                                                    | Start Date                | 05/09/2014                            |          | End Date            |                 |      |
| 🖃 🥵 Current Family                                                                                                    |                           |                                       |          |                     |                 |      |
| 🕀 🍰 Carers                                                                                                    |                           |                                       |          |                     |                 | *    |
| 🗉 🕵 Children                                                                                                    |                           |                                       |          |                     |                 |      |
| Activities                                                                                                    |                           |                                       |          |                     |                 | Ŧ    |
| Notes                                                                                                    | Reason                    | New custom field                      |          |                     |                 | -    |
| Service Requests                                                                                                    |                           | Pregnant Teen                         |          |                     |                 |      |
| 💐 Custom Fields                                                                                                    |                           | Speech Training<br>Test custome field |          |                     |                 |      |
| Hard to Reach                                                                                                    |                           | Test custome lield                    | ller     | date Custom Field I | D               |      |
| MIn Greatest Need                                                                                                    |                           |                                       | Upt      | late Custom Field I | NedSON          | _    |
| Workless Household                                                                                                    |                           |                                       |          |                     |                 |      |
| ltems                                                                                                    | Notes<br>(Maximum 300     |                                       |          |                     |                 |      |
| 🗉 🦻 Family UNA                                                                                                    | characters)               |                                       |          |                     |                 |      |
| 🔍 Audit Log                                                                                                    |                           |                                       |          |                     |                 |      |
| Second Contract Contract Contr |                           | Save                                  |          |                     | Cancel          |      |
| Events -                                                                                                    |                           |                                       |          |                     |                 |      |
| Reports -                                                                                                    | 1                         |                                       |          |                     |                 |      |
| Messages 🔹                                                                                                    | <u>Start Date Er</u><br>1 | <u>id Date Reason</u>                 |          | <u>Notes</u>        | Created By Edit | )ele |
| Admin -                                                                                                    |                           |                                       |          |                     |                 |      |
| Manage Lists 🔹                                                                                                    |                           |                                       |          |                     |                 |      |
| Cost Effectiveness 🔹                                                                                                    |                           |                                       |          |                     |                 |      |

b. Click an item in the list to add it to the field above (with a yellow background).

If you need to remove an item from the yellow field, click the item in the yellow field and it will be returned to the list of unused reasons.

| Family •             |                             | Custom Field History for Family - AM055594         |
|----------------------|-----------------------------|----------------------------------------------------|
| 🗄 🔍 Search           |                             |                                                    |
| 式 Add Family         | Start Date                  | 05/09/2014 End Date                                |
| 🖃 🥵 Current Family   |                             |                                                    |
| 🗉 🝰 Carers           |                             | Pregnant Teen                                      |
| 🗉 🥵 Children         |                             |                                                    |
| Activities           |                             |                                                    |
| ØNotes               | Reason                      | Confidential Address                               |
| Service Requests     |                             | Family_cust_blank                                  |
| 🍂 Custom Fields      |                             | Family_cust_different                              |
| Hard to Reach        |                             | Family_cust_notselected                            |
| MIn Greatest Need    |                             | Update Custom Field Reason                         |
| Workless Household   |                             |                                                    |
| )<br>Items           | Notes                       |                                                    |
| 🗄 🦻 Family UNA       | (Maximum 300<br>characters) |                                                    |
| 🔍 Audit Log          |                             |                                                    |
| 📎 Access Log         |                             | Save                                               |
|                      |                             | Garder                                             |
| Events               |                             |                                                    |
| Reports              | 1                           |                                                    |
| Messages 🔻           | <u>Start Date En</u>        | <u>ud Date Reason Notes Created By</u> Edit Delete |
| Admin 🔻              | -                           |                                                    |
| Manage Lists 🔹       |                             |                                                    |
| Cost Effectiveness 🔹 |                             |                                                    |

- c. After adding all the required reasons, click the **Update Custom Field Reason** button again to close the list of available reasons.
- 5. If required, add any **Notes**.
- 6. Click the Save button. A confirmation dialog is displayed.
- 7. Click the **OK** button. The entry is now visible in the table at the bottom of the page.

*Note*: Administrators can add more criteria via **Admin | Manage DropDowns | Custom Labels**. See the **eStart Web Administrator Handbook** for more information.

#### Hard to Reach

The **Hard to Reach** page (**Family | Current Family | Hard to Reach**) enables the recording of information about a family highlighting that they meet certain criteria for reporting. When a report is generated, it includes all families who have at least one of these criteria selected. Some of these are used to judge if they are classed as being **In Greatest Need** for the purposes of **Payment by Results**. For more information, see <u>Identifying Families who are In Greatest Need</u> on page *45*.

To record hard to reach details:

1. From within the current family, select **Current Family | Hard to Reach** to display the **Hard to Reach History for Family** page.

| Family               |               | Hard To Rea           | ach History for Family      | - AM055594             |
|----------------------|---------------|-----------------------|-----------------------------|------------------------|
| 🗉 🔍 Search           |               |                       |                             |                        |
| 🕵 Add Family         | Start Date    | 05/09/2014            | End Date                    |                        |
| 🖃 🥵 Current Family   |               |                       |                             |                        |
| 🕀 🔒 Carers           |               |                       |                             | *                      |
| 🗉 🕵 Children         | Reason        |                       |                             |                        |
| Activities           | Reason        |                       |                             | -                      |
| ØNotes               |               |                       | Update Hard To Reach Reason |                        |
| Service Requests     |               |                       |                             |                        |
| 🍀 Custom Fields      | Notes         |                       |                             |                        |
| Hard to Reach        | (Maximum 300  |                       |                             |                        |
| 🕅 In Greatest Need   | characters)   |                       |                             |                        |
| Workless Household   |               |                       |                             |                        |
| 📛 Items              |               | Save                  |                             | Cancel                 |
| 🕀 🦻 Family UNA       |               |                       |                             |                        |
| 🔍 Audit Log          |               |                       |                             |                        |
| 📎 Access Log         | 1             |                       |                             |                        |
| Events -             | Start Date En | id Date <u>Reason</u> | <u>Notes</u>                | Created By Edit Delete |
|                      | -             |                       |                             |                        |
| Reports              |               |                       |                             |                        |
| Messages 🔻           |               |                       |                             |                        |
| Admin -              |               |                       |                             |                        |
| Manage Lists 🔹       |               |                       |                             |                        |
| Cost Effectiveness 🔹 |               |                       |                             |                        |

- 2. If required, select a different **Start Date**.
- 3. If required, select an **End Date**.
- 4. Add a Reason:
  - a. Click the Update Hard To Reach Reason button to display list of available reasons.

| Family •             |                           | Hard To Reach History for Family - AM055594        |
|----------------------|---------------------------|----------------------------------------------------|
| 🗉 🔍 Search           |                           |                                                    |
| si Add Family        | Start Date                | 05/09/2014 End Date                                |
| 🗉 🥵 Current Family   |                           |                                                    |
| 🗉 🝰 Carers           |                           | ▲                                                  |
| 🗉 🥵 Children         |                           |                                                    |
| Activities           |                           | <b>v</b>                                           |
| ØNOTES               | Reason                    | Low Income Family                                  |
| Service Requests     |                           | Other Identified Family                            |
| 🍀 Custom Fields      |                           | Service Families                                   |
| Hard to Reach        |                           | Update Hard To Reach Reason                        |
| MIn Greatest Need    |                           | Update Hard To Neadon Neadon                       |
| Workless Household   |                           |                                                    |
| 📁 Items              | Notes<br>(Maximum 300     |                                                    |
| 🗉 🦻 Family UNA       | characters)               |                                                    |
| 🔍 Audit Log          |                           |                                                    |
| €<br>Notess Log      |                           | Save                                               |
| Events -             |                           |                                                    |
|                      |                           |                                                    |
| Reports              | 1                         |                                                    |
| Messages             | <u>Start Date En</u><br>1 | <u>id Date Reason Notes Created By</u> Edit Delete |
| Admin 🔻              |                           |                                                    |
| Manage Lists 🔹       |                           |                                                    |
| Cost Effectiveness 🔹 |                           |                                                    |

b. Click an item in in the list to add it to the field above (with a yellow background).

If you need to remove an item from the yellow field, click the item in the yellow field and it will be returned to the list of unused reasons.

| Family               |                           | Hard To Reac             | h History for Family -      | AM055594               |
|----------------------|---------------------------|--------------------------|-----------------------------|------------------------|
| 🗄 🔍 Search           |                           |                          |                             |                        |
| 🕵 Add Family         | Start Date                | 05/09/2014               | End Date                    |                        |
| 🖃 🥵 Current Family   |                           |                          |                             |                        |
| 🗉 🝰 Carers           |                           | Insecure Tenancy         |                             | <b>^</b>               |
| 🗉 🕵 Children         |                           | Low Income Family        |                             |                        |
| Activities           |                           |                          |                             | <b>.</b>               |
| ØNotes               | Reason                    | Identified Mental Health | ,<br>,                      |                        |
| Service Requests     | incuson.                  | Other Identified Family  |                             |                        |
| Recustom Fields      |                           | Service Families         |                             |                        |
| OHard to Reach       |                           | Troubled Families        |                             | -                      |
| In Greatest Need     |                           |                          | Update Hard To Reach Reason |                        |
| Workless Household   |                           |                          |                             |                        |
| Ttems                | Notes                     |                          |                             |                        |
|                      | (Maximum 300              |                          |                             |                        |
|                      | characters)               |                          |                             |                        |
| Seccess Log          |                           |                          |                             |                        |
| OACCESS LOG          |                           | Save                     |                             | Cancel                 |
| Events 🔹             |                           |                          |                             |                        |
| Reports -            | 1                         |                          |                             |                        |
| Messages             | <u>Start Date En</u><br>1 | <u>id Date Reason</u>    | Notes                       | Created By Edit Delete |
| Admin 👻              |                           |                          |                             |                        |
| Manage Lists 🔹 🔻     |                           |                          |                             |                        |
| Cost Effectiveness 🔹 |                           |                          |                             |                        |

- c. After adding all the required reasons, click the **Update Custom Field Reason** button again to close the list of available reasons.
- 5. If required, add any Notes.
- 6. Click the Save button. A confirmation dialog is displayed.
- 7. Click the **OK** button. The entry is now visible in the table at the bottom of the page.

**Note**: Administrators can add more criteria via **Admin | Manage DropDowns | Custom Labels**. These must have the **Hard to Reach** check box selected when they are added – see the eStart Web Administrator Handbook for more information.

#### In Greatest Need – Payment by Results

It is important to identify the families who are in greatest need of early intervention, so that they can be provided with suitable targeted support. The **Payment by Results** trial (PbR) is a government scheme whereby payments to Local Authorities are made to reward progress with these families against the main aims of Sure Start. The measures to be used were announced by the DfE in March 2012 as:

- To reduce inequalities in child development, school readiness, health and life chances.
- To improve parenting aspiration and skills.

This is judged by the following criteria:

- Increasing the school readiness of young children by:
  - Narrowing the gap in attainment through the Early Years Foundation Stage Profile.
  - Increasing take up of the two year old free entitlement for disadvantaged two year olds.
  - Increasing take up of early education amongst disadvantaged three year olds
- Improving health and child development by increasing the prevalence of breastfeeding at 6-8 weeks.

- Improving parenting skills and support provided to families in need of children's centre services by:
- Increasing the proportion of families in greatest need completing evidence based parenting programmes<sup>3</sup>.
- Increasing the proportion of families with children under 5 years old who are identified as being in greatest need and have sustained contact<sup>4</sup> with children's centres in the local authority area.

These DfE criteria are the national measures of success. In addition, each Local Authority has also defined a series of appropriate local measures. The local measures are used together with the national measures to calculate success or failure for the purposes of PbR.

#### Identifying Families who are In Greatest Need

For the purposes of the one year trial, the meaning of **In Greatest Need** is defined locally. Each Local Authority has identified a group of risk factors appropriate to their area, to ensure that all their children's centres take a standardised approach. This makes measuring the criteria fairer. Some examples of risk factors that might be used are:

- Low birth weight
- Child with a physical disability
- Low income (the definition of low income may vary depending on the number of children in the family and the Local Authority area)
- Parent has or had a drug or alcohol dependency
- Teenage parent

The DfE are working with HMRC during the trials to develop a national measure based on eligibility for free schools meals.

Some of a family's risk factors will improve over time as their needs are addressed. Conversely, a family's situation might worsen due to other risk factors, for example unemployment, long term illness or a mother's post natal depression. Families will, therefore, move in and out of being at greatest need and this can be recorded in eStart.

<sup>&</sup>lt;sup>3</sup> These are parenting programmes that show strong evidence of effectiveness in supporting children and parents, as assessed by the National Academy of Parenting Research (NAPR).

<sup>&</sup>lt;sup>4</sup> At least five face to face contacts with Children's Centre services over a 12 month period.

#### In Greatest Need History

To indicate that a family fulfils the current criteria for being in greatest need of early intervention, click the **In Greatest Need Details** button on the **Family** screen or follow the route **Family** | **Current Family** | **In Greatest Need**. The **In Greatest Need History** screen is displayed.

|                                     | In         | Greatest Need H          | istory for Family - 📩 |                        |
|-------------------------------------|------------|--------------------------|-----------------------|------------------------|
| Start Date                          |            |                          | nd Date               |                        |
| Reason                              |            | Undets Ge                | eatest Need Resson    |                        |
|                                     |            | Opdate On                | eatest Need Reason    |                        |
| Notes<br>(Maximum 30<br>characters) | Save       |                          | Can                   | ÷<br>tcel              |
|                                     |            |                          |                       |                        |
| 1                                   |            |                          |                       |                        |
| <u>Start Date</u><br>10/01/2013     |            | Reason                   | Notes                 | Created By Edit Delete |
| 02/10/2012                          | 06/12/2012 | Health & Medication need | The second second     | Edit Delete            |

Figure 58 In Greatest Need History

The lower section of the page lists all the occasions when this family were in greatest need, with the most recent record at the top. Records with **End Dates** are historical and those with no end date are current. There can be any number of historical records because a family may dip in and out of greatest need as their circumstances change, but there can only ever be one current record. Record dates cannot overlap. The **End Date** of an earlier record must be at least the day before the **Start Date** of the next record.

- 1. Enter a Start Date (mandatory) to begin a new In Greatest Need record.
- 2. Click the Update Greatest Need Reason button and select a reason (mandatory).
- 3. If necessary, use the **Notes** field t record additional information about the record. This holds up to 300 characters. The number of characters remaining is displayed as you type.
- 4. Click the Save button to add the new record to the list.

The In Greatest Need icon is now displayed on the main Family screen.

Click the **Edit** button to make changes to the notes or to add an **End Date**. Once an end date has been entered and saved, the family will no longer be considered to be in greatest need of early intervention.

Click the **Delete** button to remove a record.

Clicking the column headers sorts the historical records by date or alphabetically. Click the header a second time to reverse the sort. The default sort is by **Start Date**, with the newest record first.

*Note*: Administrators can add more reasons via *Admin* | *Manage DropDowns* | *Family* | *In Greatest Need Reasons*.

## **Workless Households**

eStart provides the **Workless Household History** screen to list all the periods during which no adult members of the family were in employment, with the most recent record at the top. Records with **End Dates** are historical and those with no end date are current. There can be any number of historical records because a family may dip in and out of being workless as their circumstances change, but there can only ever be one current record.

**Workless Households** are classed as those where no adult members are employed. Ofsted are reporting on children in workless households to ensure that they receive suitably targeted support.

#### **Workless Household History**

From the Workless Household History page, you can do the following:

- 1. Click the Edit button to make changes to a record e.g. adding an End Date or Notes.
- 2. Click the **Delete** button to remove a record.
- 3. Click the **Add** button to display the complete **Workless Household History** page and enter the details of a new record.

To indicate that a family has no employed adult members:

 Click the Workless Household Details button on the Family screen or follow the menu route Family | Current Family | Workless Household to display the Workless Household History page.

|      | Workless Household History for Family - |            |            |                |                                                                                                    |                                                                                                    |  |
|------|-----------------------------------------|------------|------------|----------------|----------------------------------------------------------------------------------------------------|----------------------------------------------------------------------------------------------------|--|
| Add  | ]                                       |            |            |                |                                                                                                    |                                                                                                    |  |
| 1    | Delate                                  | Start Date | End Date   | Reason         | Notes                                                                                                    | Created By                                                                                                    |  |
| Edit | Delete                                  |            |            | Contract ended | Notes<br>Sector Sector Statements and<br>Source 1993, Annual Statements and<br>Source 1993, Annual Statements<br>Source 2011, Source 1993, Annual St<br>Statements and Statements and St |                                                                                                    |  |
| Edit | Delete                                  | 04/06/2012 | 19/10/2012 | Redundancy     | The and the state of the second                                                                                                    | and the second second second second second second second second second second second second second second second |  |

Figure 59 Workless Household History

5. Click the Add button to display the complete Workless Household History page.

```
Family
```

|                                                    | Wor        | kless Ho        | ousehold Histor           | y for Family - 🚛 |                       |
|----------------------------------------------------|------------|-----------------|---------------------------|------------------|-----------------------|
| Start Date                                         | 27/02/2013 | 1               | End Date                  |                  |                       |
| Reason                                             |            |                 |                           |                  |                       |
|                                                    |            |                 | Update Workless Household | d Reason         |                       |
|                                                    |            |                 |                           |                  |                       |
|                                                    | 11         |                 |                           | 👫 🔸 ab+ 🍓 🔑 📃 🧣  |                       |
|                                                    | Font       | Y Size          | Formatting                | Y Style Y Insert | <b>*</b>              |
| <b>Notes</b><br>(Remaining 300<br>characters left) | •          |                 |                           |                  |                       |
|                                                    |            |                 |                           |                  |                       |
| 1                                                  |            |                 |                           |                  |                       |
| Edit Delete <u>S</u>                               | tart Date  | <u>End Date</u> | <u>Reason</u>             | Notes            | <u>Created By</u>     |
|                                                    |            |                 |                           |                  |                       |
| Edit Delete 1                                      | 10/01/2013 | 22/02/2013      | Contract ended            |                  | and the second second |
|                                                    | 04/06/2012 | 19/10/2012      | Redundancy                |                  |                       |
| 1                                                  |            |                 |                           |                  |                       |
| Save                                               |            |                 |                           |                  | Cancel                |

Figure 60 Add a new Workless Household record

6. Enter a Start Date (mandatory) to begin a new Workless Household record.

Record dates cannot overlap; the **End Date** of an earlier record must be at least the day before the **Start Date** of the next record.

- 7. Click the Update Workless Household Reason button and select a reason (mandatory).
- 8. If necessary, use the **Notes** field to record additional information about the record.

This holds up to 300 characters. The number of characters remaining is displayed as you type.

9. Click the **Save** button to add the new record to the list.

The Workless Household icon is now displayed on the main Family screen.

Clicking the column headers sorts the historical records by date or alphabetically. Click the header a second time to reverse the sort. The default sort is by **Start Date**, with the newest record first.

*Note:* Administrators can add more reasons via Admin | Manage DropDowns | Family | Workless Household Reasons.

#### Items

The Items section enables you to record the loan of items or material to a family.

- 1. Select Add New and choose an item from the dropdown list.
- 2. Added any required dates.
- 3. Click on **Insert** to add it to the family's record.
- 4. Later, you can click the **Edit** hyperlink to change any of the details for this item, and click **Update** to save the changes.

| Family                                                             |   |               | It                 | e | ns for F   | an | nily at 30, | ******        |                                  |
|--------------------------------------------------------------------|---|---------------|--------------------|---|------------|----|-------------|---------------|----------------------------------|
| Votes                                                              |   |               | Item               |   | Out        |    | Return Date | Date Returned | Note                             |
| Service Requests Custom Fields                                     |   | Insert Cancel | Early Reading Pack | • |            |    |             |               |                                  |
| Hard to Reach                                                      |   | <u>Edit</u>   | Healthy Eating DVD |   | 04/10/2012 |    | 25/10/2012  | 26/10/2012    | Three week loan of DVD and book. |
| in Greatest Need<br>Items<br>Family UNA<br>Audit Log<br>Access Log | m |               |                    |   |            |    |             |               |                                  |
| Access Log                                                         |   |               |                    |   |            |    |             |               |                                  |
| Events                                                             |   |               |                    |   |            |    |             |               |                                  |
| Reports                                                            |   |               |                    |   |            |    |             |               |                                  |
| Messages                                                           |   |               |                    |   |            |    |             |               |                                  |
| Admin                                                              |   | Add New       |                    |   |            |    |             |               | Cancel                           |

Figure 61 Family | Items

## Audit Log and Access Log

If you have permission to access these areas, the **Access** and **Audit** logs within eStart allow you to see who has viewed or made changes to a particular carer, child or family record within a selected date range, and to see which items within a record were changed or viewed.

For a more detailed explanation of these areas, please see Monitoring eStart Use on page 65.

# **06** Carer Record

#### **Carer Details**

To view or edit the details of a carer, use the search facility to display the **Family Details** screen. Then, either click on their name in the left-hand menu or click on the blue arrow next to their name in the list of family members on the right-hand side to open their record.

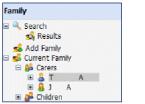

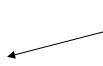

When you have accessed the **Family Details** screen, click on a carer's name in the left-hand menu or click on the blue arrow) next to their name in the list of current family members.

The Carer Details screen is displayed:

|                   |   | Car                     | er: T          | S - X             |                      |          |
|-------------------|---|-------------------------|----------------|-------------------|----------------------|----------|
| 8                 | ۲ | lave consent to store i | nformation abo | ut this carer     |                      |          |
| Title             |   | Mrs                     | •              | Lone parent       | Send correspon       | ndence 🔲 |
| First Name        |   | т (                     | 3              | Country of Birth  | (no selection)       | •        |
| Middle Name       |   |                         |                | Ethnicity         | ABAN-Bangladeshi     | •        |
| Surname           |   | S                       | Name History   | Sub-Ethnicity     | ABAN-Bangladeshi     | -        |
| Housing Status    |   | (no selection)          | •              | Other Ethnic Info | S: KRoberts          |          |
| Marital Status    |   | (no selection)          | •              | Religion          | (no selection)       | •        |
| Email Address     |   |                         |                | Employment        | (no selection)       | •        |
| Mobile Phone      |   |                         |                | Working Hours     | (no selection)       | •        |
| Date of Birth     |   |                         |                |                   | Smoking History      |          |
| Relation to Child |   | Mother                  | -              | Benefits          |                      | *        |
| Status            |   | Active                  | •              |                   |                      |          |
| Date Of Death     |   |                         |                |                   |                      | -        |
| Date Joined       |   |                         |                |                   | Update Benefits      |          |
| Comments          |   |                         |                | Special Needs     | Opdate benefits      |          |
|                   |   |                         |                | -                 |                      |          |
|                   |   |                         |                |                   |                      |          |
|                   |   |                         |                |                   |                      | ~        |
|                   |   |                         |                |                   | Update Special Needs |          |
|                   |   |                         |                | Disabilities      |                      | ~        |
|                   |   |                         |                |                   |                      |          |
|                   |   |                         |                |                   |                      | ~        |
|                   |   |                         |                |                   | Update Disabilities  |          |
|                   |   |                         |                | Warnings          |                      | *        |
|                   |   |                         |                |                   |                      |          |
|                   |   |                         |                |                   |                      | -        |
|                   |   |                         |                |                   | Update Warnings      |          |
| Save              |   |                         |                |                   | Opuate wannings      | Cancel   |
| Jave              |   |                         |                |                   |                      | Cancel   |

Figure 62 Carer Details screen

This screen displays the carer's basic details, which can be edited from here.

#### **Name History**

If the carer's name was entered incorrectly or has changed since they registered, click on **Name History**, then click the **Change Name** button.

| Change Name <u>(hide)</u>                        |                               |
|--------------------------------------------------|-------------------------------|
| This carer has no name history - c<br>create one | lick on <i>Change Name</i> to |
| Change name                                      |                               |

Figure 63 Name History

Note: You can only access Name History if you have the correct permission level set for your account.

The following screen is displayed, showing the current name details. Make all the necessary changes or additions and select a **Reason for Change** (mandatory). Click the **Save** button.

| Add to name histo  | ry | f | or G     |   | E    |   | R      |
|--------------------|----|---|----------|---|------|---|--------|
| Date of Change:    | 14 | • | November | • | 2012 | • |        |
| New First Name:    | G  |   |          |   |      |   |        |
| New Middle Name:   | Е  |   |          |   |      |   |        |
| New Surname:       | R  |   |          |   |      |   |        |
| New Alias:         | С  |   |          |   |      |   |        |
| Reason for change: |    |   |          |   |      |   | •      |
| Notes:             |    |   |          |   |      | - |        |
|                    |    |   |          |   |      |   |        |
|                    |    |   |          |   |      |   |        |
|                    |    |   |          |   |      |   |        |
|                    |    |   |          |   |      |   |        |
| Save               |    |   |          |   |      |   | Cancel |

Figure 64 Name Change Details

Note: Administrators can add more reasons via Admin | Manage Dropdowns | Member | Name Change Reasons.

#### Status

This dropdown enables you to record whether an individual carer or child is active or inactive and, if they are inactive, the reason for this. The entries in the list are defined by console administrators via **Admin | Manage Dropdowns | Member | Inactive Descriptions**.

When you make a person inactive, their open affiliations and registrations will be ended. All involvements for this member that do not have an end date or that have an end date in the future, have the end date set to today's date.

**Note**: The involvement end date is displayed (and can be edited) in the **Involvement Ended** field on the **Setting Involvement Details** screen that is opened when you click the **Registration and Affiliation Details** button on the **Family** screen.

If you need to delete a member's record from eStart (see <u>Delete a Carer</u> on page 54), you first need to make them inactive.

#### **Date of Death**

You cannot save a **Date of Death** for a person unless their status has already been set to inactive.

#### **Smoking History**

To add or update a Smoking History for the carer, click on the **Smoking History** button, then click on **Change Smoking History**. The following dialog is displayed (this dialog is displayed at the top of the eStart screen so you may need to scroll up if it isn't visible).

| Smoking History: <u>(hide)</u>                                              |                   |
|-----------------------------------------------------------------------------|-------------------|
| This carer has no smoking history - click o<br><i>History</i> to create one | on Change Smoking |
| Change smoking history                                                      |                   |

Figure 65 Smoking History | Change Smoking History

Update all the requested information. A **Reason for Change** is mandatory. Click the **Save** button.

|                          | Add to Smoking histo | ry     |
|--------------------------|----------------------|--------|
| Name:                    | JS                   |        |
| Date of Change:          | 01 November 2012     |        |
| Reason for change:       | (no selection)       |        |
| Description:             | (no selection)       | •      |
| Notes:                   | A                    | •      |
| (Maximum 255 characters) |                      |        |
|                          | -                    |        |
|                          |                      |        |
|                          |                      |        |
| Save                     |                      | Cancel |

Figure 66 Smoking History Change Details

*Note:* Administrators can add more reasons via Admin | Manage Dropdowns | Health | Smoking Change Reasons.

#### **Benefits**

To add information about any benefits this carer is receiving (e.g. Jobseeker's Allowance or a disability benefit), click on the **Update Benefits** button to display a list of benefits in the lower box.

| Benefits |                                                                                                    |  |
|----------|----------------------------------------------------------------------------------------------------|--|
|          | Incapacity Benefit Income Support Income Support In |  |
|          | Update Benefits                                                                                                    |  |

Figure 67 Update Benefits Information

Select a benefit from the list in the lower box. Your selection now appears in the **Benefits** box above. Remove a benefit from the upper box in the same way, by selecting it to move it back to the lower box. To finish, click the **Save** button in the bottom left hand corner of the main screen.

Note: Administrators can add more benefits via Admin | Manage Dropdowns | Carer | Benefits.

#### **Special Needs**

To add this information, click on the **Update Special Needs** button.

| Special Needs |                      |   |
|---------------|----------------------|---|
|               | Fine Motor           | ^ |
|               | Hearing              |   |
|               | Learning             |   |
|               | Locomotion           | ~ |
|               | Update Special Needs |   |

Figure 68 Update Special Needs

Select a special need from the list in the lower box. Your selection now appears in the **Special Needs** box above. You can remove a special need from the upper box by selecting it. To finish, click the **Save** button in the bottom left hand corner of the main screen.

*Note:* Administrators can add more special needs via Admin | Manage Dropdowns | Health | Special Needs.

#### **Disabilities**

To add this information, click on the **Update Disabilities** button.

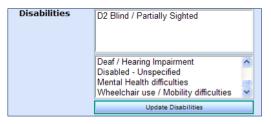

Figure 69 Update Disabilities

Select a disability description from the list in the lower box. Your selection now appears in the warning box above. Remove a description from the upper box by selecting it. To finish, click the **Save** button in the bottom left-hand corner.

*Note*: Administrators can add more disability descriptions via **Admin | Manage Dropdowns | Health | Disabilities**.

#### Warnings

**Warnings** act as alerts to care workers and other staff who visit sites which may have restrictions or other aspects they need to be aware of. Click the **Update Warnings** button to add a warning to this carer's record.

| Warnings |                                 |
|----------|---------------------------------|
|          | Beware of Dog<br>Visit in Pairs |
|          | Update Warnings                 |

Figure 70 Update Warnings

Select a warning description from the list. Your selection moves to the **Warning** box above. You can remove a warning from the upper box by selecting it. To finish, click the **Save** button in the bottom left hand corner of the main screen. A yellow warning triangle is now displayed on the **Family Details** screen (see <u>Family Icons</u> on page 30).

| Warnings | Visit in Pairs  |
|----------|-----------------|
|          | Beware of Dog   |
|          | Update Warnings |

Figure 71 Add Warnings

*Note:* Administrators can add more warning descriptions via **Admin | Manage Dropdowns | Warning Descriptions**.

#### **Delete a Carer**

- 1. First, set the status of the individual to inactive.
- 2. Click the Save button. A Delete button is displayed.
- 3. Click the **Delete** button to remove the person from the system.

| Status      | Inactive - Reason unknown | ~ |
|-------------|---------------------------|---|
| Date Joined | 01 December 2001          | * |
| Warnings    | (no selection)            | * |
|             | Smoking History           |   |
|             |                           |   |
|             |                           |   |
| <           |                           |   |
| Save Delete |                           |   |

Figure 72 Delete a Carer

*Note*: Administrators can add more status options if needed. Please see <u>Status</u> on page 52 for more information.

A message is displayed to warn you that once deleted, a record cannot be recovered.

All the Events that the Carer had previously attended are also deleted.

#### **Carer's Record - Additional Details**

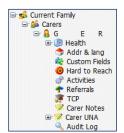

More details can be added to a Carer's record. These are listed in the left-hand menu. Many of these are explained in the **Family** section.

Figure 73 Additional Details for a Carer's Record

#### Health

eStart can be used to monitor the health of a carer over a period of time, using measurements of criteria taken at different events. **Health | History** enables the recording of this information.

|                 | Carer: G         | E               | R - C*******     |        |
|-----------------|------------------|-----------------|------------------|--------|
| Add Contact     |                  |                 |                  |        |
| Target health:  |                  |                 |                  |        |
| Weight/Kg:      | 0                | Height/m:       | 0                | BMI: 0 |
| Activity Level: | (no selection) - | Alcohol:        | (no selection) - |        |
| Cholesterol:    | 0                | Blood pressure: |                  | over   |
|                 |                  |                 |                  |        |
| Save            |                  |                 |                  | Cancel |

Figure 74 Carer | Health | Target Health

Enter the carer's height then either the BMI or weight they are trying to achieve. When a weight and height are both recorded, the BMI is calculated automatically using:

BMI = Weight in Kilograms / (Height in Meters x Height in Meters)

If you enter their height and a target BMI, eStart automatically calculates the target weight to achieve this BMI. Click the **Save** button.

When a carer has attended an activity or event at which new measurements of the criteria were taken (i.e. there has been a contact), these can be recorded against the specific event. Click the **Add Contact** button to display the **Update Health Details** screen:

| Weight/Kg:                                                                                |                | He   | eight/m:                 |                                    | BMI:          |                    |
|-------------------------------------------------------------------------------------------|----------------|------|--------------------------|------------------------------------|---------------|--------------------|
| Activity Level:                                                                           | (no selection) | - AI | cohol:                   | (no selection)                     | •             |                    |
| Cholesterol:                                                                              |                | Bl   | ood pressure:            | . ,                                | over          |                    |
|                                                                                           |                |      |                          |                                    |               |                    |
| Notes:                                                                                    |                |      |                          |                                    |               |                    |
| Notes:                                                                                    |                |      |                          |                                    |               |                    |
|                                                                                           |                |      |                          |                                    |               |                    |
|                                                                                           |                |      |                          |                                    |               |                    |
|                                                                                           |                |      |                          |                                    |               |                    |
| Activity List                                                                             |                |      |                          | Show Fir                           | st 100 🗹 Show | v Past Events Only |
| Activity List                                                                             |                |      |                          | Show Fir                           | st 100 🗹 Show | v Past Events Only |
| · _                                                                                       |                |      |                          | Show Fir                           | st 100 💟 Show | v Past Events Only |
| Activity Name:                                                                            |                |      |                          | ☑ Show Fir                         | st 100 ⊻ Show | v Past Events Only |
| Activity Name:<br>Start Date :<br>End Date :                                              |                |      |                          | I Show Fir                         | st 100 ⊻ Show | v Past Events Only |
| Activity Name:<br>Start Date :                                                            |                |      |                          | ⊠ Show Fir                         | st 100 🗹 Show | v Past Events Only |
| Activity Name:<br>Start Date :<br>End Date :<br>Search Rese                               |                |      | Date                     | I Show Fir                         |               | v Past Events Only |
| Activity Name:<br>Start Date :<br>End Date :<br>Search Rese                               | t              |      | Date<br>28/10/2011       |                                    |               | v Past Events Only |
| Activity Name:<br>Start Date :<br>End Date :<br>Search Rese                               | t              |      |                          | Attendee S                         |               |                    |
| Activity Name:<br>Start Date :<br>End Date :<br>Search Rese<br>Select Activ<br>Exam       | t              |      | 28/10/2011               | Attendee S<br>Attendee             |               | Doa                |
| Activity Name:<br>Start Date :<br>End Date :<br>Search Rese<br>Select Activ<br>Carte Exam | t              |      | 28/10/2011<br>04/11/2011 | Attendee S<br>Attendee<br>Attendee |               | Doa                |

Figure 75 Update Health Details

Filter the list by entering part or all of an **Activity Name**, and a date range. The check boxes in the upper right-hand corner enable you to limit the number of activities listed to the first 100 results or to show only past events.

You cannot add a new activity or event from here; they must be added via **Current Family |** Activities | New Contact.

Click the green cross to select the appropriate activity, enter the new health details in the fields above, and click the **Save** button.

The **Health History** screen is displayed, showing the **Target Health** details and the **Most recent** and **Oldest recorded health** details (if different).

|                  | Carer: G         | ER              | - C              |              |
|------------------|------------------|-----------------|------------------|--------------|
| Add Contact      |                  |                 |                  |              |
| Target health:   |                  |                 |                  |              |
| Weight/Kg:       | 62               | Height/m:       | 1.6              | BMT: 24 22   |
|                  |                  | -               |                  | DM1. 24.22   |
| Activity Level:  | (no selection)   | Alcohol:        | (no selection) - |              |
| Cholesterol:     | 0                | Blood pressure: |                  | over         |
| Most recent heal | th:              |                 |                  |              |
| Recorded at Exam | on 23/11/2011    |                 |                  |              |
| Weight/Kg:       | 63               | Height/m:       | 1.6              | BMI: 24.6094 |
| Activity Level:  | (no selection) - | Alcohol:        | (no selection) 🔻 |              |
| Cholesterol:     |                  | Blood pressure: |                  | over         |
| Oldest recorded  |                  |                 |                  |              |
| Recorded at Exam | on 28/10/2011    |                 |                  |              |
| Weight/Kg:       | 83               | Height/m:       | 1.6              | BMI: 32.4219 |
| Activity Level:  | (no selection) 🔻 | Alcohol:        | (no selection) 🔻 |              |
| Cholesterol:     |                  | Blood pressure: |                  | over         |
|                  |                  |                 |                  |              |
|                  |                  |                 |                  |              |
| Save             |                  |                 |                  | Cancel       |

Figure 76 Health History

You can make changes to the targets but you cannot change the historical data from here.

#### Pregnancy

This is only available for female carers and is also displayed as part of the Add Carer screen.

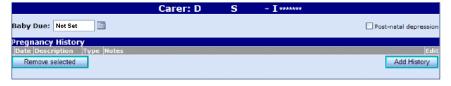

Figure 77 Pregnancy Details 1

- 1. Select the baby's due date. The pregnant carer icon (see <u>Family Icons</u> on page *30*) is now displayed on the **Family** screen of the pregnant carer.
- 2. Click the Save button to display the Baby Born and Pregnancy Ended buttons.

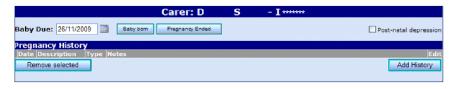

Figure 78 Pregnancy Details 2

- 3. When the carer has given birth, click the **Baby Born** button to display the **Add Child** screen enabling you to add in the new child information.
- 4. Complete the **Add Child** wizard. Full details on adding a child start in the <u>Step 9: Add Child –</u> <u>Basic Details</u> topic on page 25. When completed, the baby's details screen is displayed.
- 5. Review the details and click the **Save** button. The pregnant carer icon is no longer displayed on the **Family** screen.
- 6. To add more details for this and any previous pregnancies to the carer's record, click the **Add History** button and enter the appropriate details:

| Add to pregna           | ancy history for D S |        |
|-------------------------|----------------------|--------|
| Date:                   | 16/12/2006           |        |
| Description:            | Birth                |        |
| Professional Contacted: | Health Visitor       |        |
| Notes:                  | Baby boy.            |        |
|                         |                      |        |
|                         |                      |        |
|                         | <u>×</u>             |        |
| Save                    |                      | Cancel |

Figure 79 Add Pregnancy History

This information is added to the history on the **Pregnancy Details** screen.

|                                  | Carer: D        | S | - I ******            |
|----------------------------------|-----------------|---|-----------------------|
| Baby Due: 26/11/2009 📰 Baby born | Pregnancy Ended |   | Post-natal depression |
| Pregnancy History                |                 |   |                       |
| Date Description Type Notes      |                 |   | Edit                  |
| 16/12/2006 Birth Birth Baby boy. |                 |   |                       |
| Remove selected                  |                 |   | Add History           |

Figure 80 Pregnancy Details with history

7. Alternatively, record the ending of a pregnancy by clicking the **Pregnancy Ended** button:

| End Pre                | gnancy for D S    |        |
|------------------------|-------------------|--------|
| Date:                  | 27/05/2009        |        |
| Description:           | Miscarriage 🗸     |        |
| Professional Contacted | I: (no selection) |        |
| Notes:                 | A                 |        |
|                        |                   |        |
|                        |                   |        |
|                        |                   |        |
| Save                   |                   | Cancel |
|                        |                   |        |

#### Figure 81 Pregnancy Ended Details

Choose a suitable description, complete the other details on this screen if appropriate, then click **Save**. The pregnant carer icon is no longer displayed on the **Family** screen.

#### Address and Languages

This screen should be used if the carer has been registered with a family but is living elsewhere, for example, a parent who has moved out of the family home. It enables you to change their address from that of the family, and also to record their languages and their standard of English.

1. Using the left hand menu, choose the family member and click on Address & Languages.

| Address       | (if different from family's) |        |             | Languages |        |
|---------------|------------------------------|--------|-------------|-----------|--------|
| House Number: |                              | Spol   | en: (no se  | election) | ~      |
| Address:      |                              | Read   | l: (no se   | election) | *      |
|               |                              | Writ   | ten: (no se | election) | ¥      |
| Town:         |                              | Engl   | ish: (no se | election) | *      |
| County:       |                              |        |             |           |        |
| Postcode:     |                              | Lookup |             |           |        |
|               |                              |        |             |           |        |
|               |                              |        |             |           |        |
|               |                              |        |             |           |        |
| Save          |                              |        |             |           | Cancel |

Figure 82 Changing the address for an individual

- 2. Enter their address details.
- 3. Click the Save button.

You have now added an address for the carer that is different to the family's address.

Different languages used by the carer can be added using the Languages dropdowns lists.

# **07** Child Record

The **Child Details** screen displays the basic information about the child. This information was entered when the family was added to eStart. For more information please see <u>Step 9: Add</u> <u>Child – Basic Details</u> on page *25*, and subsequent topics.

|               | Child:                              | A S - X                             |                                          |
|---------------|-------------------------------------|-------------------------------------|------------------------------------------|
| 2             | Have carer's consent to store infor | mation about this child             |                                          |
| First Name    | A                                   | School                              | (no selection) -                         |
| Middle Name   |                                     | Ethnicity                           | ABAN-Bangladeshi 🗸                       |
| Surname       | S Name History                      | Sub-Ethnicity                       | ABAN-Bangladeshi -                       |
| Date of Birth | 07/11/2011                          | Other Ethnic Info                   | S: KRoberts                              |
| Looked After  | CPP History                         | Country of Birth                    | (no selection) -                         |
| •             | T                                   | Religion                            | (no selection)                           |
| Gender        | Male -                              |                                     | A                                        |
| Date Joined   |                                     |                                     |                                          |
| Status        | Active -                            | Special Needs                       | -                                        |
| Date of Death |                                     |                                     | Update Special Needs                     |
| NH Number     |                                     |                                     | A                                        |
| Comments      |                                     |                                     |                                          |
|               |                                     | Disabilities                        | -                                        |
|               |                                     |                                     | Update Disabilities                      |
|               |                                     |                                     |                                          |
|               | Two Year Old Entitlement            |                                     |                                          |
|               | Two real old Elliptement            | Warnings                            | -                                        |
|               |                                     |                                     | Update Warnings                          |
|               |                                     |                                     | T S                                      |
|               |                                     |                                     | 1 3 ^                                    |
|               |                                     | Carers With Parental Responsibility |                                          |
|               |                                     |                                     | Ψ                                        |
|               |                                     |                                     | Edit Carers With Parental Responsibility |
|               |                                     |                                     | ×                                        |
|               |                                     | Other Carers For This Child         |                                          |
|               |                                     |                                     | *                                        |
|               |                                     |                                     | Edit Carers For This Child               |
| Save          |                                     |                                     | Cancel                                   |

Figure 83 Child Details screen

If the entry you need is not available in the lists of **Special Needs**, **Disabilities** and **Warnings** you will need to contact an eStart administrator who can add it in for you.

#### **Date of Death**

You cannot save a date of death for a child unless their status has been set to inactive.

#### **Lists of Carers**

There are two lists of carers for a child, those with **Parental Responsibility** and **Other Carers for this Child**. Anyone who has been added as a carer for the family is initially included in both dropdown lists for selection, however when you select a name from one list to define them as a specific type of carer, they cannot then be selected from the other list i.e. the two types are mutually exclusive.

- **Carers with Parental Responsibility** are those carers who have legal rights and obligations in making decisions which affect the child's life.
- Other Carers for this Child might include, for example, an adult within the household who is the parent of other children within the same family but not of this child. Such people might be carers but would not necessarily have parental responsibility.

#### **CPP History**

If the child is the subject of a Child Protection Plan (CPP) or has been in the past, the **CPP History** button displays a historical record of this, and enables you to add new records.

NOTE: Child Protection Plan (CPP) was previously Child Protection Register (CPR).

1. Click the CPP History button to display the CPP History dialog:

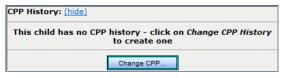

Figure 84 Child | Change CPP History (no CPP history)

If the child already has a child protection history, basic information is included in the CPP History dialog:

| Date     | Reason | On Register |
|----------|--------|-------------|
| 16/11/20 |        | True        |

Figure 85 Child | Change CPP History (with CPP history)

- 2. Click the Change CPP button to display the Add to CPP History screen.
- 3. To add the first record, click the **Add** button and enter the **Date of Change**, the **Reason** for the child's inclusion on a CPP and any **Notes**. Select the **On Register** check box if necessary.

|                | Add to CPP hist             | ory for |   |       | m Diaman   |
|----------------|-----------------------------|---------|---|-------|------------|
| Name : Mandel  |                             |         |   |       |            |
| Date of Change |                             | Reason  |   | Notes | OnRegister |
| Add            |                             |         |   |       |            |
| OnRegister     |                             |         |   |       |            |
| Date of Change | 04/06/2013                  |         |   |       |            |
| Reason         | Test                        |         | • |       |            |
| Notes          | This is a test CPP History. |         | * |       |            |
|                |                             |         |   |       |            |
|                |                             |         |   |       |            |
|                |                             |         | Ŧ |       |            |

Figure 86 Child | Adding a new CPP History

The **On Register** check box controls whether or not this information is visible on the **Family** screen. Use the check box to indicate when a child is put on or taken off the register or plan, including the date of the change, adding notes if necessary.

4. Click the Save button. The new record is displayed on the Add to CPP History screen:

| Name : Mandel Gieseke | 2      |                             |            |
|-----------------------|--------|-----------------------------|------------|
| Date of Change        | Reason | Notes                       | OnRegister |
| Edit 04/06/2013       | Test   | This is a test CPP History. | True       |
|                       |        |                             |            |
|                       |        |                             |            |
|                       |        |                             |            |

Figure 87 Child | Add to CPP History screen with new record added

5. To edit an existing record (for example to add notes or to deselect the **On Register** check box), select the **Edit** hyperlink to display the record, and make the appropriate changes.

**NOTE:** You should always consider whether it is more appropriate to edit an existing child protection record, or to add a new one. Although all changes are recorded in the child's audit log, adding a new record retains an easily accessible history in eStart.

|                 | Add to C           | PP histe | ory fo | r 🖬     |                |            |
|-----------------|--------------------|----------|--------|---------|----------------|------------|
| Name : Mandel ( | Gieseke            |          |        |         |                |            |
| Date of Chang   | e                  | Reason   | Note   |         |                | OnRegister |
| Edit 04/06/2013 |                    | Test     | This i | s a tes | t CPP History. | True       |
| Add             |                    |          |        |         |                |            |
| OnRegister      | <b>V</b>           |          |        |         |                |            |
| Date of Change  | 04/06/2013         |          |        |         |                |            |
| Reason          | Test               |          |        | •       |                |            |
| Notes           | This is a test CPF | History. |        | *       |                |            |
|                 |                    |          |        |         |                |            |
|                 |                    |          |        |         |                |            |
|                 |                    |          |        | -       |                |            |
|                 |                    |          |        |         |                |            |
|                 |                    |          |        |         |                |            |
|                 |                    |          |        |         |                |            |
|                 |                    |          |        |         |                |            |
| Update          |                    |          |        |         |                | Cancel     |

Figure 88 CPP History – Edit

6. Click the **Update** button to save the changes.

#### **Two Year Old Entitlement**

The two year old entitlement is an offer of 10-15 hours a week of free early education, targeted at some of the most disadvantaged two year olds. In May 2012, the Government confirmed that two year olds who are in public care or who live in households that meet the eligibility criteria for free school meals would be entitled to a free early education place from September 2013. This includes approximately 20 per cent of two year olds. The eligibility criteria will be further widened from September 2014 to include approximately 40 per cent of two year olds.

An increasing take-up of the free entitlement for disadvantaged two year olds is one of the criteria used in the assessment of **Payment by Results** (PbR).

Clicking the **Two Year Old Entitlement** button on the **Child Details** screen displays the **Two Year Old Entitlement** screen:

|                             | Two Year Old              | <b>Entitlement for Chi</b> | ld - T A                   |
|-----------------------------|---------------------------|----------------------------|----------------------------|
| Start Date                  |                           | End Date                   |                            |
| Reason/Typ                  | e                         | Childcare<br>Provider      |                            |
|                             | Update Reason/T           | ype                        | Update Childcare Provider  |
| Notes                       |                           |                            | *                          |
| (Maximum 300<br>characters) |                           |                            |                            |
|                             |                           |                            | -                          |
|                             | Save                      | Can                        | cel                        |
|                             |                           |                            |                            |
| Start Date End              | l Date <u>Reason/Type</u> | Childcare Provider No      | tes Created By Edit Delete |
| 23/10/2012                  | New 1                     |                            | c Edit Delete              |

Figure 89 Two Year Old Entitlement screen

The lower section of the page lists all the periods during which the child has been in receipt of the **Two Year Old Entitlement**, with the most recent record at the top. Records with an **End Date** are historical and those with no end date are current. A child may cease to be entitled and then become entitled again, so there can be any number of historical records. There can only be one current record and record dates cannot overlap; the **End Date** of an earlier record must be at least the day before the **Start Date** of the next record.

- Enter a Start Date to begin a new Two Year Old Entitlement record, then click the Update Reason/Type button and select a reason. These are both mandatory. The optional Notes field enables the recording of additional information about the record and holds up to 300 characters. The number of characters remaining is displayed as you type.
- 2. One or more **Childcare Providers** can be recorded. Click the **Update Childcare Provider** button and select the provider names.
- 3. Click the **Save** button to add the new record to the list. The **Two Year Old Entitlement** icon is then displayed on the **Child Details** screen and on the main **Family** screen.

Click the column headers to sort the historical records by date or alphabetically, as appropriate. Click a second time to reverse the sort. The default sort is by **Start Date**, with the newest record first.

Click the **Edit** button to make changes to the notes or providers, or to add an **End Date**. Once an end date has been entered and saved, the child will no longer be recorded as being in receipt of the Two Year Old Entitlement. Click the **Delete** button to remove a record.

#### Delete a Child

- 1. First, set the Status of the child to one of the inactive reasons.
- 2. Click the Save button. A Delete button is displayed.

| Date Joined   | 11/05/2008                  |
|---------------|-----------------------------|
| Status        | Not known 🗸                 |
| Date of Death |                             |
| NH Number     |                             |
| UPN           |                             |
| Comments      |                             |
|               |                             |
|               | /                           |
|               | Two Year Old Entitlement    |
|               |                             |
|               | External System Identifiers |
|               |                             |
| Save          | Delete                      |

Figure 90 Delete a Child

3. Click the **Delete** button to remove the child from the system.

A message is displayed to warn you that once deleted, a record cannot be recovered.

All the Events that the Child had previously attended are also deleted.

#### **Child's Record - Additional Details**

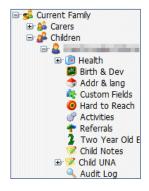

The menu on the left-hand side enables you to add more information about the selected child.

Many of these options are explained in the **Family** section of this handbook.

Figure 91 Children Menu Options

#### **Birth and Development**

This area of eStart enables you to monitor the child's development process from birth. You can record their progress over time and maintain their development plans. Any details entered when adding the child are included, and can be edited (see <u>Step 12: Add Child - Health Details</u> on page 27 for more information).

|                      | Chi                    | ld:              |           |           |        |           |         |       |
|----------------------|------------------------|------------------|-----------|-----------|--------|-----------|---------|-------|
| Breast Feeding       | Books for Babies       | Speech & Languag |           | Birth Det | ails   |           |         |       |
| Birth                | 16 Weeks               | 🗹 2 Year meası   | ıre       | Weight    | 4      | Kgs       |         |       |
| 🗹 6 Weeks            | 7-8 Months             |                  |           |           | 8lbs 1 | 3ozs 🔻    | lbs + o | ozs   |
| 3 Months             | 18 Months              |                  |           | Gestation | 0      | weeks and | 0       | davs  |
| 6 Months             | 3 Years                |                  |           | Location  | (no se |           | -       |       |
| 1 Year               |                        |                  |           |           |        |           |         |       |
|                      |                        |                  |           |           |        |           |         |       |
|                      |                        |                  |           |           |        |           |         |       |
| Development Plans    |                        |                  |           |           |        |           |         |       |
| Development Plans    | Action                 | Add Plan Rem     | ove Plan  |           |        |           |         |       |
| Child Development    | View Milestone         | s Add Plan Ren   | nove Plan |           |        |           |         |       |
| Language Developme   | nt Plan View Milestone | s Add Plan Ren   | nove Plan |           |        |           |         |       |
| Physical Development | t Plan View Milestone  | Add Plan Ren     | nove Plan |           |        |           |         |       |
| Test Development for | Child View Milestone   | s Add Plan Ren   | nove Plan |           |        |           |         |       |
|                      |                        |                  |           |           |        |           |         |       |
|                      |                        |                  |           |           |        |           |         |       |
|                      |                        |                  |           |           |        |           |         |       |
|                      |                        |                  |           |           |        |           |         |       |
| Save                 |                        |                  |           |           |        |           |         | Cance |
|                      |                        |                  |           |           |        |           |         |       |

Figure 92 Child Development page

You can return to this page in the future to make any appropriate changes.

#### **Development Plans**

The **Development Plans** section of the **Birth and Development** page enables the recording of milestones passed and goals achieved.

All the plans defined for children are listed. Plans that have already been selected for this child have an inactive **Add Plan** button. Those that have not yet been selected for this child can be selected by clicking the **Add Plan** button, then the **Save** button. Click the **View Milestones** button to display a list of all the milestones or goals that make up this development plan. You can then record the child's progress against these milestones and goals.

In the example in <u>Figure 93</u>, milestone information has not yet been recorded for this child for the Physical Development Plan.

| Development Plan<br>Development Plan<br>Child Development<br>Language Developm | ۱<br>ــــــــــــــــــــــــــــــــــــ | Action<br>View Milestones<br>View Milestones | Add Plan<br>Add Plan<br>Add Plan | Remove Plan<br>Remove Plan<br>Remove Plan |                     |           |        | The currently<br>selected plan<br>is highlighted |
|--------------------------------------------------------------------------------|-------------------------------------------|----------------------------------------------|----------------------------------|-------------------------------------------|---------------------|-----------|--------|--------------------------------------------------|
| Physical Developme                                                             |                                           | View Milestones                              | Add Plan                         | Remove Plan                               | -                   |           |        | in red.                                          |
| Test Development fo                                                            | or Child                                  | View Milestones                              | Add Plan                         | Remove Plan                               |                     |           |        |                                                  |
| Milestones for Phy<br>Development Plan<br>Description                          |                                           |                                              |                                  |                                           | e Reason CareWorker | Action    |        |                                                  |
| Walks with support                                                             | 12                                        | <b>X</b>                                     | ×                                | 4                                         | K 🛛 🗶               | View/Edit |        |                                                  |
| Walks unaided                                                                  | 15                                        | ×                                            | ×                                | 1                                         | K 1                 | View/Edit |        |                                                  |
| Save                                                                           |                                           |                                              |                                  |                                           |                     |           | Cancel |                                                  |

Figure 93 Child Development page with milestones

When the child has passed a milestone, or if they fail or are late in passing it, click the **View/Edit** button to display the **Edit Milestone** fields:

#### Child Record

| Month<br>Achieved:     | ne : 'Walks with support' |   |
|------------------------|---------------------------|---|
| Date<br>Achieved:      |                           |   |
| Careworker:            | (no selection)            | • |
| Failed Late<br>Reason: | (no selection)            | • |
| Notes:                 |                           | * |
|                        |                           |   |
|                        |                           |   |
|                        |                           |   |

Figure 94 Child Development page – Edit Milestone

Complete all the appropriate fields, adding explanatory notes if necessary. If the milestone has been failed or was passed late, select the reason from the **Failed Late Reason** dropdown.

*Note:* Administrators can add in more **Development Plans** (and their milestones) and more **Failed Late Reasons** via **Admin | Manage Dropdowns | Development Plans**.

#### Referrals

The **Referrals** area of eStart enables you to maintain records of the referrals of carers or children to events by care workers.

It is displayed via Current Family | Children | <Child's Name> | Referrals or Current Family | Carers | <Carer's Name> | Referrals.

| Child: Frank, Builert Shaward |        |                                                                                                    |  |  |  |  |
|-------------------------------|--------|----------------------------------------------------------------------------------------------------|--|--|--|--|
| Referra                       | ls     | Referral Details                                                                                                    |  |  |  |  |
| Date                          | Status | Date: 05 November 2012                                                                                                    |  |  |  |  |
| 05 November 2012              | Open   | Referred by:<br>Reason: Failure to thrive                                                                                                    |  |  |  |  |
|                               |        | Action taken: Further assessment planned<br>Appointment date: 14 November 2012<br>Who: Child Nutrition Project<br>Consent: Written consent obtained<br>CAF Completed By:<br>Lead Professional: |  |  |  |  |
| Save                          |        | Cancel                                                                                                    |  |  |  |  |

Figure 95 Referrals screen

A summary of the highlighted referral is displayed. To highlight a different referral, click on a referral date.

To make changes to the selected referral, click the **Edit** button. To add a new referral, click the **Add** button.

When you click the **Edit** or **Add** button, the **Referral and Case Management** screen is displayed.

|                    | Referral and Ca  | ise Managemen     | t              |        |
|--------------------|------------------|-------------------|----------------|--------|
| Referral for:      | le nort          |                   |                |        |
| Date of Referral:  | 21/11/2012       | Reason:           | (no selection) | •      |
| Referred to:       | (no selection) - | Action taken:     | (no selection) | -      |
| Event:             | -                | Appointment date: |                |        |
| Referred by:       | (no selection)   | Appointment with: | (no selection) | •      |
|                    |                  |                   |                |        |
| CAF completed by:  | (no selection) - | Date CAF closed:  |                |        |
| Lead professional: | (no selection) - | Consent:          | (no selection) | •      |
| Notes:             |                  |                   |                | *      |
|                    |                  |                   |                |        |
|                    |                  |                   |                | Ŧ      |
| Save               |                  |                   |                | Cancel |

Figure 96 Referrals Case Management

Complete the fields and click the **Save** button.

**Note**: The **Event** dropdown is only active once you have made a selection from the **Referred to** dropdown list. When you select a setting from the **Referred to** list, the events held by that setting are available in the **Event** dropdown.

**Note**: Administrators can add in more **Actions**, **Consent Types**, **Reasons** and **Referred To** descriptions via **Admin | Manage Dropdowns | Referrals**.

# **08** Monitoring eStart Use

#### **Monitoring eStart Use**

The **Access** and **Audit Logs** within eStart allow you to see who has viewed or made changes to a specific person or family record within a selected date range, and also to see which items within a record have been changed.

By default, only console managers have access to view the logs, but they can give permission for other users to view them through the usual permissions route.

**Note**: In order for the logs to display the correct information it is important that the web server date and time are accurate because these are used for the date and time of the log records.

#### **Audit Log**

The Audit Log tracks all changes made to a record. The carer and child audit logs display changes to the carer or child's Basic Details, Health data, Custom Fields, Hard to Reach, Activities, Referrals, and TCP attendance. For family records, the log also records changes made to Service Requests, In Greatest Need records and Items.

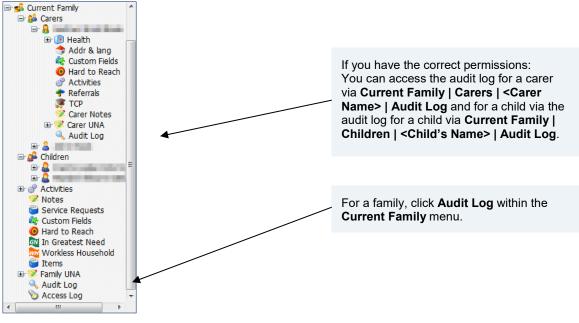

Figure 97 Audit Log menu

Click Audit Log to display the logged changes:

|              |                | Carer:           | T A             | – M *****           | **        |                 |
|--------------|----------------|------------------|-----------------|---------------------|-----------|-----------------|
| User All     | *              |                  | Date Range Fre  | m                   |           | Show Last 20 On |
|              |                |                  | То              |                     |           | Search To CSV   |
| Date of Chan | ge Time of Cha | nge Changed Item | Previous Value  | New Value           | User Name |                 |
| 16/10/2009   | 2:28PM         | Working Hours    | 16 - 30 Hours   | 31 - 37 Hours       | с         |                 |
| 16/10/2009   | 2:14PM         | Carer Benefits   | NEW VALUES      | Income Support      | с         |                 |
| 16/10/2009   | 2:13PM         | Working Hours    |                 | 16 - 30 Hours       | с         |                 |
| 16/10/2009   | 2:13PM         | Housing Status   |                 | Housing Association | с         |                 |
| 08/10/2009   | 12:21PM        | Add Carer        | New Carer Added | M****               | с         |                 |

Figure 98 Audit Log (Carer)

There is a line for each piece of information that has been added or changed. For each line the following information is included:

- 1. The date and time of the change (based on your web server's date and time)
- 2. The actual item (field) that was changed
- 3. The previous value (if one existed)
- 4. The new value
- 5. The user name of the person who made the change

The oldest line of information is when the person was added to eStart (if this was after the implementation of the Audit Log - see warning note below).

**Note**: Only information that has been added or changed since the **Audit Log** functionality was implemented in eStart v3.37 is listed. No earlier information is included in the **Audit Log**.

Values that have changed due to a merge are prefixed with Merged.

You can limit the results to list only those changes made within a certain date range and you can also choose to only show the last twenty records. If you choose or change either of these filter options, you then need to click the **Search** button again to display the new list of results.

The **To CSV** button enables you to download the list to Excel, then either open it or save it (e.g. as an Excel spread sheet). Give the file a suitably descriptive file name when you save it.

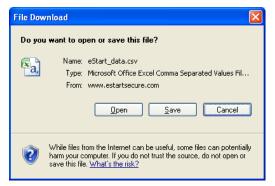

#### Figure 99 Export Audit Log to CSV

Changes are listed in the same way in the **Child** audit log:

| Child: K A                  |                    |                       |                           |                |  |  |  |  |
|-----------------------------|--------------------|-----------------------|---------------------------|----------------|--|--|--|--|
| Jser All                    | Date Range         | From                  |                           | w Last 20 Only |  |  |  |  |
|                             |                    | То                    | Search                    | To CSV         |  |  |  |  |
| Date of Change Time of Chan | ge Changed Item    | <b>Previous Value</b> | New Value                 | User Name      |  |  |  |  |
| 16/10/2009 2:22PM           | Child Disabilities | NEW VALUES            | D3 Deaf / Hearing Impairm | ent c          |  |  |  |  |
| 16/10/2009 2:22PM           | childcarersidIndex |                       | M*****                    | с              |  |  |  |  |
| 08/10/2009 12:22PM          | Add Child          | New Child Added       | M*****                    | с              |  |  |  |  |

Figure 100 Audit Log (Child)

And the Family Audit Log:

| Family            |                   |                       |                                   |                                  |              |
|-------------------|-------------------|-----------------------|-----------------------------------|----------------------------------|--------------|
| User All          | *                 | Date Rang             | e From                            | Show Las                         | t 20 Only    |
|                   |                   |                       | То                                | Search To                        | CSV          |
| Date of<br>Change | Time of<br>Change | Changed Item          | Previous Value                    | New Value                        | User<br>Name |
| 19/10/2009        | 2:00PM            | Family<br>HardToReach | Family living in poverty<br>False | Family living in poverty<br>True | c            |
| 08/10/2009        | 12:20PM           | Add Family            | New Family Added                  | M *****                          | c            |

Figure 101 Audit Log (Family)

#### **Access Log**

The **Access Log** displays a record of all attempts made to access a **Family** record (not an individual record).

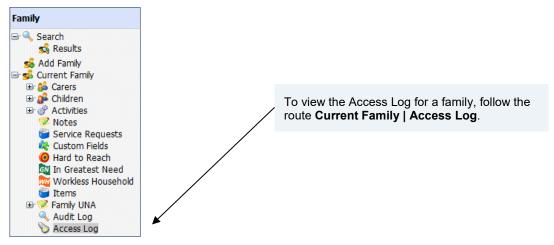

When you click on Access Log, a screen similar to that shown below is displayed:

| Family         |                |           |          |  |                   |
|----------------|----------------|-----------|----------|--|-------------------|
| User All       | 🗸 Date Rang    | e From    |          |  | Show Last 20 Only |
|                |                | то        |          |  | Search To CSV     |
|                | 1              |           |          |  |                   |
| Date of Access | Time of Access | User Name | FamilyID |  |                   |
| 19/10/2009     | 11:16AM        | C         | M******  |  |                   |
| 19/10/2009     | 9:16AM         | c         | M******  |  |                   |
| 16/10/2009     | 2:05PM         | с         | M******  |  |                   |
|                |                |           |          |  |                   |
|                |                |           |          |  |                   |

Figure 102 Access Log

There is a line of information for each access attempt. For each line the following information is included:

- 1. The date and time of the access (based on your web server's date and time)
- 2. The user name of the person who accessed the record
- 3. The ID of the family whose record was accessed

*Note*: Only access attempts made after the *Access Log* functionality was implemented in eStart v3.37 are listed. No earlier information is included in the *Access Log*.

You can limit the results to list only those access attempts made within a certain date range and you can also choose to only show the last twenty records. If you choose or change either of these filter options, you then need to click the **Search** button again to display the new list of results.

The **To CSV** button enables you to download the list to Excel and either open it or save it (e.g. as an Excel spread sheet). Make sure you give the file a suitably descriptive file name when you save it.

## **09** Merging and Moving

#### **Merging and Moving**

The merge function enables you to merge families, carers, children, event types, users, care workers or doctors if there are duplicates, or to move carers and children between families.

**WARNING:** The following example describes merging child data. See <u>Merging Families</u> on page 75 for the additional steps to merge entire families. You must complete these additional steps or you will delete the families from the database.

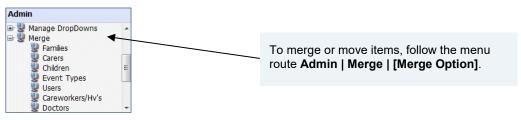

Figure 103 Admin | Merge

## **Merging Data**

1. Select Admin | Merge | [Item]. The following screen or equivalent is displayed (this example is Admin | Merge | Children):

| Merge Children  |           |            |                      |      |  |
|-----------------|-----------|------------|----------------------|------|--|
| From(Merging) ( | Child ID: | To(Master) | To(Master) Child ID: |      |  |
| Firstname       |           | Firstname  |                      |      |  |
| Surname         |           | Surname    |                      |      |  |
| ChildID         |           | ChildID    |                      |      |  |
| FamilyID        |           | FamilyID   |                      |      |  |
| Display         | 10 V Find | Display    | 10 🗸                 | Find |  |
|                 |           |            |                      |      |  |
|                 |           |            |                      |      |  |
|                 |           |            |                      |      |  |
|                 |           |            |                      |      |  |
|                 |           |            |                      |      |  |
|                 |           |            |                      |      |  |
|                 |           |            |                      |      |  |
| Continue        |           |            |                      |      |  |

Figure 104 Merge Children screen

- 2. In the **From (Merging)** section, enter the search criteria for the record you wish to merge or move.
- 3. Click the Find button to display the results:

| Merge Children      |                                          |                      |  |  |  |
|---------------------|------------------------------------------|----------------------|--|--|--|
| From(Merging) C     | child ID:                                | To(Master) Child ID: |  |  |  |
| Firstname           |                                          | Firstname            |  |  |  |
| Surname             |                                          | Surname              |  |  |  |
| ChildID             |                                          | ChildID              |  |  |  |
| FamilyID            | 1                                        | FamilyID             |  |  |  |
| Display             | 10 V                                     | Display 10 V Find    |  |  |  |
| Family ID<br>Select | Hender ID Name. Gender<br>Femäle<br>Nele |                      |  |  |  |
| Continue            |                                          |                      |  |  |  |

Figure 105 From (Merging) Child search results displayed

4. Click the **Select** hyperlink for the required record. The selected record's ID is displayed in the yellow field below the list:

|                             | Merge Childre                           | en                   |
|-----------------------------|-----------------------------------------|----------------------|
| From(Merging) C             | hild ID:                                | To(Master) Child ID: |
| Firstname                   |                                         | Firstname            |
| Surname                     |                                         | Surname              |
| ChildID                     |                                         | ChildID              |
| FamilyID                    | 19.800 TE                               | FamilyID             |
| Display                     | 10 V Find                               | Display 10 V Find    |
| Family ID<br>Sales<br>Sales | Member ID Name Gender<br>Female<br>Male |                      |
|                             |                                         |                      |
|                             | Continue                                |                      |

Figure 106 Selected Merging Family's ID displayed

5. Repeat steps 2 - 4 for the To (Master) Child ID.

|                     | Merge C                                 | hildren                                                                   |
|---------------------|-----------------------------------------|---------------------------------------------------------------------------|
| From(Merging) C     | child ID:                               | To(Master) Child ID:                                                      |
| Firstname           |                                         | Firstname                                                                 |
| Surname             |                                         | Surname                                                                   |
| ChildID             |                                         | ChildID                                                                   |
| FamilyID            | [0.100]**                               | FamilyID FamilyID                                                         |
| Display             | 10 V                                    | Display 10 V Find                                                         |
| Family ID<br>Select | Member ID Name Gender<br>Female<br>Male | Family ID Member ID Name Gender<br>Female<br>Select Female<br>Select Male |
|                     | Continue                                | Cancel                                                                    |

Figure 107 Merging and Master Child both selected

 Click the Continue button. If the From child is registered to attend events, the Merge Child Events dialog is displayed. This dialog enables you to copy events to the To child. Proceed to step 7.

If the From child is not registered to attend events, then skip to step 8.

**NOTE:** If you are merging families or moving members from one family to another, additional steps must to be followed in order to preserve the data without creating duplicates. See <u>Merging Families</u> on page 75.

If the **From** child is registered to attend events, the **Merge Child Events** screen is displayed, enabling you to copy the events to the **To** child. This screen is not displayed if there are no event records available to copy.

| Merge Child Events                            |
|-----------------------------------------------|
| You are merging Member                        |
| However, Member                               |
| Click Copy All! to transfer these Events from |
|                                               |
| to                                            |
|                                               |
| Copy All! Ignore Cancel                       |
|                                               |

Figure 108 Merge Member – copy events

7. Click the **Copy All** button to transfer the events to the child you are merging to, or the **Ignore** button to continue without transferring the events.

If any basic data items for the selected members do not match, the **Merge Child Data** screen is displayed, listing these items.

8. Click the check boxes in the **Select** column for the items you wish to merge. Select the check box in the column header to select all the items.

You can choose which items to merge and, in the case of dependent data, select whether any existing data is to be overwritten or added to. See <u>Dependency Data</u> on page 77 for an explanation of data types.

The **Merge Child Data** screen lists any data items that are different for the two members, and also those where data is present for one member but not the other.

| Merge Fro |                            | rge Child Data               | Merge To                                                                                                    |
|-----------|----------------------------|------------------------------|----------------------------------------------------------------------------------------------------|
|           |                            |                              |                                                                                                    |
| Select    | Field                      | FROM(Merging Child)          | TO(Master Child)                                                                                                    |
|           | First Name                 |                              | ilianni                                                                                                    |
|           | Surname                    | il allan                     | and a                                                                                                    |
|           | Date of Birth              | 28 July 2008                 | 07 May 2006                                                                                                    |
|           | Date Joined                | 02 November 2010             | 09 November 2010                                                                                                    |
|           | Alternative House Number   | 231                          | 4                                                                                                    |
|           | Alternative Address Line 1 | Industry in contrast that    | ing the set of the                                                                                                    |
|           | Alternative Address Line 2 | the state of the local state | in the second                                                                                                    |
|           | Alternative Town           | TORONO CONTRACTOR            | 100                                                                                                    |
|           | Alternative County         | Internet Approximation       | and the second second s |
|           | English Language           |                              | First Language                                                                                                    |
|           | Written language           |                              | English                                                                                                    |
|           | Spoken Language            |                              | English                                                                                                    |
|           | Read Language              |                              | English                                                                                                    |
|           | Middle Name                | - indexes                    | Trailer I                                                                                                    |

Figure 109 Merge Child Data screen

**NOTE:** It is not possible to select individual address items to merge. If you choose an address item, then all the address items are automatically selected.

9. Click the **Next** button. If any simple dependency data does not match, it is listed on the **Merge Dependencies** screen.

|            |         |          |               | Merge Dependencies                               |                                                  |
|------------|---------|----------|---------------|--------------------------------------------------|--------------------------------------------------|
|            | Merg    |          |               | M                                                | erge To                                          |
| Select All | Add     | ~        | Dependency    | FROM (Merge Child)                               | TO (Master Child)                                |
| ● Add ○ Ov | erwrite |          | Disabilities  | Learning                                         |                                                  |
| ● Add ○ Ov | erwrite | ○ Ignore | Special Needs | Autistic Spectrum Disorder<br>Hearing Impairment |                                                  |
| ● Add ○ Ov | erwrite | OIgnore  | Warnings      | Translator required                              | Beware of Dog<br>History of drug use in the home |
|            |         |          |               |                                                  |                                                  |
|            |         |          |               |                                                  | Next Cancel                                      |

Figure 110 Merge Dependencies screen

10. Click the Add, Overwrite or Ignore radio buttons as appropriate:

• Add: The From data is added to the To data (if any exists). No data is removed.

In the example in <u>Figure 110</u>, if **Add** is selected for **Warnings**, then the warnings displayed on the **Merge To** child's record after the merge are **Beware of Dog**, **History of drug use in the home** and **Translator required**.

• **Overwrite:** The **To** data is removed and is replaced by the **From** data.

In the example in <u>Figure 110</u>, if **Overwrite** is selected for **Warnings**, then the warning displayed on the **Merge To** child's record after the merge is **Translator required**.

**Ignore:** No changes are made; the data is not merged.

In the example in <u>Figure 110</u>, if **Ignore** is selected for **Warnings**, then the data after the merge is **Beware of Dog** and **History of drug use in the home**.

The **Select All** drop-down sets all the radio buttons to the same action, and individual radio buttons can then be selected for finer adjustments of the merge.

- 11. Click the Next button.
  - If there is no complex dependency data to merge, the Reason for Merge drop-down is displayed on the next page (see step 13).
  - If complex dependency data is present, then the Reason for Merge dropdown is displayed after the list of complex dependencies on the next page.

If there is any complex dependency data to merge, the data items are listed. For each dependency each data item (for example the dates of an **In Greatest Need** record or the name of a **Hard to Reach** criterion) is listed separately and followed by a comma, which is then followed by the value, if one exists (optional notes added by a user).

For example, in <u>Figure 111</u> the complex dependency **Hard to Reach** has two **From** criteria. The first criterion is **Family living in poverty** with the value of **Parents unable to work**, and the second is **Young Carer** with the value of **Caring for mother with MND**.

|                   | Merge Dependencies                               |                                |
|-------------------|--------------------------------------------------|--------------------------------|
| Merge From        |                                                  | Merge To                       |
| 1                 |                                                  | 75.                            |
| Select Dependency | FROM (Merge Child)                               | TO (Master Child)              |
| Hard To Reach     | Family living in poverty, Parents unable to work |                                |
| Hard To Reach     | Young Carer, Caring for mother with MND          | Young Carer, Caring for mother |
|                   | Reason for Merge: Duplicate Family               | ✓<br>Merge Cancel              |

Figure 111 Merging complex dependencies

- 12. Select the check boxes for those data items you wish to merge (overwrite).
- 13. Select the Reason for Merge from the dropdown.

|                   |                                     | et est est est est est est est |       |        |
|-------------------|-------------------------------------|--------------------------------|-------|--------|
| Reason for Merge: | Duplicate Family                    |                                |       |        |
|                   | Shared Accomodation                 |                                |       |        |
|                   | Registered More than once on system |                                | Merge | Cancel |

Figure 112 Selecting a reason for the Family merge

14. Click the Merge button.

If the merge completes successfully a confirmation message is displayed.

Successfully updated database Done

Figure 113 Merge successfully completed and database updated

#### 15. Click the **Done** button.

# **Merging Families**

When merging families, eStart guides you through additional processes to merge the carers and children from the selected families before completely merging the families. This avoids duplicates and enables all essential data to be transferred first, before the ID of the family from which the data is being moved is removed.

1. Follow steps 1-4 of <u>Merging Data</u> on page 71 (selecting Admin | Merge | Families at step 1) and click the Continue button.

If the **Merge From** family has associated children and carers, the **Merge Menu** screen is displayed. This enables you to choose the type of members to be merged into, or moved to, the **Merge To** family.

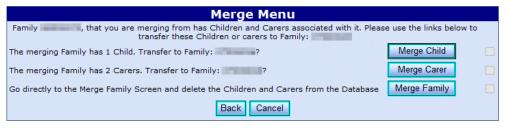

Figure 114 Merge Menu – Selecting the member type to transfer

**NOTE:** If the **Merge From** family has only children or only carers (not both), then the **Merge Menu** screen is not displayed. Instead, the **Merge Child** screen (if the family only has child members) or the **Merge Carer** screen (if the family only has carers) is displayed, as shown in <u>Figure 115</u>, below.

2. Click the **Merge Child** or **Merge Carer** button to display the **Merge Child** or **Merge Carer** screen. This lists all the carers or children from both families, displaying their name and the first line of their address.

|                         | Merge Carer                       |                                    |
|-------------------------|-----------------------------------|------------------------------------|
| From Family:            |                                   | To Family:                         |
| a manimum<br>Internetic | Add All                           |                                    |
| S - mont say            | Drag and drop items between lists | 2 Material Anti-<br>conference on. |
|                         | MergeMember                       |                                    |
|                         | Continue<br>Back                  |                                    |

Figure 115 Merge Carer screen

3. Choose the members to merge or move.

To move members:

- Click the Add All or Remove All hyperlinks or buttons to move all the family members to the new family ID
- Drag an individual member's name to the right-hand side to move them to the new family ID:

|              | Merge Carer                                                                         |                                 |
|--------------|-------------------------------------------------------------------------------------|---------------------------------|
| From Family: | Add All Add All Remove All Comparison Drag and drop items between lists MergeMember | To Family:                      |
|              | Continue<br>Back                                                                    | Phalassacharts<br>Halassachille |

Figure 116 Merge Member – Carers moved to new family ID

To merge two family members into one record, drag individual names into the centre box:

|              | Merge Carer                                                |            |
|--------------|------------------------------------------------------------|------------|
| From Family: | Add All<br>Remove All<br>Drag and drop items between lists | To Family: |
|              | MergeMember<br>Continue<br>Back                            |            |

Figure 117 Merge Member – carers to be merged into one person

- 4. Click the **Merge Membe**r button (to merge two members into one) or the **Continue** button (to add a member to the new family ID).
  - If members are being moved, their data is moved to the new family and the Merge Menu screen is displayed again to enable you to repeat steps 2-4 above, for the other family members.
  - If two members are being merged, the merge process continues as from step 4 in <u>Merging</u> <u>Data</u> on page 71.

Repeat the Merge Menu processes until all the family members have been merged or moved.

 When all the children and carers have been merged or moved as appropriate, click the Merge Family button on the Merge Menu screen. This removes the From Family ID and retains the To Family ID on eStart.

If the merge completes successfully the following message is displayed.

| Successfully updated database Done |
|------------------------------------|
|------------------------------------|

6. Click the **Done** button.

# **Dependency Data**

Data items that consists of only one entry at a time and are not dependent on other data items (e.g. **Gender**, **Surname**, **Telephone Number**), are referred to as **Basic Data**.

However, many eStart data items are dependent on other data, for example Address History, Benefits, Custom Fields etc. These are referred to as Dependency Data.

Dependency data can be simple or complex.

- Simple dependencies are those where the data consists of items selected from a dropdown list or is a series of single field entries, such as:
  - Name history (carer and child)
  - Benefits (carer)
  - Special Needs (carer and child)
  - Referrals (carer and child)
  - Notes (carer, child and family)
  - Disabilities (carer and child)
  - Affiliations (family)
  - Address history (family)
- Complex dependencies are those where the data consists of a data item (for example, the dates of an **In Greatest Need** record or the name of a **Hard to Reach** criterion) and an optional value (notes added by a user), such as:
  - Custom fields (carer, child and family)
  - Hard to reach (carer, child and family)
  - In greatest need (family)
  - Workless household (family)

# **10** | Events

# **Manage Events**

The **Manage Events** section of eStart enables you to enter the details of new events, add **Attendees** (for an event in the past) or **Registrants** (for an event in the future) to an event, monitor event outcomes and record feedback from the attendees.

Click Events in the left-hand menu or Manage Events on the Home page.

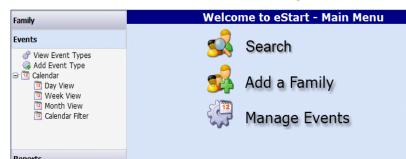

Figure 118 Manage Events

# **View Event Types**

When you click on **View Event Types** from the left hand menu or on **Manage Events**, all events at the children's centre are listed.

The **Event Type List** can be searched by an event **Description**, **Location**, **Provider**, **Active** status or **Setting**. The Filter dropdown enables you to further filter the results by either the initial letter of the event, or by **Favourites**.

The **TEBE** column indicates whether or not the event is part of the **Target Evidence Based Event (TEBE) Parental Programme**. TEBE events are used to measure success against the **Payment by Results (PbR)** criteria.

If an outcome has been added to the event, the **Outcome Summary** button is outlined in dark blue, as in the Baby Yoga event in the following grapic.

| escript | tion                              |     |                               | Location                                           |                           | F                  | rovider                    |      |              |            |         |        |                  |
|---------|-----------------------------------|-----|-------------------------------|----------------------------------------------------|---------------------------|--------------------|----------------------------|------|--------------|------------|---------|--------|------------------|
| Sho     | w Hidden Onl                      | y A | tive 💉                        | Setting All My S                                   | ettings                   | ×                  | <ul> <li>Filter</li> </ul> | Favo | urites 🗸     | Search     | Reset   |        |                  |
| 2       |                                   |     |                               |                                                    |                           |                    |                            |      |              |            |         |        |                  |
|         | Description                       | тср | Location                      | Provider                                           | Setting                   | No.<br>of<br>Dates | TEBE?                      |      |              |            |         |        | Ade<br>to<br>Fav |
|         | Attendee ev<br>ent4               | No  |                               |                                                    | Moorthy<br>setting        | 1                  | No                         | Edit | Satisfaction | Outcome S  | Gummary | Delete |                  |
| View    | Baby Yoga                         | No  |                               |                                                    | Anitha Children<br>Centre |                    | No                         | Edit | Satisfaction | Outcome    | Summary | Delete | ☑                |
|         | Bumps and<br>Babes                | No  |                               | KidzKlub                                           | Anitha Children<br>Centre | 6                  | No                         | Edit | Satisfaction | Outcome    | Summary | Delete |                  |
| View    | cfgdfdf                           | No  |                               |                                                    | AAAtest editor            | 5                  | No                         | Edit | Satisfaction | Outcome s  | Summary | Delete | ✓                |
|         | Christmas P<br>arty               | No  |                               |                                                    | Monju Setting             | 1                  | No                         | Edit | Satisfaction | Outcome S  | Gummary | Delete |                  |
| View    | Dance                             | No  |                               |                                                    | sundar setting            | 1001               | No                         | Edit | Satisfaction | Outcome \$ | Summary | Delete | ✓                |
| View    | David                             | No  |                               |                                                    | africanelephant           | 1                  | No                         | Edit | Satisfaction | Outcome S  | Summary | Delete | <                |
| View    | DavidBourke<br>test               | No  | Adult<br>Education<br>Service | Activewear<br>Educational<br>Co.,Alan Denim<br>Co. | africanelephant           | 4                  | No                         | Edit | Satisfaction | Outcome    | Summary | Delete |                  |
| View    | Deepak Eve<br>nt1 Descript<br>ion | No  |                               |                                                    | asian elephant            | 1                  | No                         | Edit | Satisfaction | Outcome    | Summary | Delete |                  |
|         | Deepak Eve                        |     |                               |                                                    |                           |                    |                            |      | ·            | ·          |         |        |                  |
| <       |                                   |     |                               |                                                    |                           |                    |                            |      |              |            |         |        | >                |

Figure 119 Event Type List

# **Adding Favourite Event Types**

The default **Filter** option on the **Event Type List** screen is **Favourites**. Event Types are added or removed from the favourites list by selecting or deselecting the **Add to Favourites** check box on the right, and clicking the **Save Favourites** button.

| vider                            |                 |         |                     |  |  |  |  |  |  |
|----------------------------------|-----------------|---------|---------------------|--|--|--|--|--|--|
| Filter Favourites V Search Reset |                 |         |                     |  |  |  |  |  |  |
|                                  |                 |         |                     |  |  |  |  |  |  |
|                                  |                 |         | Add<br>to<br>Fav.   |  |  |  |  |  |  |
| Satisfaction                     | Outcome Summary | Delete  | ✓                   |  |  |  |  |  |  |
| Satisfaction                     | Outcome Summary | Delete  | <                   |  |  |  |  |  |  |
| Satisfaction                     | Outcome Summary | Delete. |                     |  |  |  |  |  |  |
| Satisfaction                     | Outcome Summary | Delete  | <ul><li>✓</li></ul> |  |  |  |  |  |  |
| Satisfaction                     | Outcome Summary | Delete. |                     |  |  |  |  |  |  |
| Satisfaction                     | Outcome Summary | Delete  |                     |  |  |  |  |  |  |
| Satisfaction                     | Outcome Summary | Delete. | ✓                   |  |  |  |  |  |  |
| Satisfaction                     | Outcome Summary | Delete  | ✓                   |  |  |  |  |  |  |
|                                  |                 |         |                     |  |  |  |  |  |  |
|                                  |                 |         |                     |  |  |  |  |  |  |
| Save Favourites                  |                 |         |                     |  |  |  |  |  |  |

Figure 120 Adding favourite Event Types

# **Outcome Summary**

The **Outcome Summary** displays an overall view of the event attendances and outcomes (please see <u>Attendees</u> on page 86 for more information about this).

|                                                  | Outcomes Summary for Yoga |  |  |  |  |  |  |  |
|--------------------------------------------------|---------------------------|--|--|--|--|--|--|--|
| Back                                             |                           |  |  |  |  |  |  |  |
| 1 dates                                          |                           |  |  |  |  |  |  |  |
| 5 attendances                                    |                           |  |  |  |  |  |  |  |
| 3 individual outcomes                            | , of which:               |  |  |  |  |  |  |  |
| Outcome                                          | No.                       |  |  |  |  |  |  |  |
| Outcome<br>1 - Very Successful<br>2 - Successful | 2                         |  |  |  |  |  |  |  |
| 2 - Successful                                   | 1                         |  |  |  |  |  |  |  |

Figure 121 Outcome Summary for an Event

# **Satisfaction Ratings**

When feedback has been received from the attendees, you can add **Satisfaction Ratings**. Satisfaction ratings apply to an event type rather than a specific occurrence of an event, i.e. a whole course rather than a single class. Click the **Satisfaction** button to open the **Satisfaction Ratings** page. Select the feedback rating from the dropdown list, select the attendees who gave this rating and click the **Apply to selected members** button.

| Satisfaction Ratings for Yoga                                                    |        |     |                                                                                                    |                        |  |  |  |  |  |
|----------------------------------------------------------------------------------|--------|-----|----------------------------------------------------------------------------------------------------|------------------------|--|--|--|--|--|
| 1 members polled Satisfaction with event (10 is most satisfied; 1 is least satis |        |     |                                                                                                    |                        |  |  |  |  |  |
| Overall Rating: 8,                                                               | /10    |     | 0 -Not                                                                                                    | Polled 👻               |  |  |  |  |  |
| Percentage Ratin                                                                 | g: 80% |     | Арр                                                                                                    | ly to selected members |  |  |  |  |  |
| Past Attendees:                                                                  |        |     |                                                                                                    |                        |  |  |  |  |  |
| 1                                                                                |        |     |                                                                                                    |                        |  |  |  |  |  |
| 🔲 Name                                                                           | Туре   | Age | Address                                                                                                    | Satisfaction Rating    |  |  |  |  |  |
|                                                                                  | Carer  | 47  | In Proceedings of American Statistics State and                                                                                                    | 8 -Very Satisfied      |  |  |  |  |  |
|                                                                                  | Carer  | 42  | STATE REPORT OF A DESCRIPTION OF A DESCRIPTION OF A DESCR | 0-Not Polled           |  |  |  |  |  |
|                                                                                  | Carer  | 33  | in other layer. The provide the providence in the Control of State State                                                                                                    | 0-Not Polled           |  |  |  |  |  |
|                                                                                  | Carer  | 29  | Constanting, Subscription, Name, 2010, 201                                                                                                    | 0-Not Polled           |  |  |  |  |  |
|                                                                                  | Carer  | 36  | define these of the france, request, fillering                                                                                                    | 0-Not Polled           |  |  |  |  |  |
| 1                                                                                |        |     |                                                                                                    |                        |  |  |  |  |  |

Figure 122 Satisfaction Ratings Screen

*Note*: The Satisfaction Rating descriptions and order can be changed by an administrator via Admin | Manage Dropdowns | Satisfaction Ratings.

# Adding an Event Type

To create a new event type, follow the route **Events | Add Event Type**. A blank **Event Type** page is displayed.

|                                | Add New                            | Event Type      |                 |
|--------------------------------|------------------------------------|-----------------|-----------------|
|                                |                                    |                 |                 |
| Description                    |                                    | Home Visit      |                 |
| Setting                        | (no selection) 👻                   | Hide            |                 |
| Project Leader                 | (no selection) -                   | Start Time      | ☑ 06:00 ▼       |
| Providers                      |                                    | Duration (mins) |                 |
|                                |                                    | Capacity        |                 |
|                                |                                    | Family Points   |                 |
|                                | Update Providers                   | Aims            | Aim             |
| Location                       | (no selection) -                   |                 | MB AIM Lookup   |
| Frequency                      | (no selection)                     |                 | Aims1           |
| Group                          | (no selection)                     |                 | CP Aim lookup   |
| Theme                          | (no selection)                     |                 | Aim lookup1     |
|                                |                                    |                 | CP Aim lookup 2 |
| Access Group                   | (no selection) -                   |                 | Aim lookup 3    |
| Outcome Type                   | (no selection) -                   |                 | Aim lookup 4    |
| To handheld                    | NONE                               |                 |                 |
| тср                            |                                    |                 |                 |
| Target Evidence<br>Based Event |                                    |                 |                 |
| based Event                    |                                    |                 |                 |
|                                |                                    |                 |                 |
|                                | Update Target Evidence Based Event |                 |                 |
|                                |                                    |                 |                 |
|                                |                                    |                 |                 |
| Save                           |                                    |                 |                 |

Figure 123 Add New Event Type

#### Events

- 1. Enter the information for this event type, selecting entries from the relevant dropdown lists. The **Description** and **Setting** are mandatory, all other fields are optional.
- 2. Add providers. The list of providers that is available is determined by the chosen setting. To add providers:
  - a. Select a setting.
  - b. Click the **Update Providers** button to open a list of all the event providers for the setting you have chosen.
  - c. Click the provider names to add them to the list for this event in the upper box.
  - d. Click the Update Providers button again to close the lower box.
- 3. If this event type is part of the **Target Evidence Based Event (TEBE) Parental Programme**, select the relevant TEBE entries by clicking the **Update Target Evidence Based Event** button.
- 4. Set a default start time for the events (event dates) that are based on this event type:
  - a. Deselect the Start Time check box
  - b. Select the new time (the default is 06:00)
  - c. Select the Start Time check box.
- 5. Click the Save button.

You can now add dates for individual event occurrences.

**NOTE:** Administrators can add more entries to all the dropdown lists via **Admin | Manage Dropdowns | Events**.

## Adding an Event Date

When all the **Event Type** details been entered and saved, you can add the dates for the individual occurrences of the event. This enables you to add attendees and keep a register.

*Note*: If an event type defined as a **TCP** type is selected, then a **View Event Type | Add Course** menu option is available instead of **View Event Type | Add Date**.

- 1. Select **Events | View Event Types** to display a list of available list types.
- 2. Click the **View** button for event type for which you need to add a date.
- 3. Select View Event Types | Add Date to display the Add date for: page.
- 4. Select the required Date, Start Time, End Time and Outcome Type.
  - The **Start Time** defaults to that set when the event type was added.
  - The End Time defaults to one hour after the Start Time but can be edited as appropriate.
- 5. Click the Save button.

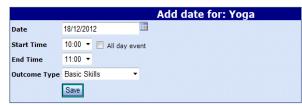

Figure 124 Adding a date for an event

You can enter a date in the future, enabling you to register members in advance (registrants).

**NOTE:** If a date is saved with the **All Day Event** check box selected and the **All day event** check box is subsequently deselected, the **Start Time** and **End Time** will reset to 00:00 and must be re-entered.

## **All Events**

When a date is added for an event, the following screen is displayed. This screen is also displayed when you click the **View** button for the event in the left-hand column of the table.

|             | All Events For: Baby Yoga                                                       |               |                    |                  |                       |      |           |       |        |       |          |              |                 |        |
|-------------|---------------------------------------------------------------------------------|---------------|--------------------|------------------|-----------------------|------|-----------|-------|--------|-------|----------|--------------|-----------------|--------|
| Show Arc    | Show Archived Only Results 20 V FROM TO Go Red coloured rows are over capacity. |               |                    |                  |                       |      |           |       |        |       |          |              |                 |        |
| Back        | Back                                                                            |               |                    |                  |                       |      |           |       |        |       |          |              |                 |        |
| 1           |                                                                                 |               |                    |                  |                       |      |           |       |        |       |          |              |                 |        |
|             | Date                                                                            | Start<br>Time | Duration<br>(mins) | Outcome<br>Type  | Att                   |      |           |       |        |       |          |              |                 |        |
| Registrants | 25/11/15                                                                        | 10:30         | 90                 |                  | 0 (0 Reg)<br>(0 Anon) | Edit | Duplicate | Notes | Delete | Print | Outcomes | CW Durations | CW Travel Costs |        |
| Attendees   | 23/04/14                                                                        | 07:00         | 360                | Being<br>Healthy | 2 (2 Reg)<br>(2 Anon) | Edit | Duplicate | Notes | Delete | Print | Outcomes | CW Durations | CW Travel Costs |        |
| Attendees   | 22/04/14                                                                        | 07:00         | 360                | Being<br>Healthy | 2 (2 Reg)<br>(0 Anon) | Edit | Duplicate | Notes | Delete | Print | Outcomes | CW Durations | CW Travel Costs |        |
| Attendees   | 04/03/14                                                                        | 07:00         | 360                | Being<br>Healthy | 0 (5 Reg)<br>(0 Anon) | Edit | Duplicate | Notes | Delete | Print | Outcomes | CW Durations | CW Travel Costs |        |
| Attendees   | 03/03/14                                                                        | 07:00         | 360                | Being<br>Healthy | 0 (5 Reg)<br>(0 Anon) | Edit | Duplicate | Notes | Delete | Print | Outcomes | CW Durations | CW Travel Costs |        |
| Attendees   | 04/01/13                                                                        | 11:00         | 60                 | Basic Skills     | 0 (4 Reg)<br>(2 Anon) | Edit | Duplicate | Notes | Delete | Print | Outcomes | CW Durations | CW Travel Costs |        |
| Attendees   | 19/12/12                                                                        | 10:00         | 60                 | Basic Skills     | 0 (6 Reg)<br>(0 Anon) | Edit | Duplicate | Notes | Delete | Print | Outcomes | CW Durations | CW Travel Costs |        |
| Attendees   | 18/12/12                                                                        | 10:00         | 60                 | Basic Skills     | 6 (6 Reg)<br>(0 Anon) | Edit | Duplicate | Notes | Delete | Print | Outcomes | CW Durations | CW Travel Costs |        |
| Attendees   | 16/12/12                                                                        | 17:00         | 60                 | Basic Skills     | 4 (4 Reg)<br>(0 Anon) | Edit | Duplicate | Notes | Delete | Print | Outcomes | CW Durations | CW Travel Costs |        |
| Attendees   | 04/12/12                                                                        | 17:00         | 60                 | Basic Skills     | 4 (4 Reg)<br>(0 Anon) | Edit | Duplicate | Notes | Delete | Print | Outcomes | CW Durations | CW Travel Costs |        |
| Attendees   | 03/12/12                                                                        | 17:00         | 60                 | Basic Skills     | 4 (4 Reg)<br>(0 Anon) | Edit | Duplicate | Notes | Delete | Print | Outcomes | CW Durations | CW Travel Costs |        |
| Attendees   | 03/12/12                                                                        | 17:00         | 60                 | Basic Skills     | 4 (4 Reg)<br>(0 Anon) | Edit | Duplicate | Notes | Delete | Print | Outcomes | CW Durations | CW Travel Costs |        |
| Attendees   | 30/11/12                                                                        | 17:00         | 60                 | Basic Skills     | 4 (4 Reg)<br>(0 Anon) | Edit | Duplicate | Notes | Delete | Print | Outcomes | CW Durations | CW Travel Costs |        |
| Attendees   | 29/11/12                                                                        | 17:00         | 60                 | Basic Skills     | 4 (4 Reg)<br>(0 Anon) | Edit | Duplicate | Notes | Delete | Print | Outcomes | CW Durations | CW Travel Costs | $\sim$ |

Figure 125 Past Events screen

The All Events screen enables you to:

- Record the members (named and anonymous) and care workers who attended a past event by clicking the **Attendees** button. See <u>Attendees</u> on page *86.* This does not include care workers (at least one care worker must be added).
- Record the members (named and anonymous) and care workers who are expected to attend a future event by clicking the **Registrants** button (at least one care worker must be added). See <u>Registrants</u> on page 84.
- Make changes to the date, time or outcome type of this event by clicking the **Edit** button.
- Repeat an event that occurs frequently, rather than adding a new event each time, using the **Duplicate** button. See <u>Recurring Events</u> on page 90 for further details.
- Add brief comments about this this event by clicking the **Notes** button.
- View the Event Register by clicking the Print button. This displays a report listing all the registrants for the event including their Family ID, Name, Type, Age (children only) and Postcode, and indicating whether or not they attended the event. Use the report toolbar to export, print, change page or search the results.
- The Outcomes button is enabled when at least one attendee is added to an event (not including care workers). Clicking this button displays the Individual Outcomes page and enables you to add outcomes for the attendees. See Individual Outcomes on page 86. A summary of outcomes is displayed by clicking the Outcome Summary button on the View Event Types page. If an outcome has been associated with an attendee, the Outcomes button is highlighted in dark blue.
- Record a breakdown of the length of time spent by care workers at each stage of the event by clicking the CW Durations button.

#### Events

- Record the transport details and costs of care workers attending the event by clicking the CW Travel Costs button.
- Filter the events and display only those held between specific dates using the No. of Results selector and the From and To options to.

## Registrants

For events in the future:

- 1. Click the **Registrants** button to display a search screen with three tabs.
- 2. Select the **Setting** and enter the search criteria to filter the left hand list.
- 3. Click the Search button.
- 4. Click the arrow buttons for members in the **Search Results** list to move them into the **Registrants** list. Click the double arrow button to move all the names across.

| Members Care                    | Workers       | Anonymou   | JS         |    |    |                           |              |               |                                                                                                    |    |
|---------------------------------|---------------|------------|------------|----|----|---------------------------|--------------|---------------|----------------------------------------------------------------------------------------------------|----|
| Family ID                       |               |            |            |    | Me | ember ID                  |              |               |                                                                                                    |    |
| Family Status                   | O Active      | Inactive ( | Both       |    | Me | ember <mark>Status</mark> |              | 🔘 Active 🔘 Ir | nactive 💿 Both                                                                                                  |    |
| DOB                             |               |            |            |    | Ag | e From                    |              | Any           | •                                                                                                    |    |
| First Name                      |               |            |            |    | Ag | je To                     |              | Any           | •                                                                                                    |    |
| Surname                         | ini           |            |            |    | ту | pe                        |              | All           | •                                                                                                    |    |
| Address                         |               |            |            |    | At | t. in past (mo            | nths)        | Not Selected  | •                                                                                                    |    |
| Postcode                        |               |            |            |    | V  | Show first 100 m          | natches only | All Family M  | embers                                                                                                    |    |
| Setting                         | All My Settin | ngs        | •          |    | Se | earch                     |              |               |                                                                                                    |    |
| Search Results - 1              | 00 Results    | Returned   | 1          |    |    | 6 Registrant(             | s)           |               |                                                                                                    |    |
| Name                            | Туре          | Age Ado    | dress      | >> | -  | Name                      | Туре         | Age           | Address                                                                                                    | << |
| - Minamilia Badadaan            | 8             | 10         |            | >  | E  |                           | 8            | 24            | the second second second second second second second second second second second second second second second se |    |
| CONTRACTOR OF STREET            | 8             |            |            | >  |    |                           | 2            | 40            |                                                                                                    | <  |
| and the first state of the      | 8             |            |            | >  |    |                           | 2            | 35            |                                                                                                    | <  |
| territor Selling                | 2             |            | - I to I a |    |    |                           |              | 30            |                                                                                                    | <  |
| THE REPORT                      | - 2           |            |            | >  |    |                           | 8            | 27            |                                                                                                    |    |
|                                 | <u>.</u>      | 4          |            | >  |    |                           | 8.0          | 32            |                                                                                                    | <  |
| A DESCRIPTION OF TAXABLE PARTY. |               | 3          |            | >  |    |                           |              |               |                                                                                                    |    |
| CONTRACTOR DESIGNATION          | 2             | 6          |            | >  |    |                           |              |               |                                                                                                    |    |
| INCOME.                         | -             | 4          |            | >  |    |                           |              |               |                                                                                                    |    |
| Handson Antion                  | 2             | 37         |            |    | Ŧ  |                           |              |               |                                                                                                    |    |
|                                 |               |            |            |    |    |                           |              |               |                                                                                                    |    |
|                                 |               |            |            |    |    |                           |              |               |                                                                                                    |    |
| Save                            |               |            |            |    |    |                           |              |               |                                                                                                    |    |

Figure 126 Search for Attendees or Registrants to add to an Event

5. Click the Care Workers tab to display a list of Available Care Workers.

| Members Care Workers Anonymous<br>Care Workers<br>Setting:                                                                                                    |    |                      |
|----------------------------------------------------------------------------------------------------|----|----------------------|
| Available Care Workers                                                                                                    |    | Care Workers Present |
| Name                                                                                                    | >> | Name ≤               |
| Angle Real?                                                                                                    | >  |                      |
| SHOW S.M.                                                                                                    | >  |                      |
| a see a second second s | >  |                      |
| eteropeit in Disease                                                                                                    | >  |                      |
| Antidear Resignation                                                                                                    | >  |                      |
|                                                                                                    |    |                      |
|                                                                                                    |    |                      |
|                                                                                                    |    |                      |
| Save                                                                                                    |    |                      |

Figure 127 Search for Care Workers to add to an Event

- 6. Select the care workers for this event by clicking the arrow buttons. Only care workers associated with the selected setting are included in the list. Change the selected setting to generate a new list if you need to add care workers from more than one setting.
- 7. If necessary, add **Anonymous Members** (those who don't wish their name to be disclosed or who aren't registered at a children's centre). Enter the numbers of anonymous members for each category and click the **Save** button.

| Members Care V  | Vorkers | Anonymous |
|-----------------|---------|-----------|
| Anonymous       |         |           |
| Male Children   | 0       |           |
| Female Children | 0       |           |
| Male Carers     | 0       |           |
| Female Carers   | 0       |           |
| Total           | 0       |           |
|                 |         |           |
|                 |         |           |
|                 |         |           |
|                 |         |           |
| Save            |         |           |

Figure 128 Adding anonymous members to an event

8. Click the **Save** button. A confirmation message is displayed.

During the **Save** process, eStart checks that the attendees or registrants are either registered or affiliated to the event or course's setting on the date of the event (or the dates of all course meetings). If they are not, a page icon with a red cross is displayed in the **Type** column (see Figure 126).

When an event is in the past, you can record which registrants attended the event.

# Attendees

For events in the past, you can record the attendance of registrants at the event or add new attendees.

To record the attendance for an event:

1. Click the **Attendees** button to display the **Attendees** search and a list of known attendees.

Any members who are already selected as registrants are listed on the right-hand side.

- 2. Select the check boxes for the registrants who attended the event.
- 3. If necessary, add additional attendees using the **Attendees** search. This is similar to the **Registrants** search, see <u>Registrants</u> on page *84*.
  - a. Select the setting and enter your search criteria.
  - b. Click the Search button.
  - c. Click the arrow buttons for members in the **Search Results** list to move them into the **Registrants** list. Click the double arrow button to move all the names across.
  - d. Select the names of all the confirmed attendees in the right-hand list. The numbers of registrants and attendees is updated.

| 6 Registrant(s) with 4 Attendee(s) 🗹 |      |     |                                                                                                    |    |  |  |  |  |  |  |
|--------------------------------------|------|-----|----------------------------------------------------------------------------------------------------|----|--|--|--|--|--|--|
| 🔲 Name                               | Туре | Age | Address                                                                                                    | << |  |  |  |  |  |  |
|                                      | 8    | 24  |                                                                                                    | <  |  |  |  |  |  |  |
|                                      | 2    | 40  |                                                                                                    | <  |  |  |  |  |  |  |
|                                      | 2    | 35  | A R A MARKED                                                                                                    | <  |  |  |  |  |  |  |
|                                      | 8    | 30  |                                                                                                    | <  |  |  |  |  |  |  |
|                                      | 8    | 27  |                                                                                                    | <  |  |  |  |  |  |  |
|                                      | - 8  | 32  | 100 March 100 March 100 Ma | <  |  |  |  |  |  |  |

Figure 129 Marking Registrants as Attendees

- 4. Select any care workers and anonymous attendees from the relevant tabs.
- 5. Click the Save button.

A confirmation message is displayed and the numbers of registrants and attendees is updated on the **Past Events** screen.

## **Individual Outcomes**

Outcomes can be selected for each attendee at an event.

- 1. Click the **Outcomes** button on the event's **Past Events** page to display the **Individual Outcomes** page.
- 2. Select the relevant **Outcome Type** and the actual **Outcome** from the dropdown lists.
- 3. Select the check boxes for the attendees to whom this applies.
- 4. Click the **Apply to selected** button.

|                           | Individual Outcomes for Yoga on 19 November 2012 |       |      |                                                                                                    |                     |                      |  |  |  |  |
|---------------------------|--------------------------------------------------|-------|------|----------------------------------------------------------------------------------------------------|---------------------|----------------------|--|--|--|--|
| Outcome Type Basic Skills |                                                  |       |      |                                                                                                    |                     |                      |  |  |  |  |
| Ou                        | tcome                                            | 2 - 3 | Succ | essful 🔹                                                                                                    | pply to selected    |                      |  |  |  |  |
|                           | Name                                             | Туре  | Age  | Address                                                                                                    | Outcome             | Multiple<br>Outcomes |  |  |  |  |
|                           |                                                  | Carer | 47   | P. Analytic Support, Theory and p. Rock give the Physics and                                                                                                    | 1 - Very Successful | Edit                 |  |  |  |  |
|                           | iinen heiten                                     | Carer | 42   | With the balance of the same of the balance of the same of the same of | 1 - Very Successful | Edit                 |  |  |  |  |
|                           | 600 March 100                                    | Carer | 33   | Distribution, Reprint Support of Article States                                                                                                    | 2 - Successful      | Edit                 |  |  |  |  |
| <b>V</b>                  |                                                  | Carer | 29   | 81 concentrates, Participation, Minagle, Wester Stat                                                                                                    | Not Set             | Edit                 |  |  |  |  |
|                           |                                                  | Carer | 36   | er en en de la section de la section de la sec | Not Set             | Edit                 |  |  |  |  |

Figure 130 Outcomes Screen

If you need to remove an outcome once it has been added, or if you need to add more than one outcome, click the **Edit** button in the **Multiple Outcomes** column. This displays a screen enabling you to delete an outcome or to add additional outcomes for the attendee.

## **Time and Travel Breakdowns for Care Workers**

### Time

1. Click the **CW Durations** button to display a breakdown of the length of time spent by the care workers during each stage of the event.

| Time breakdowns for careworkers present at Yoga<br>on 19/11/2012 |              |  |  |  |  |  |
|------------------------------------------------------------------|--------------|--|--|--|--|--|
| Save                                                             |              |  |  |  |  |  |
|                                                                  |              |  |  |  |  |  |
|                                                                  | Times (mins) |  |  |  |  |  |
| Travel                                                           | 15           |  |  |  |  |  |
| Prep. and Planning                                               | 60           |  |  |  |  |  |
| Setup                                                            | 10           |  |  |  |  |  |
| Delivery                                                         | 60           |  |  |  |  |  |
| Clear-away                                                       | 10           |  |  |  |  |  |
| Misc.                                                            | 0            |  |  |  |  |  |
| Total                                                            | 155          |  |  |  |  |  |

Figure 131 Care Worker Duration breakdown

- 2. Enter the times in minutes.
- 3. Click the Save button. The Total is calculated automatically.

There is a separate Time Breakdown tab for each care worker.

#### Travel

1. Click the **CW Travel Costs** button to display travel details for the care workers associated with this event.

| Cost breakdown for careworkers present at Yoga<br>on 19/11/2012 |       |   |  |  |  |  |  |  |  |
|-----------------------------------------------------------------|-------|---|--|--|--|--|--|--|--|
| Save                                                            |       |   |  |  |  |  |  |  |  |
| Internet Antonio Internet Internet                              |       |   |  |  |  |  |  |  |  |
|                                                                 |       |   |  |  |  |  |  |  |  |
| Method of Transport                                             |       |   |  |  |  |  |  |  |  |
|                                                                 | Train | • |  |  |  |  |  |  |  |
| Transport Cost                                                  | 25    |   |  |  |  |  |  |  |  |
| Distance Travelled (Miles)                                      | 10    |   |  |  |  |  |  |  |  |
| Parking Fees                                                    | 5     |   |  |  |  |  |  |  |  |
| Total                                                           | 30    |   |  |  |  |  |  |  |  |

Figure 132 Care Worker Travel Cost breakdown

#### Events

- 2. Select the method of transport that has associated costs from the dropdown list.
- 3. Enter the costs and distance travelled.
- 4. Click the **Save** button. The total of the **Transport Cost** and **Parking Fees** entries is calculated automatically.

There is a separate **Costs Breakdown** tab for each care worker.

# **Events Calendar**

| Events           |   |
|------------------|---|
| View Event Types | ~ |
| 🖓 Add Event Type |   |
| 📧 🤨 Calendar 🔿   |   |
| Day View         |   |
| 🕮 Week View      |   |
| 🛅 Month View     | ~ |

Figure 133 Events Calendar Options

The **Events Calendar** displays all events scheduled for a particular day, week or month. When the calendar is displayed, clicking the **Key** hyperlink at the top left on the screen displays a list identifying which children's centre or setting each event is scheduled to run at.

If a colour has been assigned to a setting by your eStart Administrator (via Admin | Manage Dropdowns | Postcodes/Settings | Settings | Add or Edit), this is used in the calendar as the background colour for that setting's events.

| Family                                                                                                    | Key | Event (Setting Code)                                                             |                                         |    |                                                                                                    |                           |
|----------------------------------------------------------------------------------------------------|-----|----------------------------------------------------------------------------------|-----------------------------------------|----|----------------------------------------------------------------------------------------------------|---------------------------|
| rainity                                                                                                    |     | Future event                                                                     |                                         |    | June 2                                                                                                    | 009                       |
| Events                                                                                                    |     | A (EE)                                                                           | Tue                                     |    | Wed                                                                                                    | Thu                       |
| <ul> <li>✓ View Event Types</li> <li>Add Event Type</li> <li>I Calendar</li> <li>I Day View</li> <li>I Week View</li> <li>I Month View</li> </ul> | 22  | 4 (MM)<br>(OO)<br>1 (XX)<br>10 (SS)<br>11 (AA)<br>12 (BB)<br>2 (BB)              | Fun (SS)                                | 26 | and a second second second second second second second second second second second second second second second |                           |
| 🛅 Calendar Filter                                                                                                    | 23  | 13 (LL)<br>14 (NN)<br>15 (PP)<br>16 (JJ)<br>4 (WW)<br>5 (CC)<br>5 (VV)<br>7 (DD) | <br>Test (MM)<br>Test (MM)<br>Test (MM) | 2  |                                                                                                    | 3                         |
|                                                                                                    |     | (GD)<br>8 (FF)<br>9 (ос)<br>г (TT)<br><u>Hide</u>                                | 09 (DD)<br>Parenting (TT)               | 9  | 19:00 Parenting (TT)                                                                                           | 0<br>19:00 Parenting (TT) |
|                                                                                                    | 25  | 15<br>09:00 09 (DD)                                                              | <br>09 (00)                             | 16 | 1<br>09:00 09 (DD)                                                                                             | 7<br>09:00 09 (DD)        |

Figure 134 Events Setting Codes

Click the **Help** hyperlink to display a window describing how to make any amendments to the current display:

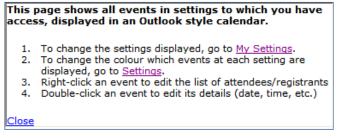

Figure 135 Help window

## **Day View**

The day view displays all events scheduled to run on the current day. Select different days using the forward and back arrows in the upper corners, or the **Change Date** hyperlink.

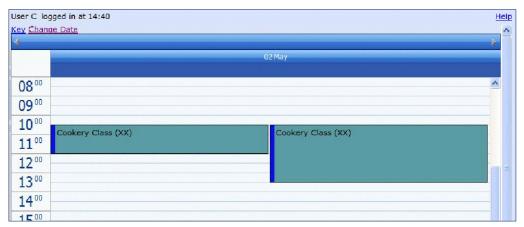

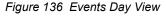

| <    | May |    | ~  | 20 | 08 🔻 | v<br>V |
|------|-----|----|----|----|------|--------|
| м    | т   | w  | т  | F  | s    | s      |
| 28   | 29  | 30 | 1  | 2  | 3    | 4      |
| 5    | 6   | 7  | 8  | 9  | 10   | 11     |
| 12   | 13  | 14 | 15 | 16 | 17   | 18     |
| 19   | 20  | 21 | 22 | 23 | 24   | 25     |
| 26   | 27  | 28 | 29 | 30 | 31   | 1      |
| 2    | 3   | 4  | 5  | 6  | 7    | 8      |
| Hide |     |    |    |    |      |        |

Click the **Change Date** hyperlink to display a popup calendar enabling you to choose a new date to view.

Figure 137 Change Date

## **Week View**

The week view displays all the events scheduled to run in the current week. Use the forward and back arrow in the upper corners to move to a different week.

|                                | 28 April | - 4 May 🕨                        |
|--------------------------------|----------|----------------------------------|
|                                | 28 April | 01 May                           |
| 08:00 - 09:00 Yoga (SS)        |          | 08:00 - 09:00 Ante Natal (WW)    |
|                                |          | 10:30 - 11:30 Cookery Class (XX) |
|                                |          |                                  |
|                                |          |                                  |
|                                |          |                                  |
|                                | 29 April | 02 May                           |
| 08:00 - 09:00 Test Goal (XX)   |          | 10:30 - 12:00 Cookery Class (XX) |
| 15:00 - 16:00 Salsa (WW)       |          | 10:30 - 13:30 Cookery Class (XX) |
|                                |          |                                  |
|                                |          |                                  |
|                                |          |                                  |
|                                | 30 April | 03 May                           |
| 13:00 - 15:00 Ante Natal (WVV) |          |                                  |
|                                |          |                                  |
|                                |          | 04 May                           |
|                                |          |                                  |
|                                |          |                                  |

Figure 138 Events Week View

# **Month View**

This displays all events scheduled for the children's centre during the current month. Use the forward and back arrow in the upper corners to move to a different month.

| 4  |                 |                  | May 20                | 08                       |                          | × *     |
|----|-----------------|------------------|-----------------------|--------------------------|--------------------------|---------|
|    | Mon             | Tue              | Wed                   | Thu                      | Fri                      | Sat/Sun |
|    | 21 Apr          | 22               |                       | 24                       | 25                       | 26      |
| 17 |                 |                  | 17:00 Yoga (SS)       | 08:00 Yoga (SS)          |                          | 27      |
|    | 28              | 29               | 30                    | 1 May                    | 2                        | 3       |
| 18 | 08:00 Yoga (SS) | 08:00 Test (XX)  | 13:00 Ante Natal (WW) |                          | 10:30 Cookery Class (XX) |         |
|    |                 | 15:00 Salsa (WW) |                       | 10:30 Cookery Class (XX) | 10:30 Cookery Class (XX) | 4       |
|    | 5               | 6                | 7                     | 8                        | 9                        | 10      |
| 19 |                 |                  |                       |                          |                          | 11      |
|    | 12              | 13               | 14                    | 15                       | 16                       | 17      |
| 20 |                 |                  |                       |                          | 08:00 Ante Natal(WW)     |         |
|    |                 |                  |                       |                          |                          | 18      |
|    | 19              | 20               | 21                    | 22                       | 23                       | 24      |
| 21 |                 |                  |                       |                          |                          | 25      |
|    | 26              | 27               | 28                    | 29                       | 30                       | 31      |
| 22 |                 |                  |                       |                          | 08:00 Cooking Class (I   |         |
|    |                 |                  |                       |                          |                          | 1 Jun 🗸 |

Figure 139 Events Month View

# **Recurring Events**

|                      |                    |         | Р               | ast e                    | ven  | ts for `  | Yoga  |        |       |               |                 |                 |
|----------------------|--------------------|---------|-----------------|--------------------------|------|-----------|-------|--------|-------|---------------|-----------------|-----------------|
| Show Archived Only   | Result             | ts 20 - | FROM            |                          | l    | то        |       |        | Go Re | d coloured ro | ws are over cap | acity.          |
|                      | Start D<br>Time (r |         | Outcome<br>Type | Att                      |      |           |       |        |       |               |                 |                 |
| Registrants 19/12/12 | 10:00 60           | 0       | Basic<br>Skills | 0 (0<br>Reg) (0<br>Anon) | Edit | Duplicate | Notes | Delete | Print | Outcomes      | CW Durations    | CW Travel Costs |
| Attendees 18/12/12   | 10:00 60           |         | Basic<br>Skills | 6 (6<br>Reg) (0<br>Anon) | Edit | Duplicate | Notes | Delete | Print | Outcomes      | CW Durations    | CW Travel Costs |
| Attendees 16/12/12   | 17:00 60           | 0       | Basic<br>Skills | 4 (4<br>Reg) (0<br>Anon) | Edit | Duplicate | Notes | Delete | Print | Outcomes      | CW Durations    | CW Travel Costs |
|                      |                    |         |                 | 5 (5                     |      |           |       |        |       |               |                 |                 |

Figure 140 Past Events View screen

To create a recurring event:

1. Click the event's **Duplicate** button on the **Past Events** page.

The **Duplicate Date** page is displayed - see *Figure 141*, below.

*Note*: The *Date* defaults to today's date, and the *Start Time*, *End Time* and *Outcome Type* are carried over for all the duplicate events.

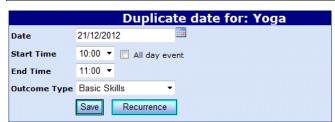

Figure 141 Duplicate events screen

2. Click the **Recurrence** button to display the **Recurrences** page:

| Frequency       Daily ▼         No of Days       1         Weekends       □         Registrants       ☑         Event Dates       □                                                                                                    |
|----------------------------------------------------------------------------------------------------|
| Weekends □<br>Registrants ☑<br>Event Dates                                                                                                    |
| Image: Sevent Dates         ≤         December 2012         ≥           Mon Tue Wed Thu Fri Sat Sun         26         27         28         29         30         1         2                                                                                                    |
| Event Dates<br><u>≤ December 2012 ≥</u><br><u>Mon Tue Wed Thu Fri Sat Sun</u><br>26 27 28 29 30 1 2                                                                                                    |
| <u>≤ December 2012</u> <u>≥</u><br>Mon Tue Wed Thu Fri Sat Sun<br>26 27 28 29 30 1 2                                                                                                    |
| <       Add       3       4       5       6       Z       8       9         >> Delete       10       11       12       13       14       15       16         17       18       19       20       21       22       23         24       25       26       27       28       29       30         31       1       2       3       4       5       6 |

Figure 142 Recurring Events

- 3. Enter the date of the first event in the recurring series.
- 4. Select the **Frequency** from the dropdown list. Choose from **Daily**, **Weekly**, **Monthly** or **Custom**.
- 5. Select the **No** of **Days** (this is the number of events that will be created).
- 6. If you want to include weekend dates, select the **Weekends** check box.
- 7. To copy the list of registrants from the original event to the recurrences, select the **Registrants** check box.
- 8. If you have selected daily, weekly or monthly frequency, eStart generates a list of event dates, based on the **Start Date** and **number of days** selected.

If you have selected **Custom** frequency, click the event dates on the calendar and click the **Add** button to create the list.

|             | Recur                                                                                                    | rence(s)            | for:                                                                           | Yo | ga                                             |                                  |                          |                                           |  |
|-------------|----------------------------------------------------------------------------------------------------|---------------------|--------------------------------------------------------------------------------|----|------------------------------------------------|----------------------------------|--------------------------|-------------------------------------------|--|
| Start Date  | 02/01/2013                                                                                                  |                     |                                                                                |    |                                                |                                  |                          |                                           |  |
| Frequency   | Daily 🔻                                                                                                    |                     |                                                                                |    |                                                |                                  |                          |                                           |  |
| No of Days  | 5 🔻                                                                                                    |                     |                                                                                |    |                                                |                                  |                          |                                           |  |
| Weekends    |                                                                                                    |                     |                                                                                |    |                                                |                                  |                          |                                           |  |
| Registrants |                                                                                                    |                     |                                                                                |    |                                                |                                  |                          |                                           |  |
|             | Wednesday,02/01/2013<br>Thursday,03/01/2013<br>Friday,04/01/2013<br>Monday,07/01/2013<br>Tuesday,08/01/2013 | << Add<br>>> Delete | ≤<br><u>26</u><br><u>3</u><br><u>10</u><br><u>17</u><br><u>24</u><br><u>31</u> | -  | Decen<br>Wed<br>28<br>5<br>12<br>19<br>26<br>2 | Thu<br>29<br>6<br>13<br>20<br>27 | 1<br>8<br>15<br>22<br>29 | ≥<br>Sun<br>2<br>9<br>16<br>23<br>30<br>6 |  |
|             | Save Cancel                                                                                                 |                     |                                                                                |    |                                                |                                  |                          |                                           |  |

Figure 143 Recurring Event Dates

9. If required, the list can be edited once it has been created.

- Add extra dates as described in step 5.
- To remove a date, select it in the list and click the **Delete** button.

In this example, Tuesday 08/01/2013 has been removed and Wednesday, 09/01/2013 has been added, using the calendar and the **Add** and **Delete** buttons.

|             | Recurrence(s) for: Yoga                                                                                                    |
|-------------|----------------------------------------------------------------------------------------------------|
| Start Date  | 02/01/2013                                                                                                    |
| Frequency   | Daily 🔹                                                                                                    |
| No of Days  | 5 🔹                                                                                                    |
| Weekends    |                                                                                                    |
| Registrants |                                                                                                    |
| Event Dates | Wednesday, 02/01/2013         Friday, 03/01/2013         Konday, 07/01/2013         Wednesday, 09/01/2013         <         Wednesday, 09/01/2013         <         Mondsy, 07/01/2013            31       1       2       3       4       5       6         Z       8       2       10       11       12       13         >> Delete       14       15       16       17       18       19       20         21       22       23       24       25       26       27         28       29       30       31       1       2       3         4       5       6       7       8       9       10 |
|             | Save Cancel                                                                                                    |

Figure 144 Adding and Deleting Recurring Event Dates

10. Click the **Save** button.

# **11** Manage Lists

# **Manage Lists**

**Manage Lists** enables users to conduct searches on family data and generate lists of names. These can then be used to send emails or text messages, to create mail shots etc. or can be exported, e.g. to an Excel spread sheet or XML file.

| Manage Lists                                                                                   |  |
|------------------------------------------------------------------------------------------------|--|
| <ul> <li>Create New List</li> <li>My Lists</li> <li>Other Lists</li> <li>List Admin</li> </ul> |  |

Figure 145 Manage Lists

There are two ways to send messages (emails and text messages) from eStart.

- If you wish to contact non-eStart users (for example parents) or a pre-defined list of eStart users then you need to use the Export function within Manage Lists.
- If you wish to contact eStart users (e.g. care workers), the Messages function enables you to create and send emails and SMS/text messages through the eStart database without creating a list first see Messages on page 107.

The Manage Lists functions are described below.

# **My Lists**

All the lists you have created are listed when you open the **My Lists** menu option. The lists marked with an asterisk (\*) are dynamic lists and those without are static lists (the dynamic lists are listed below the static lists). You can make changes to your lists and save them, either as the same list or as a new list.

These can be either public or private lists.

# **Other Lists**

The lists which do not belong to you but are available for your use (i.e. were created by another user and saved as public lists) are listed when you open the **Other Lists** menu option. If the selected list does not belong to you then you cannot save changes. The **Save** button is not available for these lists.

# List Admin

The List Admin section allows you to manage lists that you have created and saved. Click **Manage Lists | List Admin** in the left-hand menu.

A dropdown is displayed at the top of the page. This lists all users that have saved lists on the eStart database. Selecting a user will display that person's saved lists.

These lists can now either be loaded or deleted as appropriate.

| Family                                                                          |           |   |   | Man        | lage Lists |     |          |
|---------------------------------------------------------------------------------|-----------|---|---|------------|------------|-----|----------|
| E                                                                               | User Name | s | ~ |            |            |     |          |
| ents<br>eports<br>essages<br>dmin<br>anage Lists<br>Create New List<br>My Lists | List Name |   |   | Date       | Created By |     |          |
| Reports                                                                         | My List   |   |   | 29/10/2007 | 's         | Los | d Celete |
| Messages                                                                        |           |   |   |            |            |     |          |
| Admin                                                                           |           |   |   |            |            |     |          |
| Manage Lists                                                                    |           |   |   |            |            |     |          |
|                                                                                 |           |   |   |            |            |     |          |

Figure 146 Manage Lists screen

# **Static and Dynamic Lists**

Lists can either be Static or Dynamic:

- Static lists are those in which the list of selected names is saved but the search criteria are not saved. The list saved is that on the right hand side of the screen. Once saved, a static list must be updated manually if new records should be included.
- Dynamic lists (\*) are those in which the list of Matches on the left hand side of the screen is saved, along with the search criteria. Dynamic list update with live eStart data every time the list is opened.

A dynamic list can be distinguished from a static list by (\*) in front of the list name. A dynamic list can be saved as either **Public** or **Private**. The two types of list are saved slightly differently - see below.

## **Search Criteria**

You create lists by searching for the required records in eStart and adding them to the required list. There are four tabs in the **Manage Lists** area, each containing certain search criteria.

### **Search Criteria tab**

These are the basic person details fields such as **First Name**, **Surname**, **Address**, **Postcode**, **Family**, **Age From**, **Age To**, **Type**, **Setting** (this will default to the default setting saved in My Settings/Details), **Super Output Area** (SOA), **Member ID and Include affiliated families**.

The settings available are those to which you have access. The **SOA** dropdown list is linked to the **Setting** dropdown, so if a setting has been selected, the list of SOAs available is restricted to those that are linked to the chosen setting. If you select the SOA dropdown without having first selected a setting, then the list of SOAs available is a full list of all the SOAs for the group of settings to which you have access.

### **Extended Search Criteria tab**

These criteria include **Family ID**, **Ethnicity**, **Member ID**, **Religion**, **Gender**, **Nationality**, **GP**, **Centre Health Visitor** and **Family Health Visitor**. By using these you can create mailing lists which target the clients of, for example, specific GPs or Health Visitors.

### **Carer-Specific Search Criteria tab**

The search can be further extended to include carer details such as **Principle Carer**, **Correspondent**, **Pregnant** status and **Lone Parent**.

### **Event-Specific Search Criteria tab**

Members in the list can also be searched depending on their membership of a **Setting**, **Events**, **Date Range**, **Outcome Type**, **Outcome**, **Group**, **Theme**, **Access Group**, **Provider** and **Location**.

Enter or select the criteria from which you wish to create your list and click on the **Search** button. All the people in eStart who meet the criteria are now listed in the **Matched Records** column on the left hand side of the screen.

|                       |             |            |            |               |                                                                                                    | Nev       | / Lis         | st       |             | ļ |      |           |                    |                                       |
|-----------------------|-------------|------------|------------|---------------|----------------------------------------------------------------------------------------------------|-----------|---------------|----------|-------------|---|------|-----------|--------------------|---------------------------------------|
| Search                | Criteria    | Extended S | Search Cri | teria Car     | er-Specific Search Criteri                                                                                                    | ia Event- | Speci         | ificSear | ch Criteria |   |      |           |                    |                                       |
| First Name            | jo          |            | Ă          |               | Age From                                                                                                    | Any       | •             | то Any   | • •         |   |      |           |                    |                                       |
| Surname               |             |            |            |               | Туре                                                                                                    | All       |               |          | •           |   |      |           |                    |                                       |
| Address               |             |            |            |               | Setting                                                                                                    | All My Se | ttings        |          | •           |   |      |           |                    |                                       |
| Postcode              |             |            |            |               | SOA                                                                                                    | (no selec | tion)         |          | •           |   |      |           |                    |                                       |
| Family                | Active      | Inactive   | O Both     |               | Member                                                                                                    |           | 01            | Inactive | Both        |   |      |           |                    |                                       |
|                       |             |            |            |               | Include affiliated familie                                                                                                    | s 🔽       |               |          |             |   |      |           |                    |                                       |
| Search                | Clear       |            |            |               |                                                                                                    | >>        |               |          |             |   |      |           |                    |                                       |
| 979 Match<br>MemberID | hed Records | Tupa       | Status     | Address       |                                                                                                    |           | 0 Sel<br>Memb | ected    |             | ĺ | Name | Name Type |                    | Checkbox automatically removes row(s) |
| B                     | Jo          |            | Active     | 195 (<br>Carn | 1000                                                                                                    |           | 1             | Jenio    |             |   | Hame | Nume Type | indine iype otacas |                                       |
| т                     | Jo          | Child      | Active     | 70 St         | and the state of the state of t |           |               |          |             |   |      |           |                    |                                       |
| G                     | Jo          | Carer      | Active     | 195 (         | Add Inches                                                                                                    |           |               |          |             |   |      |           |                    |                                       |
| A                     | Jo          | Child      | Active     | 70 Ki         | and the second                                                                                                    |           |               |          |             |   |      |           |                    |                                       |
| u                     | Jo          | Child      | Active     | 195 (         |                                                                                                    |           |               |          |             |   |      |           |                    |                                       |
| W                     | Jo          | Child      | Active     | 71 Ni         | 1000                                                                                                    |           |               |          |             |   |      |           |                    |                                       |
| A                     | Jo          | Carer      | Active     | 196 [         |                                                                                                    |           |               |          |             |   |      |           |                    |                                       |
| G                     | Jo          | Child      | Active     | 71 A          |                                                                                                    |           |               |          |             |   |      |           |                    |                                       |
| P                     | Jo          | Carer      | Active     | 196           | and a second of                                                                                                    |           |               |          |             |   |      |           |                    |                                       |
| •                     |             |            |            |               |                                                                                                    |           | 11            |          |             |   |      |           |                    |                                       |

Figure 147 New List screen with Matches

## **Public and Private Lists**

Dynamic lists can be public or private.

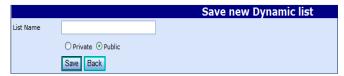

Figure 148 Public or Private dynamic list

#### A Public List:

- Can be viewed by all users
- Can only be changed by the user who created it
- A Private List:
- Can only be viewed by the user who created it
- Can only be changed by the user who created it

# **Creating New Static List**

To create a new static list:

1. Select Manage Lists | Create New List.to display the New List page.

| Family.            |             |              |                 |                                          | New List        |                    | ľ |           |                  |                          |                                      |
|--------------------|-------------|--------------|-----------------|------------------------------------------|-----------------|--------------------|---|-----------|------------------|--------------------------|--------------------------------------|
| ranny              | <b>7</b>    |              | nded Search Cri | riteria Y Carer-Specific Search Criteria |                 | ic Search Criteria |   |           |                  |                          |                                      |
| Events             |             | iteria Exter |                 |                                          |                 |                    |   |           |                  |                          |                                      |
| Reports            |             | l            | 1               |                                          |                 | To Any 🔻           |   |           |                  |                          |                                      |
| Messages           | Surname     |              |                 | Түре                                     | All             | •                  |   |           |                  |                          |                                      |
| -                  | Address     |              |                 | Setting                                  | All My Settings | •                  |   |           |                  |                          |                                      |
|                    | Postcode    |              |                 |                                          | (no selection)  | •                  |   |           |                  |                          |                                      |
| Manage Lists       | Family      | Active O Ina | uctive 💿 Both   |                                          | Active O In     | active 💿 Both      |   |           |                  |                          |                                      |
| Create New List    |             |              |                 | Include affiliated families              |                 |                    |   |           |                  |                          |                                      |
| 🖃 🛄 My Lists 🗏     | Search C    | Clear        |                 |                                          | >>              |                    |   |           |                  |                          |                                      |
| 111                | 0 Matched R |              |                 |                                          | 0 Selec         |                    | J |           |                  |                          | Checkbox automatically removes row(s |
| 1121               | MemberID    | Name         | е Туре          | e Status Address                         | Member          | rID                |   | Name Type | Name Type Status | Name Type Status Address | Name Type Status Address 🔳           |
| 113                | 1           |              |                 |                                          | 1               |                    |   |           |                  |                          |                                      |
| 213 list           |             |              |                 |                                          |                 |                    |   |           |                  |                          |                                      |
| 2N                 |             |              |                 |                                          |                 |                    |   |           |                  |                          |                                      |
| 3NN                |             |              |                 |                                          |                 |                    |   |           |                  |                          |                                      |
| 4NN                |             |              |                 |                                          |                 |                    |   |           |                  |                          |                                      |
| 5N                 |             |              |                 |                                          |                 |                    |   |           |                  |                          |                                      |
| аа                 |             |              |                 |                                          |                 |                    |   |           |                  |                          |                                      |
| davidemail_2people |             |              |                 |                                          |                 |                    |   |           |                  |                          |                                      |
| 12                 |             |              |                 |                                          |                 |                    |   |           |                  |                          |                                      |
| 13                 |             |              |                 |                                          |                 |                    |   |           |                  |                          |                                      |
| List1              |             |              |                 |                                          |                 |                    |   |           |                  |                          |                                      |
| MK                 | •           |              |                 |                                          |                 |                    |   |           |                  |                          |                                      |
| Cost Effectiveness | -           |              |                 |                                          |                 |                    |   |           |                  |                          |                                      |

Figure 149 Create New List screen

2. Enter the criteria on which to base the list. The more criteria you use and the more details you enter into the criteria, the fewer results are generated. There are four tabs listing the search criteria, each with a **Clear** button to remove any entries you have made. The **Clear** buttons only clear the entries for the tab you are currently on.

**TIP**: If you have made a lot of selections on several tabs and need to start again, the quickest way to clear all the entries and start again with a blank form is to select **Create New List** again from the left hand menu, rather than to go into each tab and click the **Clear** button on each one.

3. Click the **Search** button to display a list of all the matching names on the left-hand side of the page.

|                 |                                         |              |           |                                                                                                    | Nev       | v Lis       | t       |          |           |                                  |
|-----------------|-----------------------------------------|--------------|-----------|----------------------------------------------------------------------------------------------------|-----------|-------------|---------|----------|-----------|----------------------------------|
| Search C        | riteria                                 |              |           | ria Carer-Specific Search Criteria                                                                             | Event     |             |         | Criteria |           |                                  |
| First Name      | jo                                      |              | 1         | Age From                                                                                                    | Any       | -           | то Апу  | •        |           |                                  |
| Surname         |                                         |              |           | Туре                                                                                                    | All       |             |         | -        |           |                                  |
| Address         |                                         |              |           | Setting                                                                                                    | All My Se | ettings     |         | -        |           |                                  |
| Postcode        |                                         |              |           | SOA                                                                                                    | (no selec | tion)       |         | -        |           |                                  |
| Family          | Active                                  | O Inactive 🤇 | 🔍 Both    | Member                                                                                                    | Active    | e 🔘 Ir      | nactive | Both     |           |                                  |
|                 |                                         |              |           | Include affiliated families                                                                                    |           |             |         |          |           |                                  |
| Search          | Clear                                   |              |           |                                                                                                    | >>        |             |         |          |           |                                  |
|                 | d Records                               |              |           |                                                                                                    | <u>^</u>  | 0 Sele      |         |          |           | heckbox automatically removes ro |
| 1emberID N      |                                         | Type S       | 10        | ddress<br>95 (                                                                                                 |           | Member<br>1 | erID    |          | Name Type | Status Address                   |
|                 | 0                                       | Carer A      | Active Ca | arn                                                                                                    |           |             |         |          |           |                                  |
| , <b>1</b> 1111 | 0                                       | Child A      | Active    | D S1                                                                                                    |           |             |         |          |           |                                  |
| ;               | 0                                       | Carer A      | Active 19 | 95 (                                                                                                    |           |             |         |          |           |                                  |
|                 | 0                                       | Child A      | Active 70 | ) Ki                                                                                                    |           |             |         |          |           |                                  |
|                 | 0                                       | Child A      |           | 95 E                                                                                                    |           |             |         |          |           |                                  |
| _               | _                                       |              | 74        | 1 Ni                                                                                                    |           |             |         |          |           |                                  |
| ر               | o a a a a a a a a a a a a a a a a a a a | Child A      | ACTIVE    | 96 (                                                                                                    |           |             |         |          |           |                                  |
| ر <u>ا</u>      | 0                                       | Carer A      | Active    | the second second second second second second second second second second second second second second second s |           |             |         |          |           |                                  |
| з )             | 0                                       | Child A      | Active    | 1 Ar                                                                                                    |           |             |         |          |           |                                  |
| P               | 0                                       | Carer A      |           | 96 F                                                                                                    |           |             |         |          |           |                                  |
| •               |                                         |              | 10        |                                                                                                    |           |             |         |          |           |                                  |

Figure 150 Create New List screen with search results

4. Select the check box adjacent to the names you want to include in the list. Alternatively, select the check box in header row to select all the matched records.

|                       |            |          |        |                                     | Ne       | w Lis   | st              |            |           |                                                      |
|-----------------------|------------|----------|--------|-------------------------------------|----------|---------|-----------------|------------|-----------|------------------------------------------------------|
| Search                | Criteria   |          |        | teria Carer-Specific Search Criteri | a Even   |         |                 | h Criteria |           |                                                      |
| First Name            | jo         |          | à      | Age From                            | Any      | •       | To Any          | •          |           |                                                      |
| Surname               |            |          |        | Түре                                | All      |         |                 | •          |           |                                                      |
| Address               |            |          |        | Setting                             | All My S | ettings |                 | •          |           |                                                      |
| Postcode              |            |          |        | SOA                                 | (no sele | ction)  |                 | -          |           |                                                      |
| Family                | Active     | Inactive | O Both | Member                              | Activ    | e 🔘     | Inactive        | 🔘 Both     |           |                                                      |
|                       |            |          |        | Include affiliated familie          | 5 🔽      |         |                 |            |           |                                                      |
| Search                | Clear      |          |        |                                     | >>       |         |                 |            |           |                                                      |
| 979 Match<br>MemberID | ed Records | Tues     | Status | Address                             |          |         | lected<br>berID |            | Name Type | Checkbox automatically removes row<br>Status Address |
|                       | Jo         |          | Activo | 195                                 |          | 1       | Derio           |            | Name Type |                                                      |
| _                     | Jo         |          | Active | Cari<br>70 S                        |          |         |                 |            |           |                                                      |
|                       | Jo         |          | Active | 195                                 |          |         |                 |            |           |                                                      |
|                       | _          |          |        | 70 k                                |          |         |                 |            |           |                                                      |
|                       | Jo         |          | Active | 195                                 |          |         |                 |            |           |                                                      |
| L                     | Jo         | Child    | Active | and at                              |          |         |                 |            |           |                                                      |
| w                     | Jo         | Child    | Active | 71 N                                |          |         |                 |            |           |                                                      |
| A                     | Jo         | Carer    | Active | 196                                 |          |         |                 |            |           |                                                      |
| G                     | Jo         | Child    | Active | 71 /                                |          |         |                 |            |           |                                                      |
| P                     | Jo         | Carer    | Active | 196                                 |          |         |                 |            |           |                                                      |
| •                     |            |          |        |                                     |          |         |                 |            |           |                                                      |

Figure 151 Create New List screen with search results selected

5. After making your selections, click the double-chevron button to add all the selected records to the list on the right-hand side.

|           |            |                       |                                 | Nev        | v Lis  | st        |                |       |        |         |                      |      | ^ |
|-----------|------------|-----------------------|---------------------------------|------------|--------|-----------|----------------|-------|--------|---------|----------------------|------|---|
| Searc     | h Criteria | Extended Search Crite | eria Carer-Specific Search Crit | eria Event | Speci  | ific Sear | ch Criteria    |       |        |         |                      |      |   |
| First Nam | e jo       | <u>ا</u>              | Age From                        | Any        | •      | To Any    | , <del>-</del> |       |        |         |                      |      |   |
| Surname   |            |                       | Туре                            | All        |        |           | -              |       |        |         |                      |      |   |
| Address   |            |                       | Setting                         | All My Se  | ttings |           | -              |       |        |         |                      |      |   |
| Postcode  |            |                       | SOA                             | (no selec  | tion)  |           | •              |       |        |         |                      |      |   |
| Family    | Active     | e 🔘 Inactive 🔘 Both   | Member                          | Active     | 01     | Inactive  | O Both         |       |        |         |                      |      |   |
|           |            |                       | Include affiliated fam          | ilies 🔽    |        |           |                |       |        |         |                      |      |   |
| Search    | Clear      |                       |                                 | >>         |        |           |                |       |        |         |                      | 1    | = |
| 0 Record  |            |                       |                                 |            | 3 Sel  | ected     |                |       |        |         | atically removes row | N(S) |   |
| MemberI   | D          | Name Type             | Status Address                  |            | Memb   | erID Na   | ame            | Туре  | Status | Address |                      |      |   |
| 1         |            |                       |                                 |            | G      | Jo        |                | Carer | Active | 195     |                      |      |   |
|           |            |                       |                                 |            | A      | Jo        |                | Carer | Active | 196     |                      |      |   |
|           |            |                       |                                 |            | P      | Jo        |                | Carer | Active | 196     | Course and           |      |   |
|           |            |                       |                                 |            | 1      |           |                |       |        |         |                      |      |   |
|           |            |                       |                                 |            |        |           |                |       |        |         |                      |      |   |
|           |            |                       |                                 |            |        |           |                |       |        |         |                      |      |   |
|           |            |                       |                                 |            |        |           |                |       |        |         |                      |      |   |
|           |            |                       |                                 |            |        |           |                |       |        |         |                      |      |   |
|           |            |                       |                                 |            |        |           |                |       |        |         |                      |      |   |
|           |            |                       |                                 |            |        |           |                |       |        |         |                      |      |   |
|           |            |                       |                                 |            |        |           |                |       |        |         |                      |      |   |
| •         |            |                       |                                 |            |        |           |                |       |        |         |                      | •    |   |

Figure 152 Create New List screen with records added to list

If you want to remove a record from the right-hand side list, select the check box adjacent to the record that is no longer required; the selected records are removed automatically.

#### Manage Lists

|                       |        |                      |                                     | New         | List                        |        |              |                                          |          |
|-----------------------|--------|----------------------|-------------------------------------|-------------|-----------------------------|--------|--------------|------------------------------------------|----------|
| Search Cr             | iteria | Extended Search Crit | eria Carer-Specific Search Criteria | a Event-    | Specific Search Cri         | iteria |              |                                          |          |
| First Name            | jo     | à                    | Age From                            | Any         | то Any                      | •      |              |                                          |          |
| Surname               |        |                      | Туре                                | All         |                             | -      |              |                                          |          |
| Address               |        |                      | Setting                             | All My Set  | tings                       | •      |              |                                          |          |
| Postcode              |        |                      | SOA                                 | (no selecti | ion)                        | •      |              |                                          |          |
| Family                | Active | 🔘 Inactive 🛛 🔘 Both  | Member                              | Active      | 🔘 Inactive 🛛 🔘              | Both   |              |                                          |          |
|                       |        |                      | Include affiliated families         | 5 🔽         |                             |        |              |                                          |          |
|                       | Clear  |                      |                                     | >>          |                             |        |              |                                          |          |
| 0 Records<br>MemberID | _      | Name Type            | Status Address                      |             | 3 Selected<br>MemberID Name | _      | Type Status  | Checkbox automatically remove<br>Address | s row(s) |
| 1                     |        | Name Type            | Status Address                      |             | G Jo                        |        | Carer Active | 195                                      |          |
|                       |        |                      |                                     |             |                             |        |              | 196                                      |          |
|                       |        |                      |                                     |             | A]0<br>1                    |        | Carer Active | In COLUMN TWO IS                         |          |
|                       |        |                      |                                     |             | 1                           |        |              |                                          |          |
|                       |        |                      |                                     |             |                             |        |              |                                          |          |
|                       |        |                      |                                     |             |                             |        |              |                                          |          |
|                       |        |                      |                                     |             |                             |        |              |                                          |          |
|                       |        |                      |                                     |             |                             |        |              |                                          |          |
|                       |        |                      |                                     |             |                             |        |              |                                          |          |
|                       |        |                      |                                     |             |                             |        |              |                                          |          |
|                       |        |                      |                                     |             |                             |        |              |                                          |          |
|                       |        |                      |                                     |             |                             |        |              |                                          |          |
|                       |        |                      |                                     |             |                             |        |              |                                          |          |
|                       |        |                      |                                     |             |                             |        |              |                                          |          |
| Dynamic Lists         | 5      |                      | Static Lists                        |             |                             |        |              |                                          |          |
| Save As               | Export |                      | Save As Append Ex                   | port        |                             |        |              |                                          |          |

Figure 153 Create New List screen with one record removed

6. After adding all the required records to the list on the right-hand side, click the **Save As** button under the **Static Lists** heading at the bottom of the page.

|           |           | Save new Static list |  |  |
|-----------|-----------|----------------------|--|--|
| List Name |           |                      |  |  |
|           | Save Back |                      |  |  |
|           |           |                      |  |  |
|           |           |                      |  |  |
|           |           |                      |  |  |
|           |           |                      |  |  |
|           |           |                      |  |  |

Figure 154 Save new Static list page

7. Enter a **List Name** then click the **Save** button to finish making the list. Once the list is saved, you are returned to the search criteria page.

# **Creating New Dynamic List**

To create a new dynamic list:

1. Select Manage Lists | Create New List.to display the New List page.

#### Manage Lists

|               |                            | New List                    |                                |                         | * |
|---------------|----------------------------|-----------------------------|--------------------------------|-------------------------|---|
| Search Crit   | teria Extended Search Crit |                             | Event-Specific Search Criteria |                         |   |
| First Name    | 1                          | Age From                    | Any 🔻 <b>to</b> Any 💌          |                         |   |
| Surname       |                            | Туре                        | All 🔹                          |                         |   |
| Address       |                            | Setting                     | All My Settings 🔹              |                         |   |
| Postcode      |                            | SOA                         | (no selection) -               |                         |   |
| Family        | Active O Inactive O Both   | Member                      | Active O Inactive O Both       |                         |   |
|               |                            | Include affiliated families | <b>V</b>                       |                         |   |
| Search C      | lear                       | >>                          |                                |                         | Ξ |
| 0 Matched Re  |                            | 0 Selected                  |                                | atically removes row(s) |   |
| MemberID<br>1 | Name Type Status           | Address 🔲 MemberID          | Name Type Statu                | s Address 🔲             |   |
| 1             |                            | 1                           |                                |                         |   |
|               |                            |                             |                                |                         |   |
|               |                            |                             |                                |                         |   |
|               |                            |                             |                                |                         |   |
|               |                            |                             |                                |                         |   |
|               |                            |                             |                                |                         |   |
|               |                            |                             |                                |                         |   |
|               |                            |                             |                                |                         |   |
|               |                            |                             |                                |                         |   |
|               |                            |                             |                                |                         |   |
|               |                            |                             |                                |                         | Ŧ |
| •             |                            | III                         |                                | ۱.                      |   |

Figure 155 Create New List screen

2. Enter the criteria on which to base the list. The more criteria you use and the more details you enter into the criteria, the fewer results are generated. There are four tabs listing the search criteria, each with a **Clear** button to remove any entries you have made. The **Clear** buttons only clear the entries for the tab you are currently on.

**TIP**: If you have made a lot of selections on several tabs and need to start again, the quickest way to clear all the entries and start again with a blank form is to select **Create New List** again from the left hand menu, rather than to go into each tab and click the **Clear** button on each one.

3. Click the **Search** button to display a list of all the matching names on the left-hand side of the page.

|                    |           |                                   | N                                                                                                    | ew     | / List         |          |           |             |                               |
|--------------------|-----------|-----------------------------------|----------------------------------------------------------------------------------------------------|--------|----------------|----------|-----------|-------------|-------------------------------|
| Search C           | riteria   | Extended Search Crit              | teria Carer-Specif                                                                                                    | ic Se  | earch Criteria | a Eve    |           | ific Search | Criteria                      |
| First Name         | sa        | <u>i</u>                          | Age From                                                                                                    | n      |                | Any      | •         | To Any      | •                             |
| Surname            |           |                                   | Туре                                                                                                    |        |                | All      |           |             | •                             |
| Address            |           |                                   | Setting                                                                                                    |        |                | All My   | Settings  |             | •                             |
| Postcode           |           |                                   | SOA                                                                                                    |        |                | (no se   | election) |             | •                             |
| Family             | Active    | 🔘 Inactive 🛛 🔘 Both               | Member                                                                                                    |        |                | Act      | tive 🔘    | Inactive    | 🖲 Both                        |
|                    |           |                                   | Include                                                                                                    | affili | iated families | <b>v</b> |           |             |                               |
| Search             | Clear     |                                   | >                                                                                                    | >      |                |          |           |             |                               |
|                    | d Records |                                   |                                                                                                    |        | 0 Selected     | _        |           | Checkbo     | <mark>c autom</mark><br>Statu |
| MemberID N<br>S' S | ame<br>a  | Type Status Add<br>Child Active 9 |                                                                                                    | Ξ      | MemberID<br>1  |          | Name      | Туре        | Statu                         |
|                    |           |                                   | and the second second se |        |                |          |           |             |                               |
| H                  | a         | Child Active                      |                                                                                                    |        |                |          |           |             |                               |
|                    |           | 1                                 |                                                                                                    |        |                |          |           |             |                               |
| S' S               | a         | Child Active Ha<br>Ha             |                                                                                                    |        |                |          |           |             |                               |
|                    |           | 12                                | and the second second se |        |                |          |           |             |                               |
| S' S               | a         | Child Active Bo                   |                                                                                                    |        |                |          |           |             |                               |
| _                  |           | 59                                | and the second second                                                                                                    |        |                |          |           |             |                               |
| W S                | a         | Child Active Sp                   |                                                                                                    |        |                |          |           |             |                               |
|                    |           | 11                                | and the second second se |        |                |          |           |             |                               |
| B: S               | a         | Child Active                      |                                                                                                    |        |                |          |           |             |                               |
|                    |           |                                   |                                                                                                    |        |                |          |           |             |                               |
| K' is              | a         | Carer Active <sup>16</sup>        |                                                                                                    |        |                |          |           |             |                               |
|                    |           | 16                                |                                                                                                    | Ŧ      |                |          |           |             |                               |
| Dynamic Lis        | s         |                                   | Static Lists                                                                                                    |        |                |          |           |             |                               |
| Save As            | Export    |                                   | Save As                                                                                                    | A      | ppend Ex       | port     |           |             |                               |

Figure 156 Create New List screen with search results

- 4. Review the results in the list and refine your search criteria to include additional records or to exclude currently listed records that are not required.
- 5. Once your list contains the required records, click the **Save As** button under the **Dynamic List** heading at the bottom of the page to display the **Save new Dynamic list** page.

|           |                       | Save new Dynamic list |
|-----------|-----------------------|-----------------------|
| List Name |                       |                       |
|           | O O<br>Private Public |                       |
|           | Save Back             |                       |
|           |                       |                       |
|           |                       |                       |

Figure 157 Save new Dynamic list screen

- 6. Enter a **List Name** and select the **Private** or **Public** radio button as required. For more information on the private/public options, see <u>Public and Private Lists</u> on page *95*.
- 7. Click the **Save** button to finish making the list. Once the list is saved, you are returned to the search criteria page.

# **Editing Records in a Static List**

You can manually update the records in a static list to reflect changes to your eStart data.

**TIP:** If a list is likely to need frequent updates, you should consider creating a dynamic list instead of editing a static list each time your data changes. For more information, see <u>Creating New Static List</u> on page 95.

- 1. Open the static list whose records you want to edit.
- 2. If you need to add new records to the list:
  - a. Search for the required records.
  - b. Select the check boxes for the records you want to add to the existing list.
  - c. Click the double-chevron button to add the records to the existing static list.
  - d. Click the Save button.
- 3. If you need to remove records from the list:
  - a. In the existing list on the right-hand side, select the check box for each record you want to remove. The records are removed automatically.
  - b. Click the **Save** button.

# **Appending one List to Another**

The **Append** function enables you to combine two static lists. You can use this functionality to add new records to an existing static list. Appending one list to another does not delete either list.

In the following instructions, List 1 already exists and we want to add the records in List 2 to List 1. When the procedure if finished, List 1 will contain all records from both lists, and List 2 will be unchanged.

To append one list to another:

- Open or create the list (List 2) whose records you want to append to an existing list (List 1). For more information, see <u>Creating New Static List</u> on page 95.
- 2. With the list containing the records to want to add (List 2) open, click the **Append** button to display the **Save List** page.

|                                                                         |                | Save List |
|-------------------------------------------------------------------------|----------------|-----------|
| Select existing<br>list to which you<br>wish to append<br>these members | (no selection) |           |
|                                                                         | Save Back      |           |

Figure 158 List for appending members.

- 3. Select the list to which you want to add the records (List 1) from the drop-down list.
- 4. Click the Save button when you have made your selection.

The members from List 2 are now added to List 1.

# **Exporting Lists to Other Formats**

Once you are happy with the list you have produced you can then save it and export it to a Microsoft application such as Excel, or create mail shots.

Click the Export button under Dynamic Lists or Static Lists.

|           |                                 |                                 | Export List                     |
|-----------|---------------------------------|---------------------------------|---------------------------------|
| Select    | ~                               |                                 |                                 |
| Select    |                                 |                                 |                                 |
| Mail Shot |                                 |                                 |                                 |
| To Excel  |                                 |                                 |                                 |
| To CTF    |                                 |                                 |                                 |
|           | Select<br>Mail Shot<br>To Excel | Select<br>Mail Shot<br>To Excel | Select<br>Mail Shot<br>To Excel |

Figure 159 Export type dropdown.

## **Mail Shot**

Select Mail Shot. The Select Mail Merge Type screen is displayed.

The **Type** dropdown allows you to choose to use the selected list for **Mailing Labels**, **Emails** and **Text Messages** and can be merged to **This (selected) List**, **Main Carer** or **Main Correspondent**.

| Family                                          |           |               |   | Select Mail Merge Typ |
|-------------------------------------------------|-----------|---------------|---|-----------------------|
| Events                                          | Type:     | Mailing Label | ~ |                       |
| Reports                                         | Merge To: | This List     | ~ |                       |
| Messages                                        |           | OK Back       |   |                       |
|                                                 |           |               |   |                       |
| Admin                                           |           |               |   |                       |
| Manage Lists                                    |           |               |   |                       |
| Create New List My Lists Other Lists List Admin |           |               |   |                       |

Figure 160 Mail Merge Type Screen

Main carers and correspondents are not necessarily the same. A main carer must be selected as a **Primary Carer** on a child's record and a correspondent must have the **Send Correspondence** check box selected on their record.

## **Mailing Label**

- 1. From the **Type** drop-down menu select **Mailing Label**.
- 2. From the Manage To drop-down menu select This List.
- 3. Click the **OK** button.

| Family                                                   |           |               |   | Select Mail Merge Type |
|----------------------------------------------------------|-----------|---------------|---|------------------------|
| Events                                                   | Type:     | Mailing Label | ~ |                        |
| Reports                                                  | Merge To: | This List     | * |                        |
| Messages                                                 |           | ORTBack       |   |                        |
| Admin                                                    |           |               |   |                        |
| Manage Lists                                             |           |               |   |                        |
| Create New List<br>My Lists<br>Other Lists<br>List Admin |           |               |   |                        |

Figure 161 Selecting Mailing Label

- 4. Choose a label type. You can select one of two sizes, L7163 or L7160.
- 5. Click the **OK** button.
- 6. You now have the option to **Open** or **Save**. Clicking the **Open** button enables you to view the mail shot. Click the **Save** button to save it to a file.

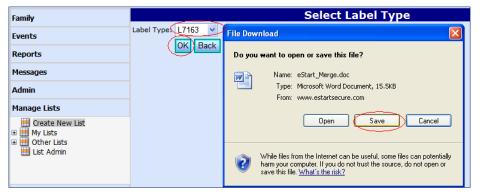

Figure 162 File Download dialog

### **Email**

Enter the subject and message, and click the **Send** button.

|          | Email Message                                         |
|----------|-------------------------------------------------------|
|          | Send Back                                             |
| Subject: |                                                       |
| Message: | B Ⅰ Ⅲ ₩ <sup>×</sup> × ↓ № 1 ♥ ♥ 手書書目律律日日 浩           |
|          | 🗛 🖉 , Ω., 🗐 , 🗄 😫 😹 📓 🧉 🔮 👫 🔺 📓 💋 🕑 🕄 víg ab+ 🍓 🔎 💻 🖳 |
|          | Font 💙 Size 💙 Formatting 💙 Style 💙 Insert 💙           |
|          |                                                       |
|          |                                                       |
|          |                                                       |
|          |                                                       |
|          |                                                       |
|          |                                                       |
|          |                                                       |
|          |                                                       |
|          |                                                       |
|          |                                                       |
|          |                                                       |
|          |                                                       |
|          |                                                       |
|          |                                                       |
|          |                                                       |
|          |                                                       |
|          |                                                       |

Figure 163 Creating an Email Mail Shot

You can edit the font size and colour and can insert media files and pictures. These features and others can be found on the toolbars above the message box.

### **Text Message**

Enter the message and click the **Send** button.

|          | Text Message                                      |
|----------|---------------------------------------------------|
|          | Send Back                                         |
| Message: | B / U ↔ × × × ∦ u & v ♥ F = = = # # # H H H       |
|          | 🗛 🚄, Ω., 💷, 🔃 😫 🐹 📓 😂 🔕 🛤 🥕 📓 🤣 😯 😯 🕼 ab+ 🍓 🔑 💻 🐁 |
|          | Font V Size V Formatting V Style V Insert V       |
|          |                                                   |
|          |                                                   |
|          |                                                   |
|          |                                                   |
|          |                                                   |
|          |                                                   |
|          |                                                   |
|          |                                                   |
|          |                                                   |
|          |                                                   |
|          |                                                   |
|          |                                                   |
|          |                                                   |
|          |                                                   |
|          |                                                   |

Figure 164 Creating a Text Message Mail Shot

You can edit your message before you send it, by using the toolbars. You must ensure that your chosen recipients have valid mobile phone numbers set-up against their details.

## To Excel

This function allows you to export data from the lists you create to Microsoft Excel.

- 1. Click the **To Excel** button.
- Select the fields for export. You can choose to export as many headers (field names) as you like from the list. Click on a single field name to select it for export. More than one field can be selected using ctrl + left mouse click or by clicking **All** to select all the fields. Click the **Toggle** button to select or deselect the fields.

| Family                                                          | Select Fields to Export                                                                                                    |
|-----------------------------------------------------------------|----------------------------------------------------------------------------------------------------|
| Events                                                          |                                                                                                    |
| Reports                                                         | Export Headers Export Back                                                                                                    |
| Messages                                                        | MemberID                                                                                                    |
| Admin                                                           | FamilyID<br>FirstName                                                                                                    |
| Manage Lists                                                    | Sumame<br>Gender                                                                                                    |
| Create New List     My List     Giff Other Lists     List Admin | EmailAddress<br>MobileNo<br>FamilyTel<br>Type<br>DOB<br>Strae:No<br>Dependon:Street<br>NamStreet<br>Iown<br>Country<br>Postcoce |

Figure 165 Selecting Fields (Headers) to Export to Excel

- 3. Click the **Export** button.
- 4. Select **Open** or **Save** as appropriate. Click the **Open** button to export the data to Microsoft Excel and open the spread sheet. Click the **Save** button to save it to a file.

| Fam <b>iy</b>                                   | Select Fields to Export                              |                                                                                                    |
|-------------------------------------------------|------------------------------------------------------|----------------------------------------------------------------------------------------------------|
| Events                                          | All Toggle                                           |                                                                                                    |
| Reports                                         | Export Headers                                       |                                                                                                    |
| Messages                                        | Title<br>MemberID                                    | File Download 🛛 🔀                                                                                                    |
| Admin                                           | FamilyID<br>FirstName                                | Do you want to open or save this file?                                                                                                    |
| Manage Lists                                    | Surname<br>Gender                                    | Name: eStart_data.csv                                                                                                    |
| Create New List My Lists Uther Lists List Admin | EmailAddress<br>MobileNo<br>FamilyTel<br>Type<br>DOB | Type: Microsoft Office Excel Comma Separated Values Fil<br>From: www.estartseoure.com                                                         |
| Cost Effectiveness                              | StreetNo<br>DependentStreet<br>MainStreet<br>Town    | While files from the Internet can be useful, some files can potentially<br>harm your computer. If you do not trust the source, do not open or |
| Electronic Registrations                        | County<br>Postcode                                   | save this file. <u>What's the lisk?</u>                                                                                                    |

Figure 166 Confirming the export to Excel

## To CTF

Use this option to export the list to an XML file.

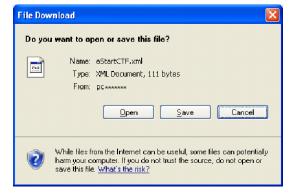

Figure 167 eStart data exported to CTF

Save the file to a suitable location.

# **12** Messages

# Sending Messages through eStart

There are two ways to send messages (emails and text messages) from eStart.

- To contact non-eStart users (for example parents) or a pre-defined list of eStart users, use the Export function within Manage Lists, see <u>Manage Lists</u> on page 93.
- To contact eStart users (e.g. care workers), use the Messages function to create and send emails and SMS/text messages through the eStart database. Please note this cannot be used to contact the support desk.
- eStart users with the appropriate permissions can manage the SMS functionality, including creating templates and setting limits on who can send SMS messages and how many SMS messages can be sent.

The Messages functions are described below.

# Sending an Email through eStart

1. Follow the menu route Messages | Email.

| Family                                                                                           |                 | Email Message                                                 |  |
|--------------------------------------------------------------------------------------------------|-----------------|---------------------------------------------------------------|--|
| Events                                                                                           |                 | Add Recipient(s) Send Back                                    |  |
| Reports                                                                                          | To:<br>Subject: | Create list via Add Recipient(s) button                       |  |
| Messages                                                                                         | Message:        | B ℤ Ͳ ϫͼ ϫ, ϫ, Ϡ 🕫 🕼 🔌 🕼 🖌                                    |  |
| <ul> <li>□ Rew</li> <li>□ email</li> <li>§ SMS</li> <li>§ Inbox</li> <li>§ Sent Items</li> </ul> |                 | Ar ∠, Ω, □ - □       So to a to a to a to a to a to a to a to |  |
| Admin                                                                                            |                 |                                                               |  |
| Manago Lists                                                                                     |                 |                                                               |  |

Figure 168 Sending emails through eStart

- 2. Type the message in the space provided.
- 3. Complete the **Subject** field and select **Add Recipient**. You can edit the font size and colour and can insert media files and pictures. These features and others can be found on the toolbars above the **Message** box.

| Family                                                 | Email Message                                                                            |  |  |
|--------------------------------------------------------|------------------------------------------------------------------------------------------|--|--|
| Events                                                 | Add Recipient(s)     Send     Back       To:     Create list via Add Recipient(s) button |  |  |
| Reports                                                | Subject:                                                                                 |  |  |
| Messages                                               | Message: B / U ABC X <sub>2</sub> x <sup>2</sup> 🐰 👜 选 🥠 (2) 副 書 書 圖 譯 譯 田 短 등           |  |  |
| New     email     sMS     sMS     inbox     Sent Items | ▲                                                                                        |  |  |

Figure 169 Email Tools

4. Click the Add Recipient button to display a list of all care workers. You can select as many recipients as you wish from this list. To select a recipient, click the Add button.

#### Messages

|            | Email Message |     |      |                |             |                       |    |  |  |
|------------|---------------|-----|------|----------------|-------------|-----------------------|----|--|--|
| 0:         | a             | a;  |      |                |             |                       |    |  |  |
| ubject:    |               |     |      |                |             |                       |    |  |  |
| ecipients: | 22/14         | Nam | e    | Service        | Agency      | Role                  | OF |  |  |
|            | Add           | 0   | Α    | Sure Start     | Sure Start  | Admin Officer         |    |  |  |
|            | Add           | а   | ,a , |                |             |                       |    |  |  |
|            | Add           | j a |      | (no selection) |             |                       |    |  |  |
|            | Add           | а   | а    | Sure Start     | Sure Start  |                       |    |  |  |
|            | Add           | к   |      | Sure Start     | Sure Start  | Family Support Worker |    |  |  |
|            |               |     |      | Curra Chart    | Curra Chart |                       | 12 |  |  |

Figure 170 Selecting Email Recipients

- 5. Click the **OK** button.
- 6. Click the **Send** button.

|          | Email Message                                |
|----------|----------------------------------------------|
|          | Add Recipient(s) Send Back                   |
| To:      | a a;                                         |
| Subject: | hello                                        |
| Message: | B ℤ U ABE ×₂ x² 🔏 🔤 🖏 🔊 (*) 票 喜 喜 重 準 準 🗄 🗄  |
|          | 💁 🚄, \Omega. 🗐 🕄 😹 😹 📓 📁 🔞 🛤 🦽 🖉 🕑 🖾 🕼 🕬 🛺 📲 |
|          | Font 🗸 Size 🗸 Formatting 🗸 Style 🗸 Insert 🗸  |
|          | Windows Internet Explorer                    |
|          | Message has been sent to 1 addresses         |
|          | ОК                                           |

Figure 171 Email Confirmation

Your message has been sent and you will now receive a confirmation message.

#### Inbox

The **Inbox** stores any received messages. You can read and delete any messages from the inbox by selecting the relevant tabs. Once read, you can also reply to a message in your inbox.

| Family                                      | Inbox           |         |                  |  |  |  |
|---------------------------------------------|-----------------|---------|------------------|--|--|--|
| -                                           | From            | Subject | Received         |  |  |  |
| Events                                      | Read Delete 🔡 C | test    | 21/02/2008 17:19 |  |  |  |
| Reports                                     |                 |         |                  |  |  |  |
| Messages                                    |                 |         |                  |  |  |  |
| New     emai     sMS     Mox     Sent Items |                 |         |                  |  |  |  |

Figure 172 Message Inbox

#### Sent Items

**Sent Items** allows you to keep a record of any messages you have sent through eStart. To view a sent item, click the **Read** button.

| Family       | Sent Items      |         |                  |  |  |  |
|--------------|-----------------|---------|------------------|--|--|--|
| •            | To              | Subject | Received         |  |  |  |
| Events       | Read Delete 😒 L |         | 21/02/2008 17:16 |  |  |  |
| Reports      | Read Delete 😒 E | admin   | 21/02/2008 17:17 |  |  |  |
| Messages     | Reed Delete 😒 J |         | 21/02/2008 17:18 |  |  |  |
| 🗉 🙀 New      | Read Delete C   | test    | 21/02/2008 17:19 |  |  |  |
| iii email    | Read Delete 😒 a | hello   | 29/02/2008 17:02 |  |  |  |
| 🎄 Inbox      | Read Delete 🖂 a |         | 29/02/2008 17:06 |  |  |  |
| 🎃 Sent Items |                 |         |                  |  |  |  |

Figure 173 Messages | Sent Items

Once you have read the message, you can delete it, reply to it or return to the inbox.

|                      | test                                                 |  |
|----------------------|------------------------------------------------------|--|
|                      | Delete Reply Back                                    |  |
| From:                | C                                                    |  |
| Sent:                | 21 February 2008                                     |  |
| Subject:<br>Message: | test                                                 |  |
| message:             | Paragraph 🔍 Font 🔍 Size 🔍 Color 🔍 🎽 B I 🗓 abs 🗙 X. 🖉 |  |
|                      | 三三三三三字字  3, ※ 四日     4 🗅 🖄 🔊 🤉 🗃                     |  |
|                      | test                                                 |  |
|                      |                                                      |  |
|                      |                                                      |  |
|                      |                                                      |  |

Figure 174 Message display

## **SMS Management Permissions**

There are three levels of permissions to access the SMS management functionally in eStart. Each permission level can access different functions within the software. The access level for each group is edited via **Admin | User Groups | Manage User Groups**. For more information on editing permissions, see the *Add or Edit User Groups* topic in the *User Groups, Permissions and Security* chapter of the *eStart Web Administrator* handbook.

| Permission       | Enabled Functionality                                                                                                    |
|------------------|----------------------------------------------------------------------------------------------------|
| Full             | Users with full Messaging permissions via Admin   Manage User<br>Group or with Console Management permissions via Admin  <br>Manage User will have SMS Management enabled on the tree menu<br>node. They can create, edit, publish and delete templates via<br>Messages   Message Template They can set SMS messaging limits<br>for users / user groups, and view balances (used / remaining) for<br>settings, users and user groups. |
| Read Only Access | Users can send SMS messages, but cannot view SMS messages sent<br>by others at their setting. They cannot create SMS templates. They do<br>not have <b>SMS Management</b> enabled on the tree menu node                                                                                                    |
| No Access        | Users cannot send SMS messages and SMS Management is disabled on tree menu node.                                                                                                    |

## Sending an SMS Message through eStart

Note: Administrators must contact One Support to activate this function.

eStart enables you to send text (SMS) messages to mobile phone numbers. Before using this you must ensure that each of your chosen recipients has a valid mobile phone number set-up in their user details (these can be found via **Admin | Manage Users**).

1. Select Messages | New | SMS to display the Text Message page.

| Family                                                                                                    |          | Text Message                                                                    |   |
|----------------------------------------------------------------------------------------------------|----------|---------------------------------------------------------------------------------|---|
| Events                                                                                                    | To:      | Add Recipient(s) Send Back Add Template Create list via Add Recipient(s) button | 1 |
| Reports                                                                                                    | Message: | · · · · · · · · · · · · · · · · · · ·                                           | 0 |
| Messages                                                                                                    |          | ^                                                                               |   |
| <ul> <li>New</li> <li><i>email</i></li> <li><i>SMS</i></li> <li>Inbox</li> <li>Sent Items</li> <li>SMS Sent Items</li> <li>SMS Message Templates</li> </ul> |          | ~                                                                               |   |
| Admin                                                                                                    |          | (0/3)<br>459 characters remaining                                               |   |

Figure 175 Sending SMS Messages through eStart

#### Messages

2. To select the users to receive the message, click the **Add Recipient** button to display a list of user names.

| amily                                       |             |                          | Text M                                                                                                    | essage        |                                  |    |
|---------------------------------------------|-------------|--------------------------|----------------------------------------------------------------------------------------------------|---------------|----------------------------------|----|
| vents                                       | To:         | Create list via Add Reci | pient(s) button                                                                                                    |               |                                  | _  |
| teports                                     | Recipients: | Name                     | Service                                                                                                    | <u>Agency</u> | Role                             | ок |
| lessages                                    |             | Add D                    | - 10 million                                                                                                    |               | Purchasing Systems<br>Analyst    |    |
| Rew email                                   |             | Add P                    | Contract of                                                                                                    |               | Analyse                          |    |
| SMS                                         |             | Add C                    |                                                                                                    |               | Registrar                        |    |
| 🍝 Sent Items                                |             | Add M                    | And and a state                                                                                                    | 100           | Journalist                       |    |
| 🂩 SMS Sent Items<br>🧆 SMS Message Templates |             | Add A                    | Alter Sec.                                                                                                    | 1000          | Archivist                        |    |
|                                             |             | Add K                    | The second second                                                                                                    | 1000          | Zookeeper                        |    |
|                                             |             | Add B                    | And a second                                                                                                    | 100           | Assistant Manager Shared<br>Data |    |
| Admin                                       |             | Add H                    | Contraction of the local diversion of the local diversion of the loc | 100           | Manufacturing Designer           |    |
| lanage Lists                                |             | Add N                    | 10.000                                                                                                    |               | Zone Manager                     |    |
| ost Effectiveness                           |             | Add D                    |                                                                                                    |               | Chemical Technologist            |    |
| lectronic Registrations                     |             | Add C                    | Children Sanda                                                                                                    | 100           | Impersonator                     |    |
| /y Settings/Details                         |             | Add M                    | The second second                                                                                                    | 1000          | Scientist                        |    |
| EF Builder                                  |             | Add E                    | an and the second                                                                                                    |               | Dressmaker                       |    |
| ContactPoint                                |             | Add C                    | 10000                                                                                                    | 100           | Treasury Manager                 |    |
| ContactPoint                                |             | Add Mun out              |                                                                                                    |               | Technician                       |    |

Figure 176 Message Recipients

- 3. Click the **Add** button for each user to whom you wish to send the message.
- 4. Click the **OK** button to add the users to the message.

| Family                                                                                                    | Text Message |                                                    |        |   |  |  |  |
|----------------------------------------------------------------------------------------------------|--------------|----------------------------------------------------|--------|---|--|--|--|
| Events                                                                                                    | To: D        | Add Recipient(s) Send Back Add Template<br>;P ;C ; | _      |   |  |  |  |
| Reports                                                                                                    | Message:     | , , , , , , , , , , , , , , , , , , ,              | _      | 2 |  |  |  |
| Messages                                                                                                    |              |                                                    | $\sim$ |   |  |  |  |
| New     email     SMS     Inbox     Sent Items     SMS Sent Items     SMS Sent Items     SMS Message Templates |              |                                                    | ~      |   |  |  |  |
| Admin                                                                                                    | (1<br>4)     | 1/3)<br>08 characters remaining                    |        |   |  |  |  |

Figure 177 Recipients Added to Message

5. Enter the required **Message** or add text from a template.

You can use the {title}, {firstname} and {surname} placeholders to personalise the message. When the message is sent, these placeholders are replaced with the actual title, first name and surname of the recipient (as recorded in eStart).

**NOTE:** You can use the following special characters only: !£\$%\*()\_+-=:@;#?,./

To add text from a template:

a. Click the Add Template button to display the Find Message Template dialog.

| Find Me | Find Message Templates  |               |                                                    |       |  |  |  |  |
|---------|-------------------------|---------------|----------------------------------------------------|-------|--|--|--|--|
| Search  | Search Template Content |               | Search Reset                                       |       |  |  |  |  |
| Templ   | ate ID                  | Template Name | Template Content                                   |       |  |  |  |  |
| 2       | 2                       | Test Template | {title} {firstname} {surname} This is only a test. | 2     |  |  |  |  |
|         |                         |               |                                                    |       |  |  |  |  |
|         |                         |               |                                                    |       |  |  |  |  |
|         |                         |               |                                                    |       |  |  |  |  |
|         |                         |               |                                                    |       |  |  |  |  |
|         |                         |               |                                                    |       |  |  |  |  |
|         |                         |               |                                                    |       |  |  |  |  |
|         |                         |               |                                                    |       |  |  |  |  |
|         |                         |               |                                                    |       |  |  |  |  |
|         |                         |               |                                                    |       |  |  |  |  |
|         |                         |               |                                                    |       |  |  |  |  |
|         |                         |               |                                                    | Close |  |  |  |  |

Figure 178 Find Message Templates

- b. To filter the list of templates, enter your search criteria in the **Search Template Content** field and click the **Search** button.
- c. Click the right chevron for the required template to add the content to your SMS message.

| Family                                                                                                    | Text Message    |                                                                                                    |   |   |  |  |  |  |
|----------------------------------------------------------------------------------------------------|-----------------|----------------------------------------------------------------------------------------------------|---|---|--|--|--|--|
| Events                                                                                                    |                 | Add Recipient(s) Send Back Add Template                                                            | _ |   |  |  |  |  |
| Reports                                                                                                    | To:<br>Message: | Dione Afzal;Prakash Agaram;Carmella Allmand;<br>{title} {firstname} {surname} This is only a test. | _ | 2 |  |  |  |  |
| Messages                                                                                                    |                 |                                                                                                    | ^ |   |  |  |  |  |
| <ul> <li>New</li> <li>email</li> <li>SMS</li> <li>Inbox</li> <li>Sent Items</li> <li>SMS Sent Items</li> <li>SMS Message Templates</li> </ul> |                 |                                                                                                    | ~ |   |  |  |  |  |
| Admin                                                                                                    |                 | (1/3)<br>408 characters remaining                                                                  |   |   |  |  |  |  |

Figure 179 Text Message Completed

6. After adding all the required recipients and message information, click the **Send** button. A message is displayed to confirm that the message has been sent.

#### Viewing Sent SMS Messages

Users with the appropriate permissions can search for and review all sent SMS messages via **Messages | Sent SMS Sent Items**. Messages can be filtered based on **Message Content**, **Status**, **Sender Setting**, and a **Sent Date** range.

To view a sent message:

1. Select Messages | SMS Sent Items to display the SMS Sent Messages page.

#### Messages

|                    |        | SM          | S Sent I               | Messa                      | ges           |         |               |      |
|--------------------|--------|-------------|------------------------|----------------------------|---------------|---------|---------------|------|
| Message<br>Content |        | Status Al   | Status                 |                            | ✓ Sen<br>Sett |         |               | ~    |
| Sent Date          | e From | Sent        | Date To                |                            |               | Search  | Reset Export  |      |
|                    |        |             |                        |                            |               |         |               |      |
| Message<br>ID      | Mess   | age Content | Sent Date              | Sender                     | Status        | Sent To | Mobile Number |      |
| 44                 | 241540 | villante.   | 12/11/2013<br>06:48:27 |                            | Delivered     | 352     | 07            | View |
| 12                 | 100    |             | 22/10/2013<br>11:02:31 | -                          | Unknown       | AMager  | 07            | View |
| 11                 | -      |             | 22/10/2013<br>11:01:52 | -                          | Not Sent      | AMager  | 07            | View |
| 10                 | 100    |             | 22/10/2013<br>10:58:36 | $(1,1) \in \mathbb{R}^{n}$ | Not Sent      | AMager  | 07            | View |
| 9                  | -      |             | 22/10/2013<br>10:56:52 | 1000                       | Not Sent      | AMager  | 07            | View |
| 8                  | 100    |             | 22/10/2013<br>10:55:36 | -                          | Not Sent      | AMager  | 07            | View |
| 7                  | 100    |             | 22/10/2013<br>10:52:38 | 1000                       | Not Sent      | AMager  | 07            | View |
| 6                  | 100    |             | 22/10/2013<br>10:50:47 | 1000                       | Not Sent      | AMager  | 07            | View |
| 5                  | 100    |             | 22/10/2013<br>10:50:31 | 1000                       | Not Sent      | AMager  | 07            | View |
| 4                  | 100    |             | 22/10/2013<br>10:45:33 | 1000                       | Not Sent      | AMager  | 07            | View |

Figure 180 SMS Sent Messages

- 2. If required, enter any search criteria then click the **Search** button to display a list of messages that meet the criteria.
- 3. To view additional information about the message, click the **View** button to display the **SMS Message** screen.

|                                     | Sms Message         |
|-------------------------------------|---------------------|
| Sms Message Id                      | 12                  |
|                                     | Ping!               |
| Sms Message Content                 |                     |
|                                     | ~                   |
| Sent Date                           | 22/10/2013 11:02:31 |
| Sender User Name                    | cpfrs               |
| Sms Message Status                  | Unknown             |
| Sms Service Response Code           |                     |
| Sms Service Response<br>Description | $\bigcirc$          |
| Recipient                           | AMager              |
| Mobile Number                       | 07515903018         |
| Back                                |                     |

Figure 181 SMS Message

## **Exporting a Message List**

User with appropriate permissions can export to a Comma Separated Value (CSV) file a list of sent SMS messages.

To export a list sent SMS messages:

1. Select Messages | SMS Sent Items to display the SMS Sent Messages page.

| SMS Sent Messages  |        |              |                        |                            |                                         |         |               |      |  |  |
|--------------------|--------|--------------|------------------------|----------------------------|-----------------------------------------|---------|---------------|------|--|--|
| Message<br>Content |        | Status All   | Status                 |                            | <ul> <li>✓ Sen</li> <li>Sett</li> </ul> |         | -             | ~    |  |  |
| Sent Date          | e From | Sent         | Date To                |                            |                                         | Search  | Reset Export  |      |  |  |
|                    |        |              |                        |                            |                                         |         |               |      |  |  |
| Message<br>ID      | Mes    | sage Content | Sent Date              | Sender                     | Status                                  | Sent To | Mobile Number |      |  |  |
| 44                 | 24144  | VBBA.        | 12/11/2013<br>06:48:27 |                            | Delivered                               | 352     | 07            | View |  |  |
| 12                 | -      |              | 22/10/2013<br>11:02:31 | 1000                       | Unknown                                 | AMager  | 07            | View |  |  |
| 11                 | -      |              | 22/10/2013<br>11:01:52 | -                          | Not Sent                                | AMager  | 07            | View |  |  |
| 10                 | 100    |              | 22/10/2013<br>10:58:36 | $(1,1) \in \mathbb{R}^{n}$ | Not Sent                                | AMager  | 07            | View |  |  |
| 9                  | -      |              | 22/10/2013<br>10:56:52 | 1000                       | Not Sent                                | AMager  | 07            | View |  |  |
| 8                  | 100    |              | 22/10/2013<br>10:55:36 | -                          | Not Sent                                | AMager  | 07            | View |  |  |
| 7                  | 100    |              | 22/10/2013<br>10:52:38 |                            | Not Sent                                | AMager  | 07            | View |  |  |
| 6                  | 100    |              | 22/10/2013<br>10:50:47 | 1000                       | Not Sent                                | AMager  | 07            | View |  |  |
| 5                  |        |              | 22/10/2013<br>10:50:31 | 1000                       | Not Sent                                | AMager  | 07            | View |  |  |
| 4                  | 100    |              | 22/10/2013<br>10:45:33 | 1000                       | Not Sent                                | AMager  | 07            | View |  |  |

Figure 182 SMS Sent Messages

- 2. If required, enter your search criteria then click the **Search** button to display a list of messages. Only messages included in the returned list are included in the exported CSV file.
- 3. Click the **Export** button to display the **Select Fields to Export** page.

| Select Fields to Export |
|-------------------------|
|                         |
| ack                     |
|                         |
|                         |
|                         |
|                         |
|                         |
|                         |
|                         |
|                         |
|                         |
|                         |
|                         |
|                         |
|                         |
|                         |
|                         |
|                         |

Figure 183 Select Fields to Export

4. Select the fields you wish to include in the exported file.

Click the **All** button to select all the fields for export or press the **Ctrl** button on your keyboard and left-click on specific fields to include them.

Click the **Toggle** button to invert the current selection.

If you do not wish to include the column headings in the exported file, deselect the **Export Headers** check box.

5. Click the **Export** button to produce the .csv file. Internet Explorer will ask if you wish to save or open the file. Choose your preferred option and view the file in Microsoft Excel.

|    | А                          | В                | С        | D        | E        | F        | G           |      | Н            | 1         |
|----|----------------------------|------------------|----------|----------|----------|----------|-------------|------|--------------|-----------|
| 1  | SmsMessageContent          | SentDate         | SenderUs | SenderUs | SmsMessa | MobileNu | umbe Local/ | Auth | SmsProviderN | lessageID |
| 2  | This is to test in WINDOW: | 12/11/2013 06:48 | Nataraj  | 266      | 2        | 77       | 100         |      | 1            |           |
| 3  | Ping!                      | 22/10/2013 11:02 | cpfrs    | 1        | 5        | 75       |             |      | 1            |           |
| 4  | Ping!                      | 22/10/2013 11:01 | cpfrs    | 1        | 4        | 75       |             |      |              |           |
| 5  | Ping!                      | 22/10/2013 10:58 | cpfrs    | 1        | 4        | 75       |             |      |              |           |
| 6  | Ping!                      | 22/10/2013 10:56 | cpfrs    | 1        | 4        | 75       |             |      |              |           |
| 7  | Ping!                      | 22/10/2013 10:55 | cpfrs    | 1        | 4        | 75       |             |      |              |           |
| 8  | Ping!                      | 22/10/2013 10:52 | cpfrs    | 1        | 4        | 75       |             |      |              |           |
| 9  | Ping!                      | 22/10/2013 10:50 | cpfrs    | 1        | 4        | 75       |             |      |              |           |
| 10 | Ping!                      | 22/10/2013 10:50 | cpfrs    | 1        | 4        | 75       |             |      |              |           |
| 11 | Ping!                      | 22/10/2013 10:45 | cpfrs    | 1        | 4        | 75       |             |      |              |           |

Figure 184 Exported SMS message list in Excel

## **Enabling/Disabling SMS User Limits**

SMS message limits are only enforced if the **Apply User Limits** check box is selected in the **SMS User Limits** page. If the option is <u>not</u> selected, no per user limits are enforced. If the option is selected, each user must have their **Messages Remaining** limit set manually before they can send any SMS messages.

To toggle SMS user limits:

1. Select Admin | Manage Messaging | SMS User Limits to display the SMS User Limits page.

| Family                                          |   |            |                      | SMS Use      | er Limits             |                     |  |  |
|-------------------------------------------------|---|------------|----------------------|--------------|-----------------------|---------------------|--|--|
| Events                                          |   | Username   |                      | Search Reset | 1                     |                     |  |  |
| Reports                                         |   | Apply User | Limits 🔲 Remaining ( | Credits: 987 |                       |                     |  |  |
| Messages                                        |   |            | 1 2 3 4 5 6 7 8 9 10 |              |                       |                     |  |  |
| Admin                                           |   |            |                      | Username     | Messages<br>Remaining | Total Messages Sent |  |  |
| 🚽 Custom Reports                                |   |            | <u>Edit</u>          | А            | 0                     | 0                   |  |  |
| 🕎 Custom Query                                  | ^ |            | <u>Edit</u>          | A            | 0                     | 0                   |  |  |
| ⊕ 🚽 Users<br>⊕ 🚽 User Groups                    |   |            | <u>Edit</u>          | A            | 0                     | 0                   |  |  |
| Event Reporting Groups                          |   |            | <u>Edit</u>          | A            | 0                     | 0                   |  |  |
| IJ Manage Custom Areas<br>∃ IJ Manage DropDowns |   |            | <u>Edit</u>          | A            | 0                     | 0                   |  |  |
| ■ Wanage Dropbowns<br>■ Wanage Messaging        |   |            | <u>Edit</u>          | A            | 0                     | 0                   |  |  |
| ±-朢 Merge                                       | Ť |            | <u>Edit</u>          | AL           | 0                     | 0                   |  |  |
| Manage Lists                                    |   |            | <u>Edit</u>          | A ·          | 0                     | 0                   |  |  |
| Cost Effectiveness                              |   |            | <u>Edit</u>          | A            | 0                     | 0                   |  |  |
|                                                 |   |            | <u>Edit</u>          | A            | 0                     | 0                   |  |  |
| Electronic Registrations                        |   |            | <u>Edit</u>          | Д            | 0                     | 0                   |  |  |
| My Settings/Details                             |   |            | <u>Edit</u>          | AI           | 0                     | 0                   |  |  |
| SEF Builder                                     |   |            | <u>Edit</u>          | A            | 0                     | 0                   |  |  |
| ContactPoint                                    |   |            | Edit                 | Al           | 0                     | 0                   |  |  |
| contactroint                                    |   |            | Edit                 | A            | 0                     | 0                   |  |  |

Figure 185 SMS User Limits

2. Select or deselect the Apply User Limits check box as required.

# **Viewing/Editing User SMS Limits**

Users with the appropriate permissions can view the total number of SMS messages sent by other users as well as view and edit the number of message credits allocated to users.

To view the number of messages sent by a user or view/edit their remaining credits:

1. Select Admin | Manage Messaging | SMS User Limits to display the SMS User Limits page.

| Family                       |   |            |                                           | SMS Use     | er Limits             |                     |  |  |
|------------------------------|---|------------|-------------------------------------------|-------------|-----------------------|---------------------|--|--|
| Events                       |   | Username   |                                           | Search Rese | t                     |                     |  |  |
| Reports                      |   | Apply User | pply User Limits 📃 Remaining Credits: 987 |             |                       |                     |  |  |
| Messages                     |   |            | 1 2 3 4 5 6 7 8 9 10                      |             |                       |                     |  |  |
| Admin                        |   |            |                                           | Username    | Messages<br>Remaining | Total Messages Sent |  |  |
| 夓 Custom Reports             |   |            | <u>Edit</u>                               | А           | 0                     | 0                   |  |  |
| 🕎 Custom Query               | ^ |            | <u>Edit</u>                               | A           | 0                     | 0                   |  |  |
| ⊪ 🚽 Users<br>⊕ 🚽 User Groups |   |            | <u>Edit</u>                               | A           | 0                     | 0                   |  |  |
| Event Reporting Groups       |   |            | <u>Edit</u>                               | A           | 0                     | 0                   |  |  |
| Sector Manage Custom Areas   |   |            | <u>Edit</u>                               | A           | 0                     | 0                   |  |  |
| 🗉 🕎 Manage Messaging         |   |            | <u>Edit</u>                               | A           | 0                     | 0                   |  |  |
| 🗉 🕎 Merge                    | Ť |            | <u>Edit</u>                               | AC          | 0                     | 0                   |  |  |
| Manage Lists                 |   |            | Edit                                      | Δ           | 0                     | 0                   |  |  |
| Cost Effectiveness           |   |            | <u>Edit</u>                               | A           | 0                     | 0                   |  |  |
|                              |   |            | <u>Edit</u>                               | A           | 0                     | 0                   |  |  |
| Electronic Registrations     |   |            | <u>Edit</u>                               | Α           | 0                     | 0                   |  |  |
| My Settings/Details          |   |            | <u>Edit</u>                               | Al          | 0                     | 0                   |  |  |
| SEF Builder                  |   |            | <u>Edit</u>                               | A           | 0                     | 0                   |  |  |
| ContactPoint                 |   |            | <u>Edit</u>                               | Al          | 0                     | 0                   |  |  |
| CONTACTPOINT                 |   |            | Edit                                      | 4           | 0                     | 0                   |  |  |

Figure 186 SMS User Limits

From this page, you can view the **Messages Remaining** and the **Total Messages Sent** for users.

2. If required, enter a full or partial **Username** then click the **Search** button to filter the list.

| Family                                                                                                    |            |             |           | SMS L        | Jse | er Limits          |                     |        |
|----------------------------------------------------------------------------------------------------|------------|-------------|-----------|--------------|-----|--------------------|---------------------|--------|
| Events                                                                                                    | Username   | a           |           | Search Re    | set |                    |                     |        |
| Reports                                                                                                    | Apply User | Limits 🗹    | Remaining | Credits: 987 |     |                    |                     |        |
| Messages                                                                                                    |            |             |           | Username     |     | Messages Remaining | Total Messages Sent |        |
| Admin                                                                                                    |            | <u>Edit</u> |           | A            |     | 0                  | 0                   |        |
| <ul> <li>Ustom Reports</li> <li>Custom Query</li> <li>Users</li> <li>User Groups</li> <li>Event Reporting Groups</li> <li>Manage Custom Areas</li> <li>Manage DropDowns</li> <li>Manage Messaging</li> <li>Merge</li> </ul> |            |             |           |              |     |                    |                     | Cancel |
| Manage Lists                                                                                                    |            |             |           |              |     |                    |                     |        |
| Cost Effectiveness                                                                                                    |            |             |           |              |     |                    |                     |        |
| Electronic Registrations                                                                                                    |            |             |           |              |     |                    |                     |        |
| My Settings/Details                                                                                                    |            |             |           |              |     |                    |                     |        |
| SEF Builder                                                                                                    |            |             |           |              |     |                    |                     |        |
| ContactPoint                                                                                                    |            |             |           |              |     |                    |                     |        |

3. Click the **Edit** hyperlink adjacent to a **Username** to enable editing.

| Family                                                                                                    | SMS User Limits                                 |
|----------------------------------------------------------------------------------------------------|-------------------------------------------------|
| Events                                                                                                    | Username a Search Reset                         |
| Reports                                                                                                    | Apply User Limits 🗹 Remaining Credits: 987      |
| Messages                                                                                                    | Username Messages Remaining Total Messages Sent |
| Admin                                                                                                    | Update Cancel A 0 0                             |
| Custom Reports<br>Custom Query<br>Users<br>User Groups<br>Event Reporting Groups<br>Manage Custom Areas<br>Manage DropDowns<br>Manage Messaging<br>Manage Lists |                                                 |
| Cost Effectiveness                                                                                                    |                                                 |
| Electronic Registrations                                                                                                    |                                                 |
| My Settings/Details                                                                                                    |                                                 |
| SEF Builder                                                                                                    |                                                 |
| ContactPoint                                                                                                    |                                                 |

- 4. Enter a new limit for the number of SMS messages the user can send in the **Messages Remaining** field.
- 5. Click the **Update** button to save the change.

**NOTE:** Messages limits are only enforced if the **Apply User Limits** check box is selected. If the option is not selected, no per user limits are enforced. If the option is selected, each user must have their Messages Remaining limit set manually before they can send any SMS messages.

#### **Creating a New SMS Message Template**

Users with the appropriate permissions can create SMS message templates. The templates contain preformatted text that users can use to quickly create new SMS messages. Templates can be assigned globally, or assigned to specific settings or users.

1. Select Messages | SMS Message Templates to display the SMS Message Templates page.

| Family                                                                                                    |                    |               | SMS Message Templat | es                       |  |  |  |
|----------------------------------------------------------------------------------------------------|--------------------|---------------|---------------------|--------------------------|--|--|--|
| Events                                                                                                    | Create             |               |                     |                          |  |  |  |
| Reports                                                                                                    | Template<br>ID     | Template Name | Template Content    | Template<br>Availability |  |  |  |
| •                                                                                                    | No Templates Found |               |                     |                          |  |  |  |
| Messages                                                                                                    |                    |               |                     |                          |  |  |  |
| <ul> <li>New</li> <li>email</li> <li>SMS</li> <li>Inbox</li> <li>Sent Items</li> <li>SMS Sent Items</li> <li>SMS Message Templates</li> </ul> |                    |               |                     |                          |  |  |  |

Figure 187 SMS Message Templates

2. Click the **Create** button to display the **Message Templates** page.

| Family                                                                                                    |                                                 | Message Templates                                                                  |
|----------------------------------------------------------------------------------------------------|-------------------------------------------------|------------------------------------------------------------------------------------|
| Events                                                                                                    | Template Name                                   |                                                                                    |
| Reports                                                                                                    |                                                 | ^ ®                                                                                |
| Messages                                                                                                    | Template Content                                |                                                                                    |
| <ul> <li>Gradient Service</li> <li>Gradient Service</li> <li>Gradient Service</li> <li>Gradient Service</li> <li>Gradient Service</li> <li>SMS Sent Items</li> <li>SMS Message Templates</li> </ul> | Global Template<br>Setting<br>User<br>Save Canc | (0/3)<br>459 characters remaining<br>✓<br>No selection<br>No selection<br>✓<br>Eel |

Figure 188 Message Templates

- 3. Enter a **Template Name**. This is the name that is displayed to eStart users when they search for a template.
- 4. Enter the **Template Content**. You can use the {title}, {firstname} and {surname} placeholders to personalise the message. When the message is sent, these placeholders are replaced with the actual title, first name and surname of the recipient (as recorded in eStart).

| <b>NOTE:</b> You can use the following special characters only: !£\$%*()_+-=:@;#?,./                                                                                                    |                   |                                   |  |  |  |  |
|----------------------------------------------------------------------------------------------------|-------------------|-----------------------------------|--|--|--|--|
| Family                                                                                                    | Message Templates |                                   |  |  |  |  |
| Events                                                                                                    | Template Name     | Test Template                     |  |  |  |  |
| Reports                                                                                                    |                   | (title) (firstname) (surname)     |  |  |  |  |
| Messages                                                                                                    | Template Content  |                                   |  |  |  |  |
| ■ Rew Image: Sew and the second second s |                   | (1/3)<br>382 characters remaining |  |  |  |  |
| 🐇 Inbox<br>🎪 Sent Items                                                                                                    | Global Template   |                                   |  |  |  |  |
| SMS Sent Items                                                                                                    | Setting           | No selection                      |  |  |  |  |
| 🎄 SMS Message Templates                                                                                                    | User              | No selection                      |  |  |  |  |
|                                                                                                    | Save Can          | cel                               |  |  |  |  |

Figure 189 Message Templates

5. If required, assign the template to a specific **Setting** or **User**.

If a setting or user is selected, the Global Template check box is deselected automatically and the template is only available to the selected setting or user.

6. Click the **Save** button.

## **Editing an SMS Message Template**

1. Select Messages | SMS Message Templates to display the SMS Message Templates page.

| Family                                                                                                    |                |               | SMS Message Templates                                                     |                          |             |
|----------------------------------------------------------------------------------------------------|----------------|---------------|---------------------------------------------------------------------------|--------------------------|-------------|
| Events                                                                                                    | Create         |               |                                                                           |                          |             |
| Reports                                                                                                    | Template<br>ID | Template Name | Template Content                                                          | Template<br>Availability |             |
| Messages                                                                                                    | 1              | Test Template | {title} {firstname} {surname} This is only a test. Please do not respond. | Global                   | View Delete |
| <ul> <li>Rew</li> <li>email</li> <li>SMS</li> <li>Inbox</li> <li>Sent Items</li> <li>SMS Sent Items</li> <li>SMS Message Templates</li> </ul> |                |               |                                                                           |                          |             |

Figure 190 SMS Message Templates

2. Click the **View** button adjacent to the template you wish to edit to display the **Message Templates** page.

| Family                                                                                                    |                   | Message Templates                                                                                 |   |
|----------------------------------------------------------------------------------------------------|-------------------|---------------------------------------------------------------------------------------------------|---|
| Events                                                                                                    | Template Name     | Test Template {title} {firstname} {surname}                                                       | 0 |
| Reports                                                                                                    |                   | This is only a test. Please do not respond.                                                       |   |
| Messages                                                                                                    | Template Content  |                                                                                                   |   |
| <ul> <li>Rew</li> <li>email</li> <li>SMS</li> <li>Inbox</li> <li>Sent Tems</li> <li>SMS Sent Items</li> <li>SMS Sent Items</li> <li>SMS Message Templates</li> </ul> |                   | (1/3)<br>382 characters remaining<br>No selection<br>No selection<br>cpfrs<br>23/12/2013 13:53:34 |   |
| Admin                                                                                                    | Last Updated By   | cpfrs                                                                                             |   |
| Manage Lists                                                                                                    | Last Updated Date | 23/12/2013 13:53:34                                                                               |   |
| Cost Effectiveness                                                                                                    | Save Cance        |                                                                                                   |   |

Figure 191 Message Templates

3. Edit the template as required then click the **Save** button.

## **Deleting an SMS Message Template**

1. Select Messages | SMS Message Templates to display the SMS Message Templates page.

| Family                                                                                                    |                |               | SMS Message Templates                                                     |                          |
|----------------------------------------------------------------------------------------------------|----------------|---------------|---------------------------------------------------------------------------|--------------------------|
| Events                                                                                                    | Create         |               |                                                                           |                          |
| Reports                                                                                                    | Template<br>ID | Template Name | Template Content                                                          | Template<br>Availability |
| Messages                                                                                                    | 1              | Test Template | {title} {firstname} {surname} This is only a test. Please do not respond. | Global View Delete       |
| <ul> <li>Rew</li> <li><i>email</i></li> <li><i>SMS</i></li> <li>Inbox</li> <li>Sent Items</li> <li>SMS Sent Items</li> <li>SMS Message Templates</li> </ul> |                |               |                                                                           |                          |

Figure 192 SMS Message Templates

- 2. Click the **Delete** button adjacent to the template you wish to delete to display a confirmation dialog.
- 3. Click the **OK** button to complete the deletion process.

## **Managing SMS Sender Names**

When sending SMS messages, only the first 11 characters of a setting's name are used in the sender field. By default, these are the first 11 characters of the children's centre name, although you can customise the names for each of your settings.

To edit the SMS sender name for a setting:

1. Select **Messages | Manage SMS Sender Names** to display the **Manage SMS Sender Names** page.

| amily 🔹                   | Manage SMS Sender Na   | mes            |
|---------------------------|------------------------|----------------|
| its 👻                     | Settings               | SMS Short Name |
|                           | africanelephant        | africanelep    |
| ports                     | african wild ass       | ASS_SMS        |
| essages 🔺                 | african wild dog       | DOG_SMS        |
| New                       | alaotran gentle lemur  | 3424           |
| email                     | amami rabbit           |                |
|                           | amazonian manatee      | amur_sms       |
| SMS                       | amur leopard           |                |
| Inbox                     | zzz andean cat         |                |
| 😒 Sent Email Messages     | andean hairy armadillo |                |
| 💩 SMS Sent Items          | arabian oryx           | 34242342342    |
| SMS Message Templates     | argali                 |                |
| 💩 Manage SMS Sender Names | asia minor spiny mouse |                |
|                           | asian elephant         | SMS345         |
|                           | asian wild ass         |                |
|                           | asiatic black bear     |                |
|                           | asiatic lion           |                |
|                           | aye-aye                |                |
|                           | babirusa               | ram1           |
|                           | baiji                  | rame           |
|                           | baird's tapir          | test34         |

Figure 193 SMS Message Templates

- 2. Enter the updated SMS Short Name for the required setting.
- 3. Scroll to the bottom of the page and click the **Save** button to display a confirmation message.
- 4. Click the **OK** button.

# 13 | тср

Training Centre Plus (TCP) replaces Job Centre Plus. TCP is designed to empower carers who wish to get into work or return to the workplace by providing valuable marketable skills and, in some instances qualifications. The TCP module enables you to create TCP courses made up of events run by your children's centre.

## **Setting up Accreditors and Qualifications**

Accreditors and Qualifications are set up for TCP courses via Admin | Manage Dropdowns | TCP Accreditors and TCP Qualifications. It is possible to add a TCP course without populating any of these fields (which are part of the Add Course page), but it is useful to prepopulate these fields. If you do not have the correct permissions to access this area then you need to ask an eStart administrator to do this for you.

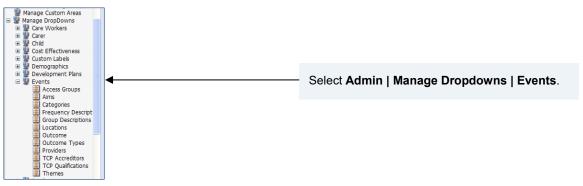

Figure 194 Setting TCP Accreditors and Qualifications

To add an accreditor, follow the menu route Admin | Manage Dropdowns | TCP Accreditors and click the Add button.

| Entries in RED cannot | De dele | eted a | is the                | y nave t | been us | ea in y | our sys | tem |
|-----------------------|---------|--------|-----------------------|----------|---------|---------|---------|-----|
| Description           |         |        | Select<br>to<br>Merge | Merge    |         |         |         |     |
| Google                | Edit    | Delete |                       |          |         |         |         |     |
| Grade 1 - Child Care  | Edit    | Delete |                       |          |         |         |         |     |
| Grade 2 - Child Care  | Edit    | Delete |                       |          |         |         |         |     |
| MSN                   | Edit    | Delete |                       |          |         |         |         |     |
| Sun                   | Edit    | Delete |                       |          |         |         |         |     |
| Yahoo                 | Edit    | Delete |                       |          |         |         |         |     |

Figure 195 Adding a TCP Accreditor

To add a qualification, follow the menu route **Admin | Manage Dropdowns | TCP Qualifications** and click the **Add** button.

| Dropdown Menus<br>Entries in RED cannot be deleted as they have been used in your system |                       |  |  |  |  |  |  |  |
|------------------------------------------------------------------------------------------|-----------------------|--|--|--|--|--|--|--|
| CP Qualifications                                                                        |                       |  |  |  |  |  |  |  |
| Description                                                                              | Select<br>to<br>Merge |  |  |  |  |  |  |  |
| Course 1                                                                                 | Edit Delete           |  |  |  |  |  |  |  |
| Course 2                                                                                 | Edit Delete           |  |  |  |  |  |  |  |
| Course 3                                                                                 | Edit Delete           |  |  |  |  |  |  |  |
| Qualified for First Aid                                                                  | Edit Delete           |  |  |  |  |  |  |  |
| Test                                                                                     | Edit Delete           |  |  |  |  |  |  |  |

Figure 196 Adding a TCP Qualification

When you have set up qualifications and accreditors they can be selected on the **Add TCP Course** page, which is available for any event type defined as a TCP event. – see *Figure 197* 

| amily                                                |                    | TCP NovRelease Eve      |            |          |            |          |       |      |     |         |
|------------------------------------------------------|--------------------|-------------------------|------------|----------|------------|----------|-------|------|-----|---------|
| Events                                               |                    |                         |            |          | _          |          |       |      |     |         |
| 🗏 💣 View Event Types                                 | Course Name        |                         | Event Star | t Dat    | <b>e</b> 0 | 8/12/2   | 800   |      |     |         |
| TCP NovRelease Add Course - TCP NovRel               | Frequency          | Daily 🗸                 |            |          |            |          |       |      |     |         |
| <ul> <li>Add Event Type</li> <li>Talendar</li> </ul> | No of Days         | 1 💌                     |            |          |            |          |       |      |     |         |
| 🔯 Day View                                           | Include Weekends   |                         |            |          |            |          |       |      |     |         |
| Week View                                            | Event Dates        | Monday,08/12/2008       | 1          |          |            |          |       |      |     |         |
| Calendar Filter                                      |                    | Monday,00/12/2000       |            | <        | [          | Decem    | ber 2 | 2008 |     | >       |
|                                                      |                    |                         |            | Mon      | Tue        | Wed      | Thu   | Fri  | Sat | Sun     |
|                                                      |                    |                         | < Add      | 24       | 25         | 26       | 27    | 28   | 29  | 30      |
|                                                      |                    |                         | << Add     | 1        | 2          | 3        | 4     | 5    | 6   | 7       |
|                                                      |                    |                         | >> Delete  | 8        | 9          |          | 11    |      |     |         |
|                                                      |                    |                         |            | 15       | 16         | 17       |       |      |     |         |
|                                                      |                    |                         |            | 22<br>29 | 23<br>30   | 24<br>31 | 25    |      | 27  | 28<br>4 |
|                                                      |                    |                         |            | 29       | 30         | 51       | 1     | 2    | 3   | 4       |
|                                                      | Start Time         | 00:00 V 🖸 All day event | ]          |          |            |          |       |      |     |         |
|                                                      |                    |                         |            |          |            |          |       |      |     |         |
|                                                      | End Time           | 01:00 👻                 |            |          |            |          |       |      |     |         |
|                                                      | Outcome Type       | (no selection)          |            |          |            |          |       |      |     |         |
| <                     >                              | Course Accredited? | Yes 💌                   |            |          |            |          |       |      |     |         |
| Reports                                              |                    | Accreditors             |            |          |            |          |       |      |     |         |
| Messages                                             |                    | Grade 1 - Child Care    |            |          |            |          |       |      |     |         |
|                                                      |                    | Grade 2 - Child Care    |            |          |            |          |       |      |     |         |
| Admin                                                |                    | Sun                     |            |          |            |          |       |      |     |         |
| Manage Lists                                         |                    | Google                  |            |          |            |          |       |      |     |         |
| Cost Effectiveness                                   | Accreditors        | MSN                     |            |          |            |          |       |      |     |         |
| Electronic Registrations                             | & Qualifications   | Qualification           |            |          |            |          |       |      |     |         |
|                                                      |                    | Course 1                |            |          |            |          |       |      |     |         |
| _                                                    |                    | Course 2                |            |          |            |          |       |      |     |         |
| My Settings/Details<br>SEF Builder                   |                    | Course 3                |            |          |            |          |       |      |     |         |

Figure 197 Add TCP Course page with Accreditors and Qualifications

#### Add a TCP Course

To add a new TCP course:

1. Follow the menu route Events | View Event Types. The Event Type List page is displayed.

|                                                                   | Event Type List |                  |              |         |                 |       |              |                 |                   |  |  |  |
|-------------------------------------------------------------------|-----------------|------------------|--------------|---------|-----------------|-------|--------------|-----------------|-------------------|--|--|--|
| Show Hidden Only Setting 7 Childrens Centre 👻 Fitter Favourites 🗸 |                 |                  |              |         |                 |       |              |                 |                   |  |  |  |
| Description                                                       | TCF             | Location         | Provider     | Setting | No. of<br>Dates |       |              |                 | Add<br>to<br>Fav. |  |  |  |
| View Teenage Parents                                              | No              |                  |              | s       | 1               | Edit  | Satisfaction | Outcome Summary | Delete V          |  |  |  |
| View Parenting                                                    | No              |                  |              | т       | 8               | Edit  | Satisfaction | Outcome Summary | Delete V          |  |  |  |
| View 09                                                           | No              |                  |              | s       | 7               | Edit. | Satisfaction | Outcome Summary | Delete.           |  |  |  |
| View Creche                                                       | No              | Community Centre | Centre       | s       | 10              | Edit  | Setisfection | Outcome Summery | Delete 🗸          |  |  |  |
| View New Baby                                                     | Yes             | Health Centre    | Support Team | s       | 5               | Edit  | Satisfaction | Outcome Summary | Delete            |  |  |  |
| View TCD EDDOD                                                    | Vac             |                  |              | 0       | 10              | C 414 | Satisfaction | Outromo Summon  | Delete III        |  |  |  |

Figure 198 Event Type List

- 2. Click the **View** button for a TCP event type (with **Yes** in the TCP column)
- 3. Click **Add Course** in the left-hand menu.

**Note**: The **View Event Type | Add Course** menu option is available when an event type defined as a **TCP** event type is selected (**Add Course** replaces **Add Date**).

| Family                                                                                                    | Add Course for:    | Looking after a New                  | ı Baby Eve          | ent                                        |                                       |        |                     |                                                          |                                              |  |
|----------------------------------------------------------------------------------------------------|--------------------|--------------------------------------|---------------------|--------------------------------------------|---------------------------------------|--------|---------------------|----------------------------------------------------------|----------------------------------------------|--|
| Events                                                                                                    |                    |                                      | _                   |                                            |                                       |        |                     |                                                          |                                              |  |
| View Event Types     Looking after a New Baby     Add Course - Looking after     Add Event Type     Calendar     Our Jay View     Week View     Month View     Calendar Filter |                    | Daily v<br>1 v<br>Monday, 15/06/2009 | Event Star          | t Dat                                      | e 1                                   | 5/06/2 | 009                 |                                                          |                                              |  |
|                                                                                                    |                    | MUNUAY, 13/00/2009                   | << Add<br>>> Delete | ≤<br>Mon<br>25<br>1<br>8<br>15<br>22<br>29 | Tue<br>26<br>2<br>9<br>16<br>23<br>30 |        | 28<br>4<br>11<br>18 | Fri Sa<br>29 30<br>5 6<br>12 13<br>19 20<br>26 27<br>3 4 | Z<br><u>14</u><br>2 <u>21</u><br>2 <u>28</u> |  |
|                                                                                                    | All day event      |                                      |                     |                                            |                                       |        |                     |                                                          |                                              |  |
|                                                                                                    | Start Time         | 18:30 💌                              |                     |                                            |                                       |        |                     |                                                          |                                              |  |
|                                                                                                    | End Time           | 19:30 💌                              |                     |                                            |                                       |        |                     |                                                          |                                              |  |
| <                                                                                                    | Outcome Type       | (no selection)                       |                     |                                            |                                       |        |                     |                                                          |                                              |  |
| Reports                                                                                                    | Course Accredited? | No                                   |                     |                                            |                                       |        |                     |                                                          |                                              |  |

Figure 199 Adding a TCP Course

Enter all the appropriate course details. A **Course Name** must be added before an **Event Date** can be added or saved.

If you have set up accreditors and / or qualifications (see above), they are displayed when you select **Yes** from the **Course Accredited?** dropdown.

#### **Edit TCP Course**

To edit a TCP course, follow the menu route **Events | View Event Types** to display the **Event Type List** screen – see <u>*Figure 198*</u>.

| Click the <b>View</b> button on a TCP event, then click the | Edit button. |
|-------------------------------------------------------------|--------------|
|-------------------------------------------------------------|--------------|

| Family                              | TCP Courses for Team |              |            |              |                 |      |        |  |  |
|-------------------------------------|----------------------|--------------|------------|--------------|-----------------|------|--------|--|--|
| Events                              |                      | Course Name  | StartDate  | Outcome Type | No.of<br>Events |      |        |  |  |
| G @ View Event Types                | Registrants          | SQL advanced | 12/11/2008 |              | 9               | Edit | Delete |  |  |
| TCP NovRelease                      | Registrants          | C# Advanced  | 12/11/2008 |              | 3               | Edit | Delete |  |  |
| Add Course - Tean<br>Add Event Type | Registrants          | Java         | 13/11/2008 |              | 2               | Edit | Delete |  |  |
| 🗆 🛅 Calendar                        | Registrants          | SQL Beginner | 13/11/2008 |              | 2               | Edit | Delete |  |  |
| 🔯 Day View<br>😨 Week View           | Registrants          | Exercise     | 13/11/2008 |              | 6               | Edit | Delete |  |  |
| Month View Calendar Filter          | Registrants          | C# Beginner  | 14/11/2008 |              | 2               | Edit | Delete |  |  |
| Calendar Piter                      | Registrants          | C++          | 19/11/2008 |              | 2               | Edit | Delete |  |  |

Figure 200 Edit a TCP Course

When updating, all the event dates that have not been saved are displayed in the **Event Date** list with a light blue background.

For example, in *Figure 201*, Friday 03/07/2009 has not been saved (Friday 12/06/2009 is dark blue because it has been clicked on to select it). The default Start Time is set to the time specified. This course now has **Course Accredited?** set to **Yes**, so the accreditors and qualifications can be selected.

You can also delete a TCP course date from this screen, by selecting it and clicking the **Delete** button.

| Family                                                                                  | Edit date for: Lo        | oking after a New Baby                                                                                                    |
|-----------------------------------------------------------------------------------------|--------------------------|----------------------------------------------------------------------------------------------------|
| Events                                                                                  |                          |                                                                                                    |
| View Event Types<br>() Looking after a New Baby                                         | Course Name<br>Frequency | Your Baby and You Event Start Date 29/05/2009                                                                                                    |
| <ul> <li>Add Course - Looking afte</li> <li>Add Event Type</li> <li>Calendar</li> </ul> | Frequency<br>No of Days  | 6 Veekiy                                                                                                    |
| Day View                                                                                | Include Weekends         |                                                                                                    |
| 한 Month View<br>한 Calendar Filter                                                       | Event Dates              | Friday.29/05/2009         Friday.105/06/2009         Friday.105/06/2009         Friday.26/06/2009         Friday.03/07/2009         Solution         25       26       27       28       29       30       31         1       2       3       4       5       6       7         >> Delete       8       9       10       11       12       13       14         15       16       17       18       19       20       21         22       23       24       25       26       27       28 |
|                                                                                         | All day event            |                                                                                                    |
|                                                                                         | Start Time               | 18:30 💌                                                                                                    |
|                                                                                         | End Time                 | 19:30 🖌                                                                                                    |
| <                                                                                       | Outcome Type             | (no selection)                                                                                                    |
| Reports                                                                                 | Course Accredited?       |                                                                                                    |
| Messages                                                                                | Accreditors              | Accreditors<br>Test TCP                                                                                                    |
| Admin                                                                                   | & Qualifications         | Qualification                                                                                                    |
| Manage Lists                                                                            |                          |                                                                                                    |

Figure 201 Deleting a TCP Course

### Registrants

Registrants can be members, care workers or attendees. To add, edit or delete registrants, follow the menu route **Events | View Event Types** to display the **Event Type List** page, see *Figure 198* 

Click the **View** button on a TCP event then click the **Registrants** button against a TCP Course (see *Figure 200*) to display a screen as below:

| Family                                       | Members                 | Care Workers Attendees     |                                            |
|----------------------------------------------|-------------------------|----------------------------|--------------------------------------------|
| Events                                       | Family ID               |                            | Member ID                                  |
| View Event Types Looking after a New Baby    | / -                     | ⊙ Active ○ Inactive ○ Both | Member Status ③ Active 〇 Inactive 〇 Both   |
| Add Course - Looking after<br>Add Event Type | <sup>e</sup> First Name |                            | Surname                                    |
| Calendar     Tay View                        | Address                 |                            | Postcode                                   |
| 🔯 Week View                                  | Setting                 | Setting 7 Childrens Centre | Search Clear V Show first 100 matches only |
| Month View Calendar Filter                   | Search Results          | s - 0 Results Returned     | 0 Registrant(s)                            |
|                                              | Name                    | Type Address               | 꽏 Name Type Address <                      |
|                                              |                         |                            |                                            |

Figure 202 TCP Registrants Screen

- Each TCP Course must have a minimum of one **Member** and one **Care Worker**.
- You can move between the Members, Care Workers and Attendees tab without losing any data, however, the Members search result will disappear when moving between the tabs (but not any members on the registrants list).
- All the members must be carers (not children).

| On the <b>Care Worker</b> tal | , the <b>Settings</b> | dropdown acts | as a filter on | available care workers. |
|-------------------------------|-----------------------|---------------|----------------|-------------------------|
|-------------------------------|-----------------------|---------------|----------------|-------------------------|

| Members Care Workers Attendees |                      |
|--------------------------------|----------------------|
| Setting: S                     |                      |
| Available Care Workers         | Care Workers Present |
| Name                           | Name <               |
| A P                            |                      |
| A D                            |                      |
| A N                            |                      |
| A T                            |                      |

Figure 203 TCP Care Workers tab

The **Attendees** tab does not display any data until the members and care workers have been saved.

| emberID | Name | 29/05/2009 | 05/06/2009 | 12/06/2009 | 19/06/2009 | 26/06/2009 |
|---------|------|------------|------------|------------|------------|------------|
| *****   | R H  |            |            |            |            |            |
| *****   | L A  |            |            |            |            |            |
| *****   | 1 1  |            |            |            |            |            |
| ****    | A J  |            |            |            |            |            |
| *****   | R A  |            |            |            |            |            |
| *****   | S A  |            |            |            |            |            |
| *****   | A M  |            |            |            |            |            |
| *****   | S H  |            |            |            |            |            |
|         |      |            |            |            |            |            |
|         |      |            |            |            |            |            |
|         |      |            |            |            |            | ) (:       |

Figure 204 TCP Attendees tab

On the **Attendees** tab you can then select any course events (dates) that the carers registered for that course have attended, then click the **Update** button (you might have to scroll down to the bottom of the screen using the right hand side scroll bar to see the button).

#### **Carer TCP Courses**

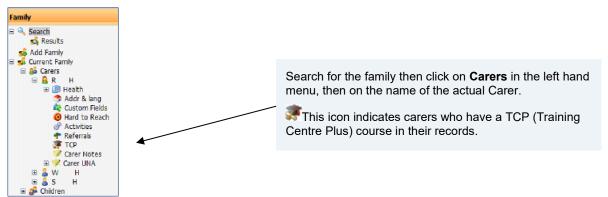

Figure 205 Carer TCP Section

To add a TCP course for the selected carer, select **TCP** from the left hand menu.

When you click the TCP icon on the left hand side menu, the following screen is displayed.

|                   |                   | Carer: R | Н | - A****** |
|-------------------|-------------------|----------|---|-----------|
| TCP Courses       | Available Courses |          |   |           |
| List of Courses   |                   | -        |   |           |
| Your Baby and You |                   |          |   |           |
|                   |                   |          |   |           |
|                   |                   |          |   |           |
|                   |                   |          |   |           |
|                   |                   |          |   |           |

Figure 206 TCP Courses tab

If the carer has not yet attended any courses, this is indicated on-screen. Click the **Available Courses** tab to see the courses that are running today or on any future date.

| Course Name                 | StartDate  | Register |
|-----------------------------|------------|----------|
| Windows Course              | 20/11/2008 |          |
| 52 events                   | 20/11/2008 |          |
| C++                         | 03/12/2008 |          |
| Financial Accounting Course | 03/12/2008 |          |
| High Level Maths            | 08/01/2009 |          |
| Magnetic Theory Course      | 10/01/2009 |          |
| C# Advanced                 | 16/02/2009 |          |

Figure 207 TCP Available Courses tab

The **Available Courses** tab displays the **Course Name**, **Start Date**, and a **Register** check box. The **Register** check box indicates whether or not the course is available and allows you to register the carer onto the course.

- If the check box is empty and has a pale outline then it has not yet been enabled and the course is not available to register the carer. In order to enable the check box you need to go to the **Events** section to add members and care workers to this course.
- If the check box has a dark outline then it is enabled and you can register the carer to the course.

After you select the **Register** check box, click the **Register** button to save this carer to the course. A pop up message is displayed:

| Window | s Internet Explorer 🛛 🗙                                           |
|--------|-------------------------------------------------------------------|
| ?      | Are you sure you want to register this carer with this course(s)? |
|        | OK Cancel                                                         |

When you click the **OK** button, the following screen is displayed. Note that the **Registered** check box is now selected and disabled for the selected courses:

| Course Name                 | StartDate  | Register |
|-----------------------------|------------|----------|
| Windows Course              | 20/11/2008 |          |
| 52 events                   | 20/11/2008 |          |
| C++                         | 03/12/2008 |          |
| Financial Accounting Course | 03/12/2008 |          |
| High Level Maths            | 08/01/2009 |          |
| Magnetic Theory Course      | 10/01/2009 |          |
| C# Advanced                 | 16/02/2009 |          |

Figure 208 TCP Available Courses tab with registered courses

If you click the **Register** button without selecting any course, the following message is displayed:

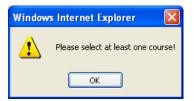

Click the **OK** button then display **TCP Courses** tab to see the saved courses.

To see details of the course dates and carer attendance, select one of the courses from the list box.

| TCP Courses    | Available ( | Courses  |
|----------------|-------------|----------|
| ist of Courses |             |          |
| C++            | Event Date  | Attended |
| Windows Course | 20/11/2008  |          |
|                | 21/11/2008  |          |
|                | 24/11/2008  | <b>V</b> |
|                | 25/11/2008  |          |
|                | 26/11/2008  |          |
|                | 27/11/2008  |          |

Figure 209 Carer TCP Course Date and Attendance details

# 14 Reports

## **Reports Overview**

The **Reports** menu enables you to produce a wide variety of reports from eStart, in various formats.

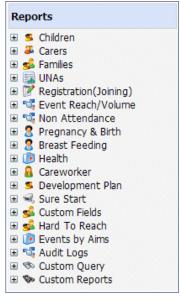

Figure 210 Reports menu

Note: For descriptions of all the eStart Reports, see eStart Reports Extended Descriptions.pdf.

Many of the standard eStart reports are available as both reach reports and volume reports. These report on the same data but use a different type of analysis to generate the results.

## **Reach Reports**

 Reach reports count an individual member or family once, no matter how many times they are recorded.

For example, if an individual is seen at an event six times, attended six different events or three events twice each, they are only counted once. This is displayed in the report as 1.

• **Event Details** are not included in reach reports because the details cannot be matched to the people attending and the subtotals in a reach count summary do not add up to the overall total.

### **Volume Reports**

Volume reports count an individual member or family each time they appear.

For example, if an individual is seen at an event six times, attended six different events or three events twice each, they are counted six times. This is displayed in the report as 6.

• Event Details are included in volume reports because the details of these reports match the people attending and the subtotals in a volume count summary table add up to the overall total.

## Queries

eStart contains pre-defined simple SQL queries to enable you to view the data in report format. They have no, or very few, criteria available for users to select.

There are two types of queries:

- Standard: Supplied to every authority. See <u>Standard Queries</u> on page 140.
- Custom: Created by Capita One on request and supplied to the requesting authority. These can be imported from the repository by other hosted customers and adapted for their own use. See <u>Custom Queries</u> on page 140.

If a query has the option to enter a start and end date, then these refer to the date range within which the activities being reported on have occurred, not the dates of the actual activities themselves.

For example, the date range of a **Workless Household** query displays all **Workless Household** records falling within that time period, not just those that start and finish on the specified dates.

# **Running a Report**

#### **Report Criteria**

When a report is selected, a report criteria page is displayed, as in the following example.

#### Reports

|                           | Children                                                              | Seen(Volume)                                                |            |
|---------------------------|-----------------------------------------------------------------------|-------------------------------------------------------------|------------|
| Seen at Setting           | All Toggle                                                            | Description:                                                | _          |
|                           |                                                                       | Children Seen between dates (with details about<br>Events). |            |
|                           | 3436 setting<br>355 Test Setting1                                     | Run Export to Excel Summary                                 | _          |
|                           | A                                                                     |                                                             |            |
|                           | a1 setting                                                            |                                                             |            |
|                           | Aa Testing<br>AAAtest editor                                          | Consent Given Yes 🔻                                         |            |
| Include Inactive Settings | AAAlest editor                                                        | A                                                           |            |
| Living At                 | No Selection     O Setting     O Post Area                            | All U Event Report                                          | ting Group |
|                           | Super Output Ocustom                                                  | O Groups O Events                                           |            |
|                           | Super Output Custom                                                   | Provider                                                    | Theme      |
|                           |                                                                       | Outcome Types                                               | ps         |
| Date Range                | From 13/01/2016                                                       |                                                             |            |
|                           | To 13/04/2016                                                         |                                                             |            |
|                           |                                                                       |                                                             |            |
|                           |                                                                       |                                                             |            |
| Disabled/SpecialNeed?     | All                                                                   |                                                             |            |
| Ethnicity                 | All Toggle                                                            |                                                             |            |
|                           | ABAN-Bangladeshi                                                      |                                                             |            |
|                           | AIND-Indian                                                           |                                                             |            |
|                           | AOTH-Any Other Asian Background                                       |                                                             |            |
|                           | APKN-Pakistani                                                        |                                                             |            |
|                           | BAFR-Black - African                                                  |                                                             |            |
| Priority Groups In        | Greatest Workless<br>Need Household Hard To Reach Custom Label 2YO    |                                                             |            |
|                           |                                                                       |                                                             |            |
|                           | All Toggle                                                            |                                                             |            |
| 111 3.53                  |                                                                       |                                                             |            |
| AT                        |                                                                       |                                                             |            |
| ааа                       |                                                                       |                                                             |            |
|                           | ommodation need                                                       |                                                             |            |
| Sex                       |                                                                       |                                                             |            |
|                           | All                                                                   |                                                             |            |
|                           |                                                                       |                                                             |            |
| Age                       | <ul> <li>O</li> <li>Full Years</li> <li>Years &amp; Months</li> </ul> |                                                             |            |
|                           | From(Years) 0 🔻                                                       |                                                             |            |
|                           | To(Years) 4 🔻                                                         |                                                             |            |
|                           |                                                                       |                                                             |            |
|                           |                                                                       |                                                             |            |
| FamilyId                  |                                                                       |                                                             |            |
|                           |                                                                       |                                                             |            |
|                           |                                                                       |                                                             |            |

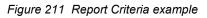

In this example, the user has chosen:

- Three Settings that the children were Seen at
- Two Super Output Areas that the children are Living at
- All Ethnicities
- Eight Events.

| Criterion  | Description                                                                                                    |
|------------|----------------------------------------------------------------------------------------------------|
| Activities | This enables you to include All activities, or to filter the report by selected Groups, Providers, Outcome Types, Event Reporting Groups, Events, Locations, Themes or Access Groups.                                                                                               |
|            | If any of the radio buttons except <b>All</b> is selected, you can then select<br>from the options in the list below. This lists all options relevant to the<br>radio button at the settings selected for the report.<br>Use Shift + click or Ctrl + click to multi-select options. |

| Criterion                            | Description                                                                                                    |
|--------------------------------------|----------------------------------------------------------------------------------------------------|
| Age                                  | <b>Full Years</b> or <b>Years and Months</b> . This is set to 0 – 4 years by default (includes all children under 5)                                                                                                    |
| Care Worker Surname                  | Filters the report by this surname. A partial surname can be entered.                                                                                                    |
| Care Workers                         | Choose from <b>All</b> care workers, or select the <b>Care Workers</b> radio button,<br>then select the names you require from the list below. This lists all care<br>workers linked to the selected settings (via <b>Admin   Manage</b><br><b>Dropdowns   Care Workers</b> ).<br>Use Shift + click or Ctrl + click to multi-select names. |
| Consent Given                        | Select from Yes, No or All                                                                                                    |
|                                      |                                                                                                    |
| Currently Smoking                    | Select this check box to only report on carers who are currently recorded as being smokers in their smoking history.                                                                                                    |
| Custom Type                          | The custom field label on which you wish to report.                                                                                                    |
| Date Range                           | This enables you to limit the report results to a specified date range.                                                                                                    |
| Disabled?                            | Select this check box to report on any current disabilities recorded for each individual family member.                                                                                                    |
| Ethnicity                            | Any number of ethnicities can be selected for reporting.                                                                                                    |
|                                      | Click the <b>All</b> button to choose all ethnicities, or use Shift + click or Ctrl + click to multi-select. The Toggle button toggles your choices between selected and deselected.                                                                                                    |
| Events                               | Choose from <b>All</b> events, or select the <b>Events</b> radio button, then select the events you require from the list below. This lists all events at the settings selected for the report.                                                                                                    |
|                                      | Use Shift + click or Ctrl + click to multi-select events.                                                                                                    |
| Family ID                            | If a family ID is entered, the report displays only members with that ID                                                                                                    |
| Hard to Reach                        | Select the check box to report on children, carers or families who have a Hard to Reach criterion on their record.                                                                                                    |
| Living at                            | This option enables you to filter the report by families living in a selected <b>Setting</b> , <b>Post Area</b> , <b>Super Output</b> or <b>Custom Area</b> .                                                                                                    |
|                                      | Select the option to display an appropriate dropdown. Select the required option from the dropdown.                                                                                                    |
|                                      | Select No Selection if you do not wish to filter the results by this criterion.                                                                                                    |
| Log Type<br>(Audit Log reports only) | Filters the report to display <b>All</b> , or only <b>Audited</b> or <b>Accessed</b> information.                                                                                                    |
| Lone Parent                          | Select this check box to report on whether or not the member has the <b>Lone Parent</b> check box on their <b>Carer Details</b> page selected.                                                                                                    |
| Parent                               | Select this check box to report on members who are recorded as having parental responsibility for a child.                                                                                                    |
| Pregnant                             | Select this check box to only report on carers who are currently recorded as being pregnant.                                                                                                    |

| Criterion                                              | Description                                                                                                    |
|--------------------------------------------------------|----------------------------------------------------------------------------------------------------|
| Providers                                              | Choose from <b>All</b> providers, or select the <b>Providers</b> radio button, then select the names you require from the list below. This lists all providers for the events selected for the report, and also includes the option <b>Events without Providers</b> , to enable you to report on such events. |
|                                                        | Use Shift + click or Ctrl + click to multi-select provider names.                                                                                                    |
| Quarter Range<br>( <b>Quarterly Profile</b> reports    | Select the quarter you wish to report on as <b>This Quarter</b> .                                                                                                    |
| only)                                                  | The <b>Previous Quarter</b> and <b>This Quarter Previous Year</b> dates are calculated automatically and the results from those quarters are also returned in the report for comparison.                                                                                                    |
| Relationship to Child<br>( <b>Carer</b> reports only)  | A dropdown, listing all the descriptions defined via Admin   Manage Dropdowns   Carer   Carer Descriptions.                                                                                                    |
| Seen at Setting                                        | This enables you to filter the report by families registered at a particular setting or range of settings. This does not return families who are affiliated, rather than registered to, these settings.                                                                                                    |
|                                                        | Any number of settings can be selected for reporting, and this can include inactive settings.                                                                                                    |
|                                                        | Click the <b>All</b> button to choose all settings, or use Shift + click or Ctrl + click to multi-select. The Toggle button toggles your choices between selected and deselected.                                                                                                    |
|                                                        | Some reports have an additional <b>Or Affiliated</b> check box. Select this check box to return all children, carers or families who are registered or affiliated to the selected settings and who meet the other report criteria.                                                                            |
| Sex                                                    | Select one of <b>All</b> , <b>Female</b> , <b>Male</b> or <b>Not Known</b> to only report on members of this gender.                                                                                                    |
| Teenager                                               | Select this check box to report whether or not members are aged within the range of $\geq$ 13 to <20 years old at the event date.                                                                                                    |
| User Name<br>(Audit Log reports only)                  | Choose from <b>All</b> users, or select the <b>Users</b> radio button, then select the names you require from the list below. This lists all users linked to the selected settings (via <b>Admin   Users</b> ).                                                                                               |
|                                                        | Use Shift + click or Ctrl + click to multi-select names.                                                                                                    |
| Year Range<br>( <b>Annual Profile</b> reports<br>only) | The <b>Year Type</b> determines the months available for the <b>Year Range</b> .                                                                                                    |
| 57                                                     | Select the year range you wish to report on as <b>This Year</b> .                                                                                                    |
|                                                        | The <b>Last Year</b> is calculated automatically and is used to calculate the results for the <b>Last Year</b> column in the report output.                                                                                                    |
| Year Type<br>( <b>Annual Profile</b> reports<br>only)  | Select the <b>Year Type</b> from calendar, financial or academic.                                                                                                    |
| Year<br>( <b>Quarterly Profile</b> reports             | Select the year you wish to report on as <b>This Year</b> .                                                                                                    |
| (Quarterly Profile reports<br>only)                    | The <b>Last Year</b> is calculated automatically and is used to calculate the results for the <b>This Quarter Previous Year</b> column in the report output.                                                                                                    |

## **Report Output**

- Click the Run button to produce a report and summary based on your parameters.
- Click the Export to Excel button to create a .csv file of the report (without a summary) and display it in Microsoft Excel.
- Select the Summary checkbox before clicking either the Run button or the Export to Excel button to generate the Summary section of the report only.

#### Run

Click the **Run** button to display a report as in the following example:

| View Summary           | Back         |                                                               |                |                                                 |         |             |               |           |             |
|------------------------|--------------|---------------------------------------------------------------|----------------|-------------------------------------------------|---------|-------------|---------------|-----------|-------------|
| de 🗇 🔓                 |              | ₩ 1/73                                                        | Main Repor     | t 🕶 🕆 🗌                                         | df.     | 100% -      |               |           |             |
| -                      | _            |                                                               |                |                                                 |         |             |               |           |             |
| Carer                  | s Curr       | ently Regis                                                   | tered          |                                                 |         |             |               |           |             |
| Settings Seer          | ı at-        | unter, batterian, bila                                        |                | and                                             |         |             |               |           |             |
| Area lived in:         |              | N/A                                                           |                |                                                 |         |             |               |           |             |
| Criteria:              |              | Ethnicity: All<br>Gender: All;<br>Relationship to Child: All; |                |                                                 |         |             |               |           |             |
| C                      |              |                                                               |                |                                                 |         |             |               |           |             |
| Consent giver<br>Date: |              | Yes<br>12-Mar-2013                                            |                |                                                 |         |             |               |           |             |
| Registered a           | t Setting: 🕎 |                                                               |                |                                                 |         |             |               |           |             |
| Carer Name             | Relationship | Ethnicity                                                     | Language       | Employment                                      | Smoking | Lone Parent | Registered At | Family ID |             |
|                        | Father       |                                                               | English        | Employed – full<br>time                         |         |             | 19-19-        | -499.72   |             |
| 1000                   | Mother       |                                                               | English        | Unemployed                                      |         |             | 800 BB        |           |             |
|                        | Mother       |                                                               |                | Employed – part<br>time                         |         |             |               |           |             |
| -                      | Mother       |                                                               |                | Looking after<br>family/home/full<br>time carer |         |             |               | 4007      |             |
|                        | Mother       |                                                               |                | Employed – part<br>time                         |         |             | 10 M          | - Horizon |             |
| 187                    | Mother       |                                                               | Albanian/Shqip | Unemployed                                      |         |             | 10.00         |           |             |
|                        | Mother       |                                                               |                | Unknown                                         |         |             | 1000          |           |             |
| 100                    | Mother       |                                                               | Slovak         | Looking after<br>family/home/full<br>time carer |         |             | 494.99        |           |             |
| 625                    | Father       |                                                               | English        | Employed – full<br>time                         |         |             | 10.00         |           |             |
|                        | Mother       |                                                               | English        | Employed – part<br>time                         |         |             |               |           |             |
|                        | Mother       |                                                               |                | Unknown                                         |         |             | 10.000        | 10000     |             |
| lands.                 | Mother       |                                                               | English        | Looking after<br>family/home/full<br>time carer |         |             |               | -404030-  |             |
| 11. C                  | Mother       |                                                               |                | Unknown                                         |         |             |               | 10000     |             |
| 10.000                 | Father       |                                                               | English        | Employed – full<br>time                         |         |             | 210-210       |           |             |
|                        | Father       |                                                               |                | Unknown                                         |         |             | 10.00         |           |             |
| Printed on: 12/0       | 3/2013       |                                                               |                |                                                 |         |             |               |           | Page 1 of 7 |

Figure 212 Reports Summary screen

The report criteria are listed, followed by the results.

- Click the View Summary button to display the report summary pages. Click the View Details button on the summary to return to the main report. See <u>Summary</u> on page 133.
- Use the toolbar to navigate the results, export or print the report or edit the display properties. See <u>Report Toolbar</u> on page 133.
- Click the **Back** button to return to the criteria selection screen.
- Click a line in the report to display just that line or information group.

#### **Export to Excel**

- To export the report as a .csv file:
  - a. Click the **Export to Excel** button.
  - b. Select whether to open or save the .csv file.
- To export the report as an Excel spread sheet (.xls file) instead of as a .csv file:
  - a. Click the Run button to generate the report.

- b. Click the Export button in the report toolbar to display the Export Options window.
- c. Select one of the Excel options from the **Export Format** dropdown. See <u>Exporting a Report</u> on page *134*.

#### Summary

If the Summary check box is not selected in the report criteria, then:

- When the Run button is clicked, the Summary section is automatically included at the end of every report.
- When the Export to Excel button is clicked, the Summary section is not included in the .csv file.

If the **Summary** check box is selected in the report criteria, then:

- When the Run button is clicked, the Summary section of the report only is generated and displayed.
- When the Export to Excel button is clicked, the Summary section of the report only is output in the .csv file.

#### **Report Toolbar**

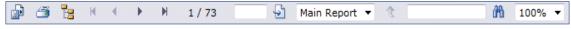

Figure 213 Reports Toolbar.

The reports toolbar enables the report data to be exported to various formats, printed and searched.

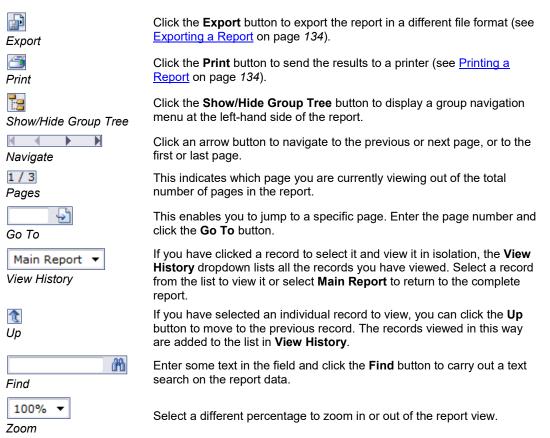

Figure 214 Report toolbar icons

# **Exporting a Report**

1. Click the **Export** button.

The **Export Options** window is displayed.

| 6 | Expo         | ort the      | Report       | Windows I          | nternet Exp  | lorer     |              | 3  |
|---|--------------|--------------|--------------|--------------------|--------------|-----------|--------------|----|
|   | <u>F</u> ile | <u>E</u> dit | <u>V</u> iew | F <u>a</u> vorites | » x          | 🗞 Conv    | ert 🔻 🛃 Sele | ct |
|   |              |              |              |                    |              |           |              | П  |
|   |              |              |              |                    |              |           |              |    |
|   |              |              |              | Expo               | ort Option   | S         |              |    |
|   |              | Plea         | ase se       | lect an E          | xport forn   | nat from  | the list.    |    |
|   |              |              | Fo           | rmats:             |              | •         |              |    |
|   | E            | nter tl      | he pag       | ge range           | that you v   | vant to E | xport.       |    |
|   | ۲            | All          |              |                    |              |           |              |    |
|   | 0            | Page         | es           |                    |              |           |              |    |
|   |              | From         | n: 1         | To                 | <b>)</b> : 1 |           |              | 1  |
|   |              |              |              |                    | OK           |           |              |    |

Figure 215 Report Export Options window

- 2. Select the export format from the dropdown list. The following formats are available:
  - Report (rpt)
  - Acrobat (pdf)
  - MS Word (doc)
  - MS Excel 97-2000 (xls)
  - MS Excel 97-2000 (data only). Only data is extracted, formatting is dropped (xls)
  - Rich Text Format (rtf)
- 3. Click the **OK** button.
- 4. Click Open, Save or Save as, as appropriate.

## **Printing a Report**

1. Click the Print button.

The Print Options window is displayed.

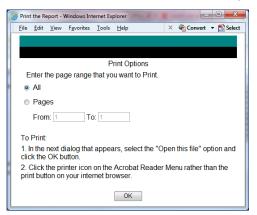

Figure 216 Print Report window

- 2. Enter the page range that you wish to print.
- 3. Click the **OK** button.
- 4. If necessary, select **Open this File** and click the **OK** button.

The report is displayed in Acrobat Reader.

5. Click the **Print** button in Acrobat Reader to print the report.

# **Standard Reports**

## **Children Reports**

| Report Name                                                 | Report Output                                                                                                    |
|-------------------------------------------------------------|----------------------------------------------------------------------------------------------------|
| Children Seen (reach)                                       | Children seen between dates (no event details)                                                                                                    |
| Children Seen (volume)                                      | Children seen between dates (with event details)                                                                                                    |
| Children Seen, by Age (reach)                               | Children seen between dates, grouped by age range (no event details)                                                                                                    |
| Children Seen, by Age<br>(volume)                           | Children seen between dates, grouped by age range (with event details)                                                                                                    |
| Children Seen, by Activity<br>(reach)                       | Children seen between dates, grouped by activities (no event details)                                                                                                    |
| Children Seen, by Activity (volume)                         | Children seen between dates, grouped by activities (with event details)                                                                                                    |
| Children Seen, by Activity, with<br>Anonymous               | Children seen between dates, grouped by setting and events. The total number of anonymous children attending each event is also shown. Both active and inactive children are included. |
| Children now Registered                                     | Children currently registered, only includes active members                                                                                                    |
| Children now Registered, by<br>Ethnicity                    | Children currently registered, grouped by ethnicity (active members only)                                                                                                    |
| Children now Registered, by<br>Disability and Special Needs | Registered, active children with a disability or special needs                                                                                                    |
| Births of Children                                          | Birth dates, weights and names of children born within the date range                                                                                                    |
| Births of Children by Weight                                | Births of children grouped by weight, born between date range.                                                                                                    |

### **Carer Reports**

| Report Name                              | Report Output                                                                                                    |  |  |
|------------------------------------------|----------------------------------------------------------------------------------------------------|--|--|
| Carers Seen (reach)                      | Carers seen between dates (no event details)                                                                                           |  |  |
| Carers Seen (volume)                     | Carers seen between dates (with event details)                                                                                         |  |  |
| Carers Seen, by Activity<br>(reach)      | Carers seen between dates grouped by activities (no event details)                                                                     |  |  |
| Carers seen, by Activity<br>(volume)     | Carers seen between dates grouped by activities (with event details)                                                                   |  |  |
| Carers Seen, by Activity, with Anonymous | Active and inactive carers seen between dates, grouped by settings<br>and events. Numbers of anonymous carers attending are displayed. |  |  |
| Carers now Registered                    | Carers currently registered. Includes active members only.                                                                             |  |  |

# **Family Reports**

| Report Name                              | Report Output                                                                                                    |
|------------------------------------------|----------------------------------------------------------------------------------------------------|
| Families Seen (reach)                    | Families seen within the date range. No details about events.                                                                      |
| Families Seen (volume)                   | Families seen (volume) between dates without details about events.                                                                 |
| Families now Registered                  | Families currently registered (active families only).                                                                              |
| Mail Merge Families<br>Registered        | Mail merge families registered.                                                                                                    |
| Monthly Summary Members<br>Seen (reach ) | Monthly summary of carers and children seen, grouped by activity (counting each member once per activity).                         |
| Monthly Summary Members<br>Seen (volume) | Monthly summary of carers and children seen, grouped by activity (counting each attendance at the activity).                       |
| Summary of Members Seen<br>(reach)       | Summary of families, carers and children seen, grouped by activity (counting each family, carer and child once for each activity). |
| Summary of Members Seen<br>(volume)      | Summary of families, carers and children seen, grouped by activity (counting each attendance).                                     |

# **Registration Reports**

| Report Name                 | Report Output                                                                                                    |  |
|-----------------------------|----------------------------------------------------------------------------------------------------|--|
| Carers Joining              | Carers who joined within the date range (active and non-active carers are included).                                           |  |
| Children Joining            | Children who joined within the date range (active and non-active children are included) and who have a date of birth recorded. |  |
| Carers and Children Joining | Carers and children who joined within the date range (active and non-active members are included).                             |  |
| Families Joining            | Families who joined within the date range (active and non-active families are included).                                       |  |

# **Event Reports**

| Report Name                          | Report Output                                                                                                    |
|--------------------------------------|----------------------------------------------------------------------------------------------------|
| Events Outcome                       | The outcomes of events occurring within the date range.                                                                                                    |
| Events (Reach)                       | Members who attended events within the date range (no details about individual events).                                                                                                    |
| Events (Reach) by Ethnicity          | Members who attended events within the date range, grouped by ethnicity (no details about individual events).                                                                                       |
| Events (Reach) by Activity           | Members who attended events within the date range, grouped by activity (no details about individual events).                                                                                        |
| Events (Volume)                      | Members who attended events within the date range (includes details about individual events).                                                                                                    |
| Events(Volume) by Activity           | Members who attended events within the date range, grouped by activity (includes details about individual events).                                                                                  |
| Events by Activity with<br>Anonymous | Members seen within the date range, grouped by setting and<br>events. The total number of anonymous members attending each<br>activity is also displayed. Active and inactive members are included. |
| Members Seen by Ethnicity            | Ethnic group reach and volume totals, including percentages, by setting and area. Active and inactive members are included.                                                                         |

| Report Name                             | Report Output                                                                                                    |
|-----------------------------------------|----------------------------------------------------------------------------------------------------|
| Provider with Events (Basic)            | Reach totals for members and families for events, by setting and provider. Active and inactive members are included.                                                                                                    |
| Provider with Events<br>(Detailed)      | Reach totals for members and families for events, grouped by setting, provider and family. Active and inactive members are included.                                                                                                    |
| Members Seen by Provider                | Reach, volume and anonymous volume totals, including totals for<br>family breakdown, ethnicity, disabilities, teenage parents, lone<br>parents, setting and children age range. Both active and inactive<br>members are included.                                                    |
| Members Seen by Provider<br>and Setting | Reach and volume totals including totals for children seen, carers<br>seen, families seen, fathers seen, parents with disabilities, children<br>with disabilities, lone parents, teenage parents and ethnic minorities<br>by setting. Both active and inactive members are included. |

## Non Attendance Reports

| Report Name                                                              | Report Output                                                                                                    |  |  |
|--------------------------------------------------------------------------|----------------------------------------------------------------------------------------------------|--|--|
| Children not Seen                                                        | Children not seen within the date range (active children only).                                                                                                    |  |  |
| Carers not seen                                                          | Carers not seen within the date range (active carers only).                                                                                                    |  |  |
| Appointments Missed                                                      | Members and the events they have missed, by setting and between dates. Active and inactive members are included.                                                                                                    |  |  |
| Mothers not Seen                                                         | Mothers not seen during the first two months following a birth (for births that took place within the date range).                                                                                                    |  |  |
| Children Who No Longer<br>Attend Their Registered/<br>Affiliated Setting | This report displays children not seen within the date range (active children only) at the settings to which they are registered or affiliated. Children who have attended an event are not included.                                                                                                    |  |  |
| Carers who no Longer Attend<br>their Registered/ Affiliated<br>Setting   | This report displays carers not seen between dates (active carers<br>only) at the settings to which they are registered or affiliated.<br>If they have not attended an event, then the carer is included in the<br>report.<br>If they have attended an event, then the carer is not included in the<br>report. |  |  |

# Pregnancy and Birth Reports

| Report Name                         | Report Output                                                                                                    |  |  |
|-------------------------------------|----------------------------------------------------------------------------------------------------|--|--|
| Pregnant Teenager Now<br>Registered | This report displays pregnant teenagers registered at a setting (active teenagers only).                                                        |  |  |
| Pregnant Women Seen<br>(Reached)    | This report displays pregnant women seen within the date range (details about events are not included). Active and inactive women are included. |  |  |
| Births of Children                  | This report displays birthdays, weights and names of children born within the date range.                                                       |  |  |
| Births of Children by Weight        | This report displays the births of children grouped by weight, born within the date range.                                                      |  |  |

## **Breast Feeding Reports**

| Report Name               | Report Output                                                                                                    |
|---------------------------|----------------------------------------------------------------------------------------------------|
| Records of Breast Feeding | This report displays the breast feeding records of children in their first year (it includes all children born within the date range who have an active mother). |

## **Health Reports**

| Report Name                  | Report Output                                                                                                    |
|------------------------------|----------------------------------------------------------------------------------------------------|
| Smoking Records              | This report displays the smoking records of carers (including those members who are active and who have smoked). |
| Births of Children by Weight | This report displays the birth dates, weights and names of children born within the date range.                  |

## **Care Worker Reports**

| Report Name                                | Report Output                                                                                                    |
|--------------------------------------------|----------------------------------------------------------------------------------------------------|
| Care Workers and Events<br>Summary(Reach)  | This report displays the number of different members who visited each care worker within the date range.                       |
| Care Workers and Events<br>Summary(Volume) | This report displays the number of visits that each care worker has made within the date range.                                |
| Care Workers and<br>Events(Reach)          | This report displays the care workers and members attending events within the date range (does not include details of events). |
| Care Workers and<br>Events(volume)         | This report displays care workers, their events and members attending between dates (includes details about events).           |
| Care Workers and Hours<br>worked at Events | This report displays the length of time in hours and minutes that care workers have worked at events                           |

## **Development Plan Reports**

| Report Name                                   | Report Output                                                                                                    |
|-----------------------------------------------|----------------------------------------------------------------------------------------------------|
| Dev Plans & Due Dates                         | This report displays the development plan milestones and whether<br>the target dates have been met, including late reasons. The report<br>contains two summary tables. |
| Care Workers Working with<br>Dev Plan Targets | This report displays the development plan milestones and their due dates handled by care workers.                                                                      |

## **Sure Start Reports**

| Report Name                           | Report Output                                                                                                    |
|---------------------------------------|----------------------------------------------------------------------------------------------------|
| M3 (Registered at requested Settings) | This displays the Sure Start monthly government report giving data<br>on children, pregnant women and babies who are registered at<br>requested settings. |
| M3 (Seen at requested Settings)       | This displays the Sure Start monthly government report giving data<br>on children and pregnant women who are seen at requested<br>settings.               |
| M7                                    | This displays the Sure Start yearly government report giving<br>statistics on key targets.                                                                |
| NCH Section 1                         | This reports on individuals seen at selected sites.                                                                                                    |
| NCH Section 2                         | This reports on Families and Referrals                                                                                                    |

### **Custom Fields**

| Report Name    | Report Output                                                |
|----------------|--------------------------------------------------------------|
| Custom Reports | This report displays custom fields (or labels) with members. |

## Hard To Reach Reports

| Report Name           | Report Output                                                       |
|-----------------------|---------------------------------------------------------------------|
| Hard To Reach Reports | This report displays Hard to Reach fields (or labels) with members. |

### **Events by Aims Reports**

| Report Name     | Report Output                                                                                                    |
|-----------------|----------------------------------------------------------------------------------------------------|
| Event Type      | This report displays the event group and description by setting,<br>grouped by the event aim. Active and inactive members are<br>included. |
| Children Reach  | This report displays children reached by event aim and setting.<br>Active and inactive members are included.                               |
| Children Volume | This report displays children volumes by event aim and setting.<br>Active and inactive members are included.                               |

## **Audit Log Reports**

| Report Name | Report Output                                                                                                    |
|-------------|----------------------------------------------------------------------------------------------------|
| Audit Log   | This report displays the records audited by users through the family screen and lists attempts to access family IDs. Only <b>Console Managers</b> can run this report. |

## **Annual Profiles**

Annual profile reports are based on the same data as the equivalent quarterly profile reports, but return results for a selected **year type** (calendar, financial or academic) against the calculated previous year.

| Report Name           | Report Output                                                                                                    |
|-----------------------|----------------------------------------------------------------------------------------------------|
| Profile Main          | Shows high level reach and volume <b>Members Seen</b> totals and <b>Event</b> totals, for a number of measures, presented in a table.                               |
| Profile Outcomes      | Shows high level reach and volume <b>Members Seen</b> totals and <b>Event</b> totals by <b>Outcome Types</b> and <b>Individual Outcomes</b> , presented in a table. |
| Profile Themes        | Shows high level reach and volume <b>Members Seen</b> totals and <b>Event</b> totals by themes, presented in a table.                                               |
| Profile Access Groups | Shows high level reach and volume <b>Members Seen</b> totals and <b>Event</b> totals by access groups, presented in a table.                                        |
| Profile Groups        | Shows high level reach and volume <b>Members Seen</b> totals and <b>Event</b> totals by group, presented in a table.                                                |

## **Quarterly Profiles**

Quarterly profile reports are based on the same data as the equivalent annual profile reports, but return results for a selected **quarter** against the calculated previous quarter of the same year and the corresponding quarter in the previous year.

| Report Name      | Report Output                                                                                                    |
|------------------|----------------------------------------------------------------------------------------------------|
| Profile Main     | Shows high level reach and volume <b>Members Seen</b> totals and <b>Event</b> totals, for a number of measures, presented in a table.                               |
| Profile Outcomes | Shows high level reach and volume <b>Members Seen</b> totals and <b>Event</b> totals by <b>Outcome Types</b> and <b>Individual Outcomes</b> , presented in a table. |

| Report Name           | Report Output                                                                                                    |
|-----------------------|----------------------------------------------------------------------------------------------------|
| Profile Themes        | Shows high level reach and volume <b>Members Seen</b> totals and <b>Event</b> totals by themes, presented in a table.        |
| Profile Access Groups | Shows high level reach and volume <b>Members Seen</b> totals and <b>Event</b> totals by access groups, presented in a table. |
| Profile Groups        | Shows high level reach and volume <b>Members Seen</b> totals and <b>Event</b> totals by group, presented in a table.         |

## **Custom Queries**

Queries are pre-defined simple reports. They are SQL queries that enable you to view the data in report format. Some standard queries are included with eStart releases. See <u>Standard</u> <u>Queries</u> on page *140*.

Queries can be created by Capita One on request. These are called custom queries.

Ordinary users with **Custom Query Run** permissions can run custom queries via **Reports** | **Custom Query**.

Users with appropriate administrator permissions can also run reports via **Admin | Custom Query** and can also:

- View and amend the details of existing custom queries, including:
  - Name and Description
  - Active status
  - Query Content (SQL)
- Import custom queries from the repository and amend them, or remove existing custom queries. See <u>Custom Query Repository</u> on page 140.
- Assign run permissions for users or user groups to a custom query (users will only be able to view and run custom queries if they have been granted access to them).

See the *Custom Queries* chapter in the *eStart Web Administrator Handbook* for more information about managing custom queries.

## **Custom Query Repository**

Hosted customers with the appropriate permission levels (administrators) can view a list of existing custom queries. These have been produced by Capita, based on customer requests.

- The details of these custom queries can be viewed, and any of interest can be imported and run.
- User and group permissions can be set for any imported custom queries.
- If an imported custom query is not wanted, it can be deleted from the list but remains in the repository to be viewed and imported.

See the eStart Web Administrator Handbook for more details.

## **Standard Queries**

The standard queries are simple reports that enable Local Authorities to extract information for the purposes of **Payment By Results**. Reports are available for **In Greatest Need, Two Year Old Entitlement** and **Target Evidence Based Events**. These queries are available via **Reports** | **Custom Queries** and **Admin** | **Custom Queries**.

#### **In Greatest Need**

The following custom queries support the In Greatest Need (IGN) measure:

- 1. PBR Families in Greatest Need By Registered Setting
- 2. PBR Families in Greatest Need By All Settings

These custom queries display all families that are in greatest need within the date range specified by the user. The following information is returned:

- Family ID
- Family Status: active or inactive
- Registered Setting: if the By All Settings option is chosen
- Start Date: IGN start date
- **End Date**: IGN end date
- **Created By:** the user who added the IGN information
- Reason: IGN reasons
- Notes: IGN notes.
- 3. PBR Families in Greatest Need (Family Details) By Registered Setting
- 4. PBR Families in Greatest Need (Family Details) By All Settings

These custom queries display all families that are in greatest need within the date range specified by the user. The following information is returned:

- Family ID
- Family Status: active or inactive
- Registered Setting: if the By All Settings option is chosen
- Member ID
- Member Name: first name and surname
- Member Type
- **DOB**: the member's date of birth.

**NOTE:** If there is more than one carer in a family and one of them is flagged as a lone carer, the lone parent column in the report will be flagged for all the children linked to the family. This is because the report cannot differentiate relationships between household members sharing the same family ID if there is a carer flagged as a lone parent.

### **Two Year Old Entitlement**

The following custom queries support the Two Year Old Entitlement (TYOE) measure:

- 1. PBR Two Year Old Entitlement By Registered Setting
- 2. PBR Two Year Old Entitlement By All Settings

These custom queries display all children that have a current Two Year Old Entitlement within the date range specified by the user. The following information is returned:

- Child ID: member ID
- Family ID
- **Registered Setting:** if the **By All Settings** option is chosen

#### Reports

- Family Status: active or inactive
- Child Status: active or inactive
- **Start Date**: the child's TYOE start date
- End Date: the child's TYOE end date
- **Created By**: the user who added the TYOE information
- Reason / Type: the TYOE reasons
- Childcare Provider: the TYOE childcare providers
- Notes: the Two Year Old Entitlement notes.
- 3. PBR Children who have taken up Two Year Old Entitlement By Registered Setting
- 4. PBR Children who have taken up Two Year Old Entitlement By All Settings

These custom queries display all children that have a current two year old entitlement within the date range specified by the user. The following information is returned:

- Child ID: member ID
- Family ID
- Registered Setting: if the By All Settings option is chosen
- Family Status: active or inactive
- Child Status: active or inactive
- DOB: date of birth
- Age: calculated by subtracting the custom query run date from the child's date of birth
- Disability: this column displays Yes if the member has any disabilities recorded, or No if not
- **Ethnicity**: the member's ethnicity (if recorded)
- LSOA: this column displays the Lower Super Output Area of the member's alternative postcode. If the member's alternative postcode is blank then the LSOA of the family's postcode is used.

#### **Target Evidence Based Events**

The following custom queries support the Target Evidence Based Event (TEBE) measure:

1. PBR - Target Evidence Based Parental Programme Events - By Event dates and Setting Seen

This custom query displays all events that have a **Target Evidence Based Event** value recorded within the date range specified by the user. The following information is returned:

- Event Name
- Hidden: this column displays Yes if the event is hidden, or No if not
- Target Area: this column displays the values chosen by the user using the Target Evidence Based Event field
- Date of Event
- Location
- Number of Attendees
- Number of Registrants.
- 2. PBR Target Evidence Based Parental Programme Events By Event dates

This custom query displays all events that have a **Target Evidence Based Event** value recorded within the date range specified by the user. The following information is returned:

- Event Name
- Setting Seen At
- Hidden: this column displays Yes if the event is hidden, or No if not
- Target Area: this column displays the values chosen by the user using the Target Evidence Based Event field
- Date of Event
- Location
- Number of Attendees
- Number of Registrants.

#### **Workless Households**

The following custom queries support the Workless Households measure:

- 1. Workless Households Family Details By Date Range By All Registered Settings
- 2. Workless Households Family Details By Date Range By Registered Setting

These custom queries return the following information:

- Family ID
- Family Status: Active, Inactive or Not Selected. Not Selected indicates that a family does not have a status saved in the database. All families with a Not Selected status can be identified and updated via Admin | System Maintenance | Family | No Status.
- Registered Setting: The main setting that the family is registered to. This does not return any families that are affiliated to the setting selected in the By Registered Setting custom query.
- Member ID
- Member Name
- Member Type
- **Date of Birth** (if recorded)
- Ethnicity: Family member's Main Ethnicity (if recorded)
- Benefits: Lists all benefits recorded for each individual member
- Lone Parent: This column displays Yes if the member has the Lone Parent check box on their Carer Details page selected, and No if the check box is deselected
- **Teenage Carer**: This column displays **Yes** if the member is a carer and their age is within the range of ≥13 to <20, and **No** if they are not a carer whose age is within this range
- Disability: Lists all current disabilities recorded for each individual member
- LSOA: This column displays the Lower Super Output Area of the member's Alternative Postcode. If the member's alternative postcode is blank, then the LSOA from the family's postcode is used instead.
- 3. Workless Households Family Summary By Date Range By All Registered Settings
- 4. Workless Households Family Summary By Date Range By Registered Setting

These custom queries return the following information:

- Family ID
- Family Status: Active, Inactive or Not Selected. Not Selected indicates that a family does not have a status saved in the database. Families with a Not Selected status can be identified and updated through the Admin | System Maintenance | Family | No Status tool.
- Registered Setting: The main setting that the family is registered to. This does not retrieve any families that are affiliated to the setting selected within the By Registered Setting custom query.
- Workless household Start Date
- Workless household End Date
- Reason: The reasons selected for the workless household record
- Notes: Any additional notes recorded against the workless household record
- **Created by**: The user who created the workless household record.

# **Flexible Reports**

### Introduction

Flexible reports enable you to select data from within eStart and then export it as a CSV file.

Flexible reports are based on pre-defined templates. These cover a wide range of criteria pertinent to the specified areas, e.g., members seen or event details. If all the information included in the selected template is not required, the unnecessary columns can be hidden. Additionally, search criteria (filters) can be saved as part of the report so that when the report is run, only records that meet the specified criteria are included. For example, you might require a report that returns the event details for 3 year olds which occurred at a specific setting in the last year. In this example, you could select the **Event Details Current Annual Period** report template then add a filter to the **Setting Seen** and **Age** columns. When the report is run, only events for 3 year olds with the specified setting name in the **Filter** are returned.

Access to a report is controlled by permissions. By default, the only people who can view a report are administrators and the user who created the report. Additional users or groups of users can be granted access to the reports by the report creator or an administrator.

### Creating a new flexible report

1. Select Flexible Reports from the Welcome to eStart – Main Menu or Reports | Flexible Reports from the left-hand side navigation to display the Flexible Reports | Discover page.

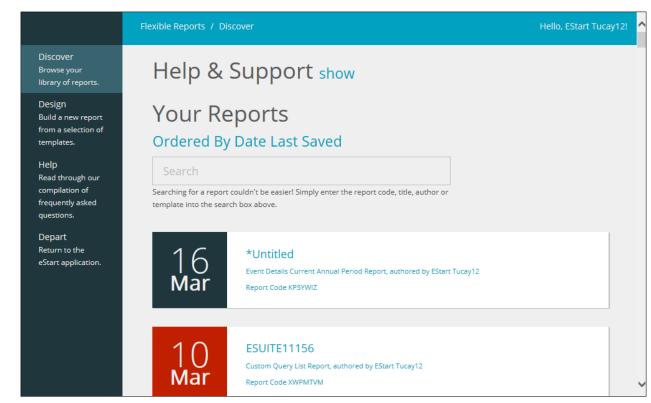

2. From the left-hand side navigation, select the **Design** tab to display the **Flexible Reports** | **Design** page. A list of the available templates is displayed.

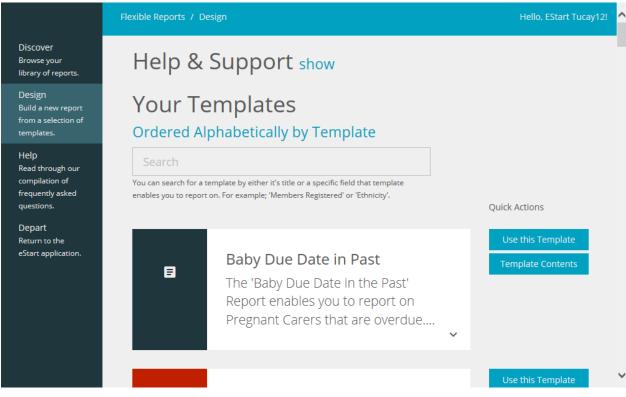

3. Locate the template you want to use in the list, or, if known, enter the template name or the name of any field contained in the template into the **Search** field.

You can click the **Template Contents** button adjacent to a template to display the fields included in the template.

4. After locating the required template, click the **Use this Template** button to display the **Flexible Reports | Design | Untitled** page.

|                                                                   | Flexible Reports / Design /                 | *Untitled          |                       |                  |                  | Hello, Es | itart Tucay1 |
|-------------------------------------------------------------------|---------------------------------------------|--------------------|-----------------------|------------------|------------------|-----------|--------------|
| Discover<br>Browse your<br>library of reports.                    | *Untitled<br>Families & Members Seen Previo | us Annual Period w | ith 'In Greatest Need | l' Breakdown Rej | port             |           |              |
| Design<br>Build a new report<br>from a selection of<br>templates. | Report Code: WP6U6W4                        |                    |                       |                  |                  | <         | >            |
| Help                                                              | Event Description                           | <b>J</b> ≣ Eve     | nt ID                 | 11               | Setting Seen     |           | lt Eve       |
| Read through our<br>compilation of                                | Multi-Tab Test Events                       | 983                | 67                    |                  | african wild ass |           | 1.           |
| frequently asked<br>questions.                                    | Multi-Tab Test Events                       | 983                | 67                    |                  | african wild ass |           | 1            |
| Depart                                                            | Multi-Tab Test Events                       | 983                | 67                    |                  | african wild ass |           | 18           |
| Return to the                                                     | Multi-Tab Test Events                       | 983                | 67                    |                  | african wild ass |           | 1            |
| eStart application.                                               | Multi-Tab Test Events                       | 983                | 67                    |                  | african wild ass |           | 1.1          |
|                                                                   | <                                           |                    |                       |                  |                  |           | >            |
|                                                                   |                                             |                    |                       |                  |                  |           |              |
|                                                                   | 8 6                                         | G                  | ₽                     | V                | <                |           | Î            |
|                                                                   | Save Copy                                   | Export             | Columns               | Filter           | Share            |           | Delete       |

- 5. To refine the information included in the report, add a filter to a column:
  - a. Click the Filter button to display the Filters overlay.

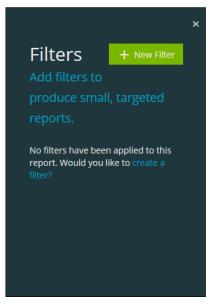

b. Click the New Filter button to display the Filters dialog.

|                                                           |        | ×    |
|-----------------------------------------------------------|--------|------|
| Filters                                                   |        |      |
| Add filters to produce small, targeted reports.           |        |      |
|                                                           |        |      |
| Column                                                    |        |      |
| Select the column you wish to filter your report data by. |        |      |
| ~                                                         |        |      |
|                                                           |        |      |
|                                                           |        |      |
|                                                           |        |      |
|                                                           | Cancel | Save |
|                                                           |        |      |

c. Select the **Column** to which you want add the filter. In this example, we are adding the filter to the **Setting Seen** column.

| Filters<br>Add filters to produce small, targeted reports.                                                                                                    | ×    |
|----------------------------------------------------------------------------------------------------|------|
| Column<br>Select the column you wish to filter your report data by.<br>Setting Seen<br>Type<br>Select the type of filter you wish to apply to your column choice. For example;<br>"Equals", "Greater Than" or "Contains" |      |
| Cancel                                                                                                    | Save |

d. Select the **Type** of filter you want to apply to the column.

| Filters<br>Add filters to produce small, targeted reports.                                                                    | ×         |
|----------------------------------------------------------------------------------------------------|-----------|
| Column<br>Select the column you wish to filter your report data by.                                                           |           |
| Type<br>Select the type of filter you wish to apply to your column choice. For exar<br>"Equals", "Greater Than" or "Contains" | nple;     |
| Equals Value                                                                                                    |           |
| Enter a value. Note that the suggestion engine is not affected by your File Enter Filter Value                                | er Type.  |
| Ca                                                                                                    | ncel Save |

e. Enter the criteria on which you want the filter to be based into the **Value** field. The options are different depending on the selected **Type**.

| Filters<br>Add filters to produce small, targeted reports.                                                                                  |      |
|----------------------------------------------------------------------------------------------------|------|
| Column<br>Select the column you wish to filter your report data by.                                                                         |      |
| Setting Seen 🗸                                                                                                    |      |
| Type<br>Select the type of filter you wish to apply to your column choice. For example;<br>"Equals", "Greater Than" or "Contains"<br>Equals |      |
| Value                                                                                                    |      |
| Enter a value. Note that the suggestion engine is not affected by your Filter Ty                                                            | pe.  |
| Anthill Childrens Centre                                                                                                    |      |
| Cancel                                                                                                    | Save |

f. Click the **Save** button to apply the filter and close the dialog. In this example, only results containing **Anthill Children's Centre** as the **Setting Seen** will be included in the results.

|                                                                   | Flexible Reports / Design | / *Untitled                           | Hello,                   | EStart Tucay12! |
|-------------------------------------------------------------------|---------------------------|---------------------------------------|--------------------------|-----------------|
| Discover<br>Browse your<br>library of reports.                    |                           | vious Annual Period with 'In Greatest | t Need' Breakdown Report |                 |
| Design<br>Build a new report<br>from a selection of<br>templates. | Report Code: WP6U6W4      |                                       | <                        | >               |
| Help                                                              | Event Description         | 🏥 Event ID                            | It Setting Seen          | lt Eve          |
| Read through our<br>compilation of                                | 3.53                      | 97284                                 | Anthill Childrens Centre | 0~              |
| frequently asked<br>questions.                                    | 3.53                      | 97284                                 | Anthill Childrens Centre | 0               |
| Depart                                                            | 3.53                      | 97284                                 | Anthill Childrens Centre | 0               |
| Return to the                                                     | 3.53                      | 97284                                 | Anthill Childrens Centre | 0               |
| eStart application.                                               | 3.53                      | 97285                                 | Anthill Childrens Centre | 0~              |
|                                                                   | <                         | -                                     |                          | >               |
|                                                                   | Save Copy                 | <b>⊡ ₽</b>                            | ns Filter Share          | Delete          |

- 6. If required, you can edit the visibility of columns:
  - a. Click the **Columns** button to display the **Columns** overlay.

# Columns Select a column to toggle visibility. Blue columns are visible, white columns are not visible. Event Description Event ID Setting Seen Event Start Time Event Duration(mins) Notes

- b. To hide a column, click the column name. A hidden column is white.
- c. To unhide a column, click the column name. Visible columns are blue.

|                           | × |
|---------------------------|---|
| Columns                   |   |
| Select a column to toggle |   |
| visibility. Blue columns  |   |
| are visible, white        |   |
| columns are not visible.  |   |
|                           | - |
| Event Description         |   |
| Event ID                  |   |
| Setting Seen              |   |
| Event Start Time          |   |
| Event Duration(mins)      |   |
| Notes                     |   |
|                           |   |

d. Click the **X** button to close the overlay. In this example, all the columns included in the template are displayed except for the **Event ID**.

|                                                                   | Flexible Reports / Desig               | gn / *Untitled     |                             |                 |                  | Hello, EStart Tu | ucay |
|-------------------------------------------------------------------|----------------------------------------|--------------------|-----------------------------|-----------------|------------------|------------------|------|
| Discover<br>Browse your<br>library of reports.                    | *Untitled<br>Families & Members Seen P | Previous Annual Pe | riod with 'In Greatest Need | ' Breakdown Rej | port             |                  |      |
| Design<br>Build a new report<br>from a selection of<br>templates. | Report Code: WP6U6W4                   |                    |                             |                 |                  | < >              |      |
| Help                                                              | Event Description                      |                    | Setting Seen                |                 | Event Start Time |                  | Ev   |
| Read through our<br>compilation of                                | 3.53                                   |                    | Anthill Childrens Cent      | re              | 07:10            |                  | 1    |
| frequently asked<br>questions.                                    | 3.53                                   |                    | Anthill Childrens Cent      | re              | 07:10            |                  | 1    |
| Depart                                                            | 3.53                                   |                    | Anthill Childrens Cent      | re              | 07:10            |                  | 1    |
| Return to the                                                     | 3.53                                   |                    | Anthill Childrens Cent      | re              | 07:10            |                  | 1    |
| eStart application.                                               | 3.53                                   |                    | Anthill Childrens Cent      | re              | 07:10            |                  | 1    |
|                                                                   | <                                      |                    |                             |                 |                  | >                |      |
|                                                                   |                                        |                    |                             |                 |                  |                  |      |
|                                                                   | 8 6                                    | G                  | ₽                           | V               | <                | Î                | i    |
|                                                                   | Save Copy                              | Expor              | t Columns                   | Filter          | Share            | Dele             | ete  |

7. After you have added the required filters and adjusted column visibility, click the **Save** button to display the **Save** overlay.

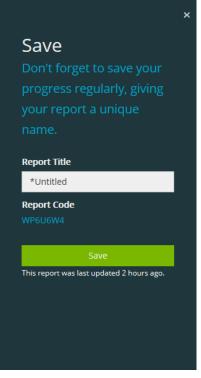

8. Enter a **Report Title** then click the **Save** button.

To return to the report, click the **X** button at the top of the overlay.

# Viewing a flexible report

Users with read access to a flexible report can view the report details. Users with write access can also edit the report.

To view an existing flexible report:

1. Select Flexible Reports from the Welcome to eStart – Main Menu or Reports | Flexible Reports from the left-hand side navigation to display the Flexible Reports | Discover page.

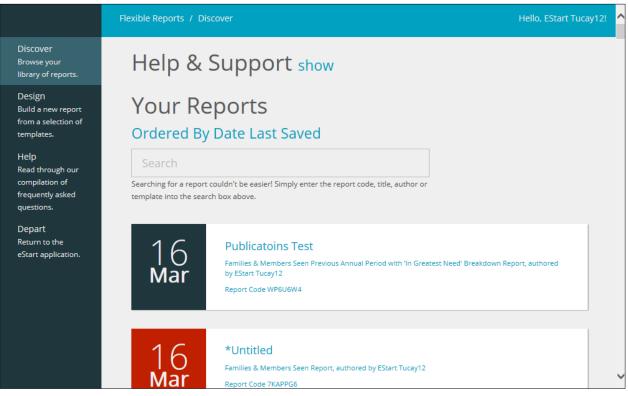

2. Select the report you want to view from the list or enter search criteria in the **Search** field to filter the list.

# Assigning permissions to a flexible report

By default, the user who created a flexible report can view and edit the report, as can an administrator. The creator of a report or an administrator can also grant view and edit access to the report to other users.

To grant view or edit access to other users:

1. Open the report to which you want to grant other users access. For more information, see <u>Viewing a flexible report</u> on page *151*.

|                                                                   | Flexible Reports / Design | / *Untitled                                    |                     | Hello, EStart Tucay1 |
|-------------------------------------------------------------------|---------------------------|------------------------------------------------|---------------------|----------------------|
| Discover<br>Browse your<br>library of reports.                    |                           | vious Annual Period with 'In Greatest Need' Br | eakdown Report      |                      |
| Design<br>Build a new report<br>from a selection of<br>templates. | Report Code: WP6U6W4      |                                                |                     | < >                  |
| Help                                                              | Event Description         | 👌 Setting Seen                                 | 11 Event Start Time | l† Eve               |
| Read through our<br>compilation of                                | 3.53                      | Anthill Childrens Centre                       | 07:10               | 1                    |
| frequently asked<br>questions.                                    | 3.53                      | Anthill Childrens Centre                       | 07:10               | 1                    |
| Depart                                                            | 3.53                      | Anthill Childrens Centre                       | 07:10               | 1                    |
| Return to the                                                     | 3.53                      | Anthill Childrens Centre                       | 07:10               | 1                    |
| eStart application.                                               | 3.53                      | Anthill Childrens Centre                       | 07:10               | 1~                   |
|                                                                   | <                         |                                                |                     | >                    |
|                                                                   |                           |                                                |                     |                      |
|                                                                   | 8 6                       | c B                                            | τ <                 | Ť.                   |
|                                                                   | Save Copy                 | Export Columns                                 | Filter Share        | Delete               |

2. Click the **Share** button to display the **Share** dialog. The users and groups who already have read or edit access to the report are displayed in the left-hand list.

| Share<br>Share your report with other users and user groups.                                                                                                    | ×                                                                                                    |
|----------------------------------------------------------------------------------------------------|----------------------------------------------------------------------------------------------------|
| Now it's time to share your report. You can add users and<br>groups by dragging and dropping them into the box below.<br>Select the access label to toggle access level.                                                                                                    | Search<br>You can search for a User or User Group by their full or partial name.<br>For Example; "Administrators", "Anna Hock" or "Hock". |
| Reference Street Street | 🚉 grp11                                                                                                    |
|                                                                                                    | 🚉 lanTest                                                                                                    |
|                                                                                                    | Julie Notes No Access Group                                                                                                    |
|                                                                                                    | Lulie Test Group                                                                                                    |
|                                                                                                    | •• Iulia Tost Group 1                                                                                                    |
|                                                                                                    | Cancel Save                                                                                                    |

3. To enable a user or group to access the report, drag them from the right-hand column into the left-hand column. By default, any user or group added to the left-hand list is assigned view permissions.

| roups by <mark>d</mark> | e to share your report. You can<br>ragging and dropping them into<br>ccess label to toggle access leve | o the box below. |    | for a User or User Group by their full or partial name.<br>dministrators", "Anna Hock" or "Hock". |
|-------------------------|----------------------------------------------------------------------------------------------------|------------------|----|---------------------------------------------------------------------------------------------------|
| *                       | Information Officer                                                                                    | View             | ** | grp11                                                                                             |
|                         | EStart Tucay12                                                                                         | Edit             | ** | lanTest                                                                                           |
| <b>.</b>                | Cara Audas                                                                                             | View             | ** | Julie Notes No Access Group                                                                       |
|                         |                                                                                                    |                  |    | Julie Test Group                                                                                  |

- 4. To alter the level of access for a user or group, click the red buttons to toggle the access level between **View** and **Edit**.
- 5. After assigning the required access, click the **Save** button to record the changes and close the dialog.

### Removing access from a report

You can remove access from a report for a user or group that no longer needs to view or edit the report.

To completely remove access from a report:

- 1. Open the report to which you want to remove other user's access. For more information, see <u>Viewing a flexible report</u> on page *151*.
- 2. Click the **Share** button to display the **Share** dialog. The users and groups who already have read or edit access to the report are displayed in the left-hand list.

| Now it's time to share your report. You can add users and groups by dragging and dropping them into the box below. Select the access label to toggle access level.      Image: Start Tucay12        Cara Audas     Search Su can search for a User or User Group by their full or partial name. To Example: "Administrators", "Anna Hock" or "Hock". Image: Start Tucay12  Edit Image: Cara Audas    Search Su can search for a User or User Group by their full or partial name. To Example: "Administrators", "Anna Hock" or "Hock". Image: Start Tucay12 Image: Start Tucay12 Image: Start Tucay12 Image: Start Tucay12 Image: Start Tucay12 Image: Start Tucay12 Image: Start Tucay12  Image: Start Tucay12 Image: Start Tucay12 Image: Start Tucay12 Image: Start Tucay12  Image: Start Tucay12 Image: Start Tucay12  Image: Start Tucay12 Image: Start Tucay12 Image: Start Tucay12  Image: Start Tucay12 Image: Start Tucay12 Image: Start Tucay12  Image: Start Tucay12 Image: Start Tucay12  Image: Start Tucay12 Image: Start Tucay12 Image: Start Tucay12 Image: Start Tucay12  Image: Start Tucay12 Image: Start Tucay12  Image: Start Tucay12 Image: Start Tucay12  Image: Start Tucay12 Image: Start Tucay12 Image: Start Tucay12 Image: Start Tucay12  Image: Start Tucay12 Image: Start Tucay12  Image: Start Tucay12  Image: Start Tucay12  Image: Start Tucay12  Image: Start Tucay12 Image: Start Tucay12  Image: Start Tucay12  Image: Start Tucay12  Image: Start Tucay12  Image: Start Tucay12  Image: Start Tucay12 | Share<br>Share your re | port with other users and     | user groups.     |                                   |                                        |           |
|----------------------------------------------------------------------------------------------------|------------------------|-------------------------------|------------------|-----------------------------------|----------------------------------------|-----------|
| Information Officer View   EStart Tucay12 Edit   Cara Audas View     Julie Notes No Access Group   Julie Test Group                                                                                                    | groups by dr           | agging and dropping them into | o the box below. | You can search<br>For Example; "A | dministrators", "Anna Hock" or "Hock". | ial name. |
| EStart Tucay12     Edit       Cara Audas     View       Julie Notes No Access Group       Julie Test Group                                                                                                    | *                      | Information Officer           | View             | **                                | grp11                                  |           |
| Cara Audas View                                                                                                    | <b>.</b>               | EStart Tucay12                | Edit             | **                                | lanTest                                |           |
|                                                                                                    | <b>.</b>               | Cara Audas                    | View             | **                                | Julie Notes No Access Group            |           |
| •• Julia Tort Croup 1                                                                                                    |                        |                               |                  |                                   | Julie Test Group                       |           |
|                                                                                                    |                        |                               |                  | ••                                | Iulia Tast Croup 1                     |           |

3. Drag the user or group that no longer needs access from the left-hand side list to the right-hand side list.

| Share<br>Share your report with other users and us                                                                                                 | er groups. |                                                                                                    | ×  |
|----------------------------------------------------------------------------------------------------|------------|----------------------------------------------------------------------------------------------------|----|
| Now it's time to share your report. You can ad<br>groups by dragging and dropping them into the<br>Select the access label to toggle access level. |            | estart<br>You can search for a User or User Group by their full or partial name.<br>For Example; "Administrators", "Anna Hock" or "Hock". |    |
| 🚉 Information Officer                                                                                                    | View       | 💄 EStart User5                                                                                                    |    |
| LEStart Tucay12                                                                                                    | Edit       | 🔔 User1 EStart                                                                                                    |    |
|                                                                                                    |            |                                                                                                    |    |
|                                                                                                    |            |                                                                                                    |    |
|                                                                                                    |            | Cancel Sav                                                                                                    | 'e |

4. After revoking access, click the **Save** button to record the changes and close the dialog.

# Editing a flexible report

If you need to adjust the parameters used in a report, you can edit them:

- 1. Open the report to which you want to grant other users access. For more information, see <u>Viewing a flexible report</u> on page *151*.
- 2. Make the required changes. For more information on editing the report parameters, see steps 5-8 of the <u>Creating a new flexible report</u> topic on page *144*.

# Copying a flexible report

You can use an existing flexible report as the basis for a new report. To base a new report on an existing flexible report, you copy the existing report and then customise it as required.

To copy an existing flexible report:

1. Open the report you want to copy. For more information, see <u>Viewing a flexible report</u> on page *151*.

|                                                                   | Flexible Reports / | Design / *U | ntitled   |                                  |             |                  | Hello, E | Start Tucay1 |
|-------------------------------------------------------------------|--------------------|-------------|-----------|----------------------------------|-------------|------------------|----------|--------------|
| Discover<br>Browse your<br>library of reports.                    |                    |             | nnual Per | riod with 'In Greatest Need' Bre | eakdown Rep | port             |          |              |
| Design<br>Build a new report<br>from a selection of<br>templates. | Report Code: WP6U6 | WV4         |           |                                  |             |                  | <        | >            |
| Help                                                              | Event Descript     | ion         |           | Setting Seen                     |             | Event Start Time |          | lt Eve       |
| Read through our<br>compilation of                                | 3.53               |             |           | Anthill Childrens Centre         |             | 07:10            |          | 1            |
| frequently asked<br>questions.                                    | 3.53               |             |           | Anthill Childrens Centre         |             | 07:10            |          | 1            |
| Depart                                                            | 3.53               |             |           | Anthill Childrens Centre         |             | 07:10            |          | 1            |
| Return to the                                                     | 3.53               |             |           | Anthill Childrens Centre         |             | 07:10            |          | 1            |
| eStart application.                                               | 3.53               |             |           | Anthill Childrens Centre         |             | 07:10            |          | 1~           |
|                                                                   | <                  |             |           |                                  |             |                  |          | >            |
|                                                                   | 8                  | 6           | G         | 野                                | V           | <                |          | Î            |
|                                                                   | Save               | Сору        | Export    | Columns                          | Filter      | Share            |          | Delete       |

- 2. Click the **Copy** button to display a confirmation dialog.
- 3. Click the **Copy** button to finish copying the report. The new report name uses the original report name with "- Copy" appended to the end.

After the copy is created, you are asked if you want to open the new copy.

4. Click the **Open** button to open the copy or click the **Close** button to return to the original report.

### Exporting a flexible report

Flexible reports can be exported as Comma Separated Value (CSV) files.

To export a report as a CSV file:

1. Open the report you want to export. For more information, see <u>Viewing a flexible report</u> on page *151*.

|                                                                   | Flexible Reports / Design                | / *Untitled         |                         |              |                  | Hello, E | Start Tucay12 |
|-------------------------------------------------------------------|------------------------------------------|---------------------|-------------------------|--------------|------------------|----------|---------------|
| Discover<br>Browse your<br>library of reports.                    | *Untitled<br>Families & Members Seen Pre | vious Annual Period | with 'In Greatest Need' | Breakdown Re | port             |          |               |
| Design<br>Build a new report<br>from a selection of<br>templates. | Report Code: WP6U6W4                     |                     |                         |              |                  | <        | >             |
| Help                                                              | Event Description                        | ,∥≞ Se              | tting Seen              |              | Event Start Time |          | lt Eve        |
| Read through our<br>compilation of                                | 3.53                                     | An                  | thill Childrens Centr   | e            | 07:10            |          | 1             |
| frequently asked<br>questions.                                    | 3.53                                     | An                  | thill Childrens Centr   | e            | 07:10            |          | 1             |
| Depart                                                            | 3.53                                     | An                  | thill Childrens Centr   | e            | 07:10            |          | 1             |
| Return to the                                                     | 3.53                                     | An                  | thill Childrens Centr   | e            | 07:10            |          | 1             |
| eStart application.                                               | 3.53                                     | Ant                 | hill Childrens Centre   | e            | 07:10            |          | 1~            |
|                                                                   | <                                        |                     |                         |              |                  |          | >             |
|                                                                   |                                          |                     |                         |              |                  |          |               |
|                                                                   | <b>B</b> (1)                             | G                   | B                       | T            | <                |          | Î             |
|                                                                   | Save Copy                                | Export              | Columns                 | Filter       | Share            |          | Delete        |

- 2. Click the **Export** button to display a confirmation dialog.
- 3. Click the **Export** button to display your web browser's download dialog.
- 4. Save or open the CSV file as required.

## **Deleting a flexible report**

If a report is no longer required, it can be deleted.

1. Open the report you want to copy. For more information, see <u>Viewing a flexible report</u> on page *151*.

|                 | titled        | Design /         | Flexible Reports              | F |                                                    |
|-----------------|---------------|------------------|-------------------------------|---|----------------------------------------------------|
| atest Need' Bre | nual Period v |                  | *Untitled<br>Families & Membe | F | over<br>vse your<br>ry of reports.                 |
|                 |               | W4               | Report Code: WP6              | F | ign<br>l a new report<br>a selection of<br>plates. |
|                 | J≣ Set        | ion              | Event Descr                   |   | )                                                  |
| ens Centre      | Ant           |                  | 3.53                          |   | l through our<br>pilation of                       |
| ens Centre      | Ant           |                  | 3.53                          |   | uently asked<br>tions.                             |
| ens Centre      | Ant           |                  | 3.53                          |   | art                                                |
| ens Centre      | Ant           |                  | 3.53                          |   | rn to the                                          |
| ens Centre      | Ant           |                  | 3.53                          |   | rt application.                                    |
|                 |               |                  | <                             |   |                                                    |
|                 |               |                  |                               |   |                                                    |
| P               | G             | 6                | 8                             |   |                                                    |
| <b>i</b> mns    | Export        | <b>ч</b><br>Сору | Save                          |   |                                                    |

- 2. Click the **Delete** button to display a confirmation message.
- 3. Click the **Delete** button to confirm deletion.

# Index

| Access Log                       | 67 |
|----------------------------------|----|
| Add                              |    |
| Activities                       | 34 |
| Carer21,                         | 22 |
| Child                            |    |
| Children and Carers              | 21 |
| Confidential Notes               |    |
| Contact                          |    |
|                                  |    |
| Family                           |    |
| Family Contact                   |    |
| Involvement for a Setting        |    |
| Outcomes                         |    |
| Referrals                        |    |
| Registrants1                     |    |
| Service Requests                 | 40 |
| TCP Accreditors1                 | 20 |
| TCP Course1                      | 21 |
| TCP Qualifications1              |    |
| Add a Carer                      |    |
| Add a Child                      |    |
| Add an Event Date                |    |
| Add Child                        |    |
| Add Children and Carers          |    |
|                                  | 21 |
| Address                          | ~~ |
| Change                           |    |
| Family                           |    |
| Address Details                  |    |
| Affiliation Details              |    |
| Affiliations                     | 31 |
| Request                          | 16 |
| Anonymous Members                |    |
| Answering the Security Questions |    |
| Attendees                        |    |
| Audit Log                        |    |
| Birth Details                    |    |
| Breast Feeding                   |    |
| CAF 64                           | 21 |
| Calendar                         | 00 |
|                                  |    |
| Day View                         |    |
| Month View                       |    |
| Week View                        | 89 |
| Care Worker                      |    |
| Add to Event                     |    |
| Merge                            | 71 |
| TCP Courses1                     | 23 |
| Care Workers                     |    |
| Carer                            | 59 |
| Add21.                           | 22 |
| Additional Details               |    |
| Address                          |    |
| Address and Languages            |    |
| Benefits                         |    |
|                                  |    |
| Delete                           |    |
| Details                          |    |
| Disabilities                     |    |
| Health                           |    |
| Languages                        |    |

| Merge                         | 71     |
|-------------------------------|--------|
| Name History                  |        |
| Parental Responsibility       |        |
|                               |        |
| Pregnancy                     |        |
| Referrals                     |        |
| Smoking History2              | 23, 52 |
| Special Needs                 | 53     |
| TCP Courses                   |        |
| Warnings                      |        |
| Carer Reports                 |        |
|                               |        |
| Carer TCP Courses             |        |
| Carer's Address and Languages |        |
| Carer's Smoking History       | 23     |
| Case Management               | 64     |
| Child                         |        |
| Add                           | 5 26   |
|                               | .0, 20 |
| Additional Details            |        |
| Birth                         |        |
| Carers                        |        |
| Child Protection Plan         | 60     |
| Details                       |        |
| Development                   |        |
|                               |        |
| Health Details                |        |
| Merge                         |        |
| Referrals                     |        |
| Child Protection Plan         | 60     |
| Child's Address and Languages |        |
| ContactPoint                  | 20     |
| -                             | 10     |
| Address                       |        |
| Communication                 |        |
| Date of Death 5               |        |
| Delete Involvement            | 31     |
| End Involvement               |        |
| Involvement End Date          |        |
| Involvement Start Date        |        |
|                               |        |
| Involvements                  |        |
| Pre-Archive Period            |        |
| Send to ContactPoint          | 52     |
| Contacts                      | 34     |
| Custom Queries                |        |
| CW Durations                  |        |
| Delete                        | 07     |
|                               |        |
| Carer5                        |        |
| In Greatest Need              |        |
| Involvement                   | 31     |
| Linked Documents              | 36     |
| Member                        |        |
| Messages                      |        |
|                               |        |
| Outcomes                      |        |
| Recurring Event               |        |
| Registrants                   | 123    |
| TCP Course                    | 122    |
| Two Year Old Entitlement      |        |
| Workless Household            |        |
|                               |        |
| Duplicate Event               |        |
| Duplicates - Merging          |        |
| Dynamic List                  | 94     |
| Edit                          |        |
| Registrants                   | 123    |
| TCP Course                    | 122    |
|                               | · ·    |

| Email                     | .93,          | 103, 107 |
|---------------------------|---------------|----------|
| List                      |               |          |
| Messages                  |               | 107      |
| End Involvement           |               | 31       |
| Events                    |               |          |
| Add                       |               |          |
| Add Event Type            |               |          |
| Attendees                 |               |          |
| Calendar                  |               |          |
| Care Worker Durations     |               |          |
| Dates                     |               |          |
| Duplicate                 |               |          |
| Favourites                |               |          |
| Outcomes                  |               |          |
|                           |               |          |
| Past Events               |               |          |
| Recurring                 |               |          |
| Register                  |               |          |
| Registrants               |               |          |
| Satisfaction Ratings      |               |          |
| Travel Costs              |               |          |
| Туре                      |               |          |
| View Event Types          |               | 79       |
| Export                    |               |          |
| .ĊSV                      |               | 104      |
| Mail Shot                 |               | 102      |
| To CTF                    |               | 105      |
| To Excel                  |               |          |
| XML                       |               | 105      |
| Export List               |               |          |
| Export to CTF             |               |          |
| Export to Excel           |               |          |
| Family                    |               |          |
| Activities                |               | 34       |
| Add                       |               |          |
| Add<br>Additional Details |               |          |
| Address                   |               |          |
| Details                   |               |          |
| GP and Health Visitors    |               |          |
|                           |               |          |
| Items Borrowed            |               |          |
| Notes                     |               |          |
| Reports                   |               |          |
| Family Icons              |               |          |
| Family Screen             |               | 29       |
| Favourites (Events)       |               | 80       |
| GP and Health Visitors    |               |          |
| Hard to Reach Reports     |               | 42       |
| Health Details            |               | 27       |
| Health Visitor            |               | 20       |
| Icons                     |               | 12       |
| Family                    |               |          |
| In Greatest Need          |               |          |
| In Greatest Need Criteria |               | 45       |
| Inactive Description      |               |          |
| Involvement End Date      |               |          |
| Involvements              |               |          |
| Lists 93                  |               |          |
| Append                    |               | 101      |
| Dynamic                   |               |          |
| Email                     |               |          |
| Export                    |               |          |
|                           | • • • • • • • |          |

| Export to CTF                                                                                                    |      | 105                                                                         |
|----------------------------------------------------------------------------------------------------|------|-----------------------------------------------------------------------------|
|                                                                                                    |      |                                                                             |
| Export to Excel                                                                                                    |      |                                                                             |
| List Admin                                                                                                    |      |                                                                             |
| Mail Shot                                                                                                    |      |                                                                             |
| Mailing Label                                                                                                    |      | 102                                                                         |
| My Lists                                                                                                    |      |                                                                             |
| Other Lists                                                                                                    |      |                                                                             |
| Private                                                                                                    |      |                                                                             |
|                                                                                                    |      |                                                                             |
| Public                                                                                                    |      |                                                                             |
| Search Criteria                                                                                                    |      |                                                                             |
| Static                                                                                                    |      |                                                                             |
| Text Messages                                                                                                    |      | 104                                                                         |
| Log Out                                                                                                    |      |                                                                             |
| Mail Merge                                                                                                    |      |                                                                             |
|                                                                                                    |      | 102                                                                         |
| Mail Shot                                                                                                    |      |                                                                             |
| Email                                                                                                    |      |                                                                             |
| Mailing Label                                                                                                    |      |                                                                             |
| Text Messages                                                                                                    |      | 104                                                                         |
| Mailing Label                                                                                                    |      | 102                                                                         |
| Merge                                                                                                    |      |                                                                             |
| Merge Dependencies                                                                                                    |      |                                                                             |
|                                                                                                    |      |                                                                             |
| Messages                                                                                                    |      |                                                                             |
| Email                                                                                                    |      |                                                                             |
| Inbox                                                                                                    |      | 108                                                                         |
| Sent Items                                                                                                    |      | 108                                                                         |
| SMS                                                                                                    |      |                                                                             |
| Text                                                                                                    |      |                                                                             |
|                                                                                                    |      |                                                                             |
| Move                                                                                                    |      | . / I                                                                       |
| Notes                                                                                                    |      |                                                                             |
| Confidential Notes                                                                                                    |      |                                                                             |
| Summary                                                                                                    |      | . 39                                                                        |
| Notes History Tab                                                                                                    |      |                                                                             |
| Outcomes                                                                                                    |      |                                                                             |
| Outside England                                                                                                    |      |                                                                             |
|                                                                                                    |      |                                                                             |
| Parental Responsibility                                                                                                    |      |                                                                             |
| Payment by Results 44, 61,                                                                                                    | 79   | , 81                                                                        |
| PbR 44, 61, 79, 81                                                                                                    |      |                                                                             |
| People Search                                                                                                    |      | . 13                                                                        |
| Pregnancy and Birth Reports                                                                                                    |      |                                                                             |
| Reach Reports                                                                                                    |      | 127                                                                         |
| Register of Event Attendees                                                                                                    |      |                                                                             |
|                                                                                                    |      |                                                                             |
| Registrants                                                                                                    |      | . 79                                                                        |
| Registration Details                                                                                                    |      | . 31                                                                        |
| Registration, Setting and Additional Affiliat                                                                                                    | tion |                                                                             |
| Details                                                                                                    |      | . 20                                                                        |
| Reports                                                                                                    |      | 127                                                                         |
| Custom Fields                                                                                                    |      |                                                                             |
| Custom Queries                                                                                                    |      |                                                                             |
|                                                                                                    | າດ   |                                                                             |
| Export Formats                                                                                                    |      |                                                                             |
|                                                                                                    |      | 134                                                                         |
| Export to Excel                                                                                                    |      | 134<br>128                                                                  |
| Export to Excel<br>Family                                                                                                    |      | 134<br>128<br>. 40                                                          |
| Export to Excel<br>Family                                                                                                    |      | 134<br>128<br>. 40                                                          |
| Export to Excel<br>Family<br>Hard to Reach                                                                                                    |      | 134<br>128<br>. 40<br>. 42                                                  |
| Export to Excel<br>Family<br>Hard to Reach<br>In Greatest Need                                                                                           |      | 134<br>128<br>. 40<br>. 42<br>141                                           |
| Export to Excel<br>Family<br>Hard to Reach<br>In Greatest Need<br>Payment by Results                                                                     |      | 134<br>128<br>. 40<br>. 42<br>141<br>140                                    |
| Export to Excel<br>Family<br>Hard to Reach<br>In Greatest Need<br>Payment by Results<br>Reach                                                            |      | 134<br>128<br>. 40<br>. 42<br>141<br>140<br>127                             |
| Export to Excel<br>Family<br>Hard to Reach<br>In Greatest Need<br>Payment by Results<br>Reach<br>Report Criteria                                         |      | 134<br>128<br>. 40<br>. 42<br>141<br>140<br>127<br>128                      |
| Export to Excel<br>Family<br>Hard to Reach<br>In Greatest Need<br>Payment by Results<br>Reach<br>Report Criteria<br>Reports Toolbar                      |      | 134<br>128<br>. 40<br>. 42<br>141<br>140<br>127<br>128<br>133               |
| Export to Excel<br>Family<br>Hard to Reach<br>In Greatest Need<br>Payment by Results<br>Reach<br>Report Criteria                                         |      | 134<br>128<br>. 40<br>. 42<br>141<br>140<br>127<br>128<br>133               |
| Export to Excel<br>Family.<br>Hard to Reach<br>In Greatest Need.<br>Payment by Results<br>Reach<br>Report Criteria<br>Reports Toolbar<br>Running Reports |      | 134<br>128<br>. 40<br>. 42<br>141<br>140<br>127<br>128<br>133<br>128        |
| Export to Excel<br>Family<br>Hard to Reach<br>In Greatest Need<br>Payment by Results<br>Reach<br>Report Criteria<br>Reports Toolbar                      | 28,  | 134<br>128<br>. 40<br>. 42<br>141<br>140<br>127<br>128<br>133<br>128<br>140 |

| Summary                                   | 128 |
|-------------------------------------------|-----|
| Target Evidence Based Events              |     |
| Two Year Old Entitlement                  | 141 |
| Volume                                    | 127 |
| Workless Households                       | 143 |
| Search                                    |     |
| For a Person                              | 13  |
| Using Wildcards                           | 13  |
| Security Questions                        |     |
| Send to ContactPoint                      |     |
| Setting Involvement Details               |     |
| Setting up Accreditors and Qualifications |     |
| Smoking History                           | 120 |
| Carer23                                   | 52  |
| SMS Messages                              |     |
| Standard Queries                          |     |
| Static List                               |     |
| Summary (Notes)                           |     |
| Support                                   | 39  |
| Target Evidence Based Events              | 110 |
| TCP                                       | 142 |
| Accreditors                               | 120 |
| Add Course                                |     |
| Add, Edit and Delete Registrants          |     |
| Attendees                                 |     |
| Care Workers                              |     |
| Carers                                    |     |
| Course Attendance                         |     |
| Delete Course                             |     |
| Edit Course                               |     |
| Members                                   |     |
| Qualifications                            |     |
| Register Carer for Course                 |     |
| TEBE                                      |     |
| Text Messages                             |     |
| Travel Costs                              |     |
| Two year Old Entitlement                  |     |
| Two Year Old Entitlement                  |     |
|                                           |     |
| UNA Reports                               |     |
| Volume Reports                            |     |
| Wildcard                                  |     |
| Workless Households22,                    | 143 |